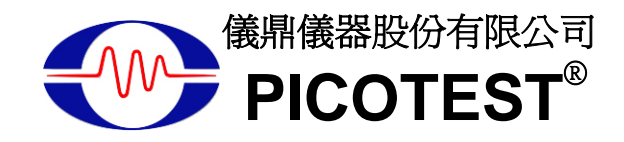

## **G5100A**

## 函數**/**任意波形產生器

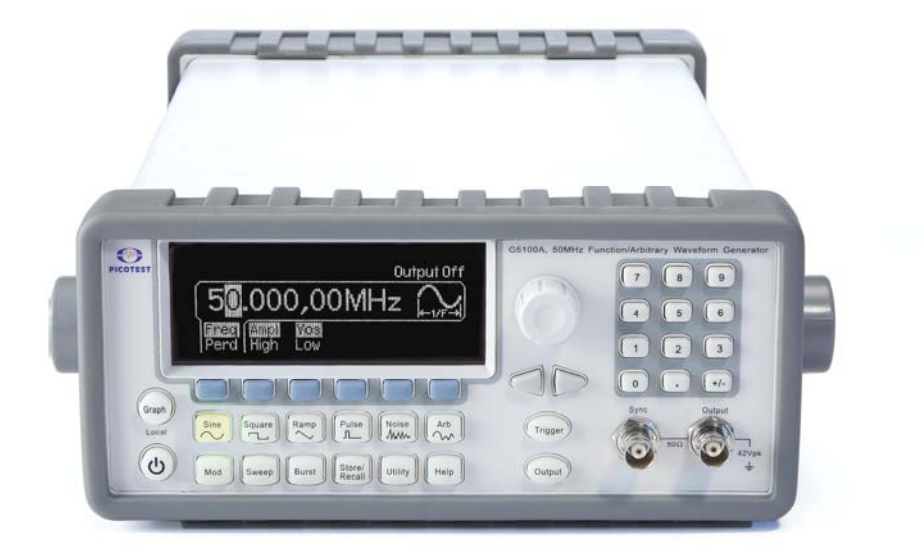

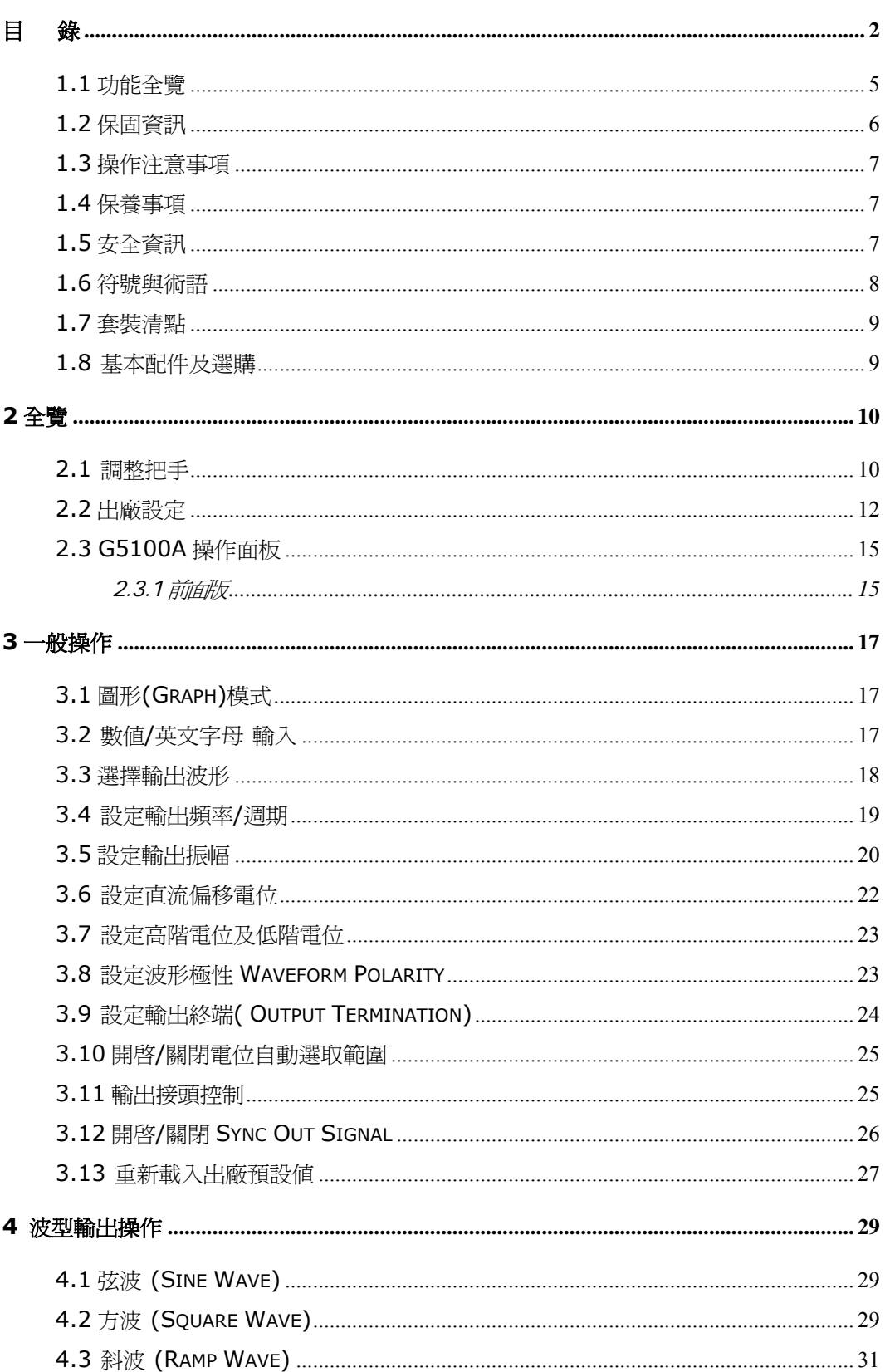

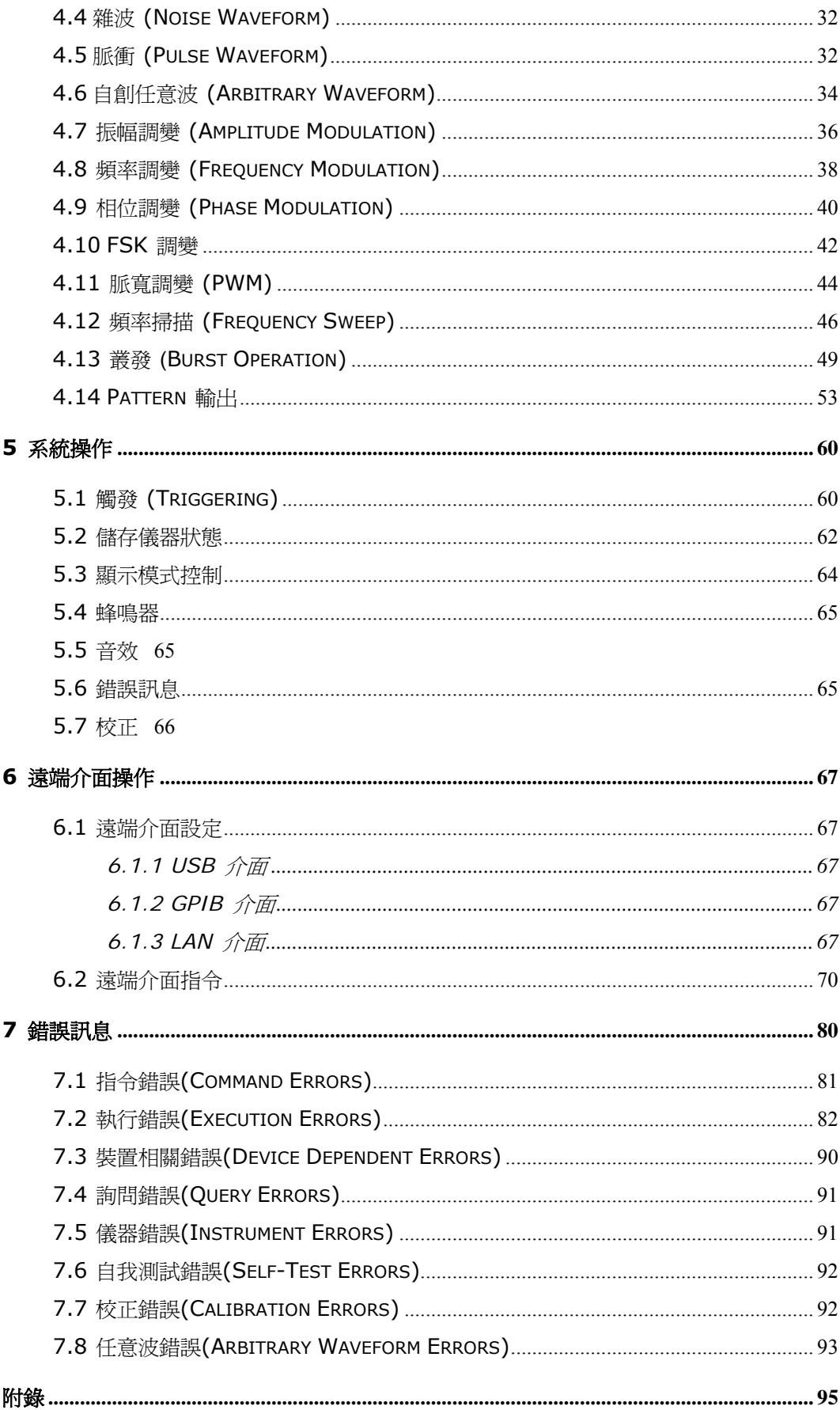

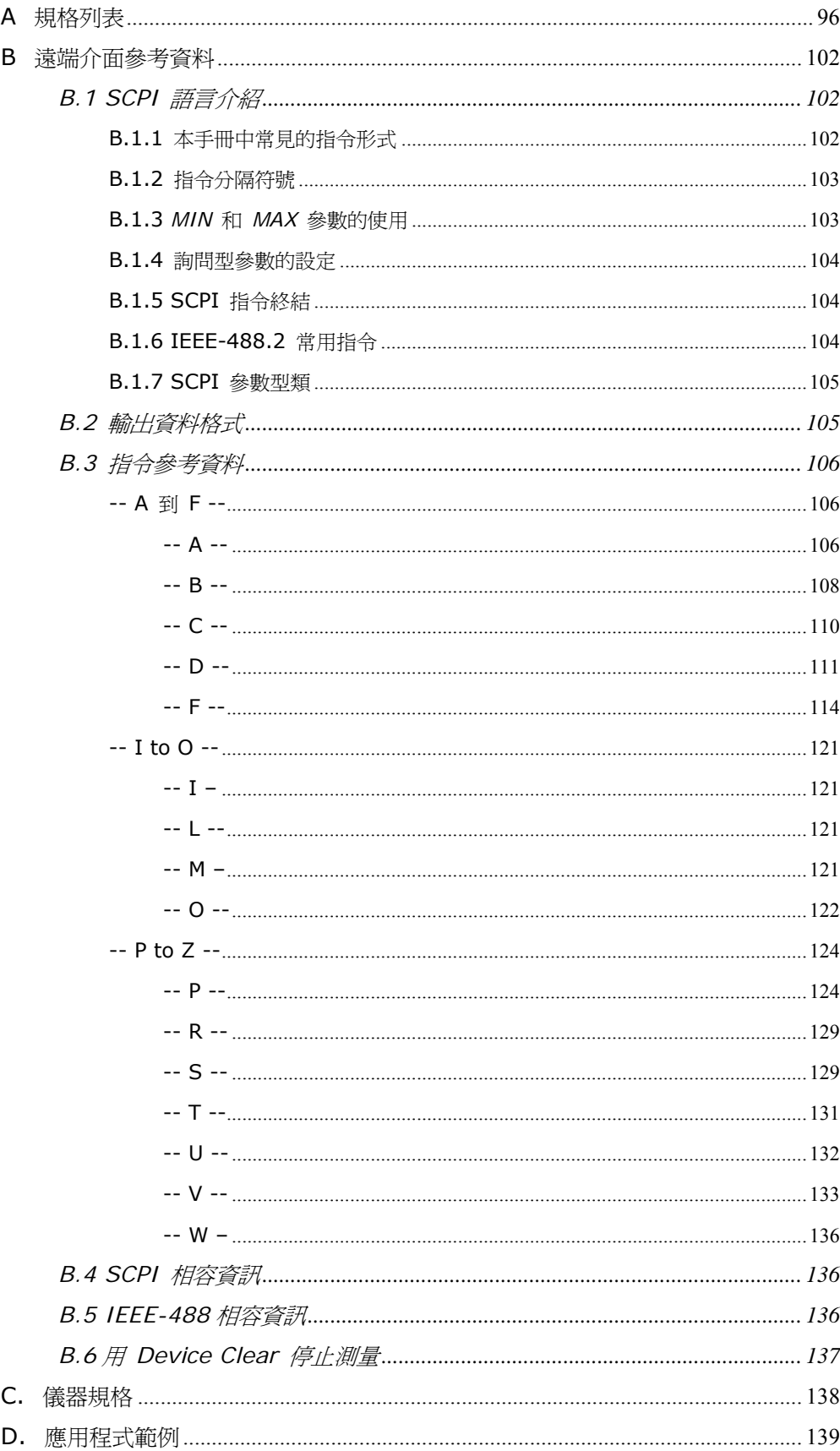

**1** 一般資訊

本章節包含了 PICOTEST G5100A 波型產生器的一般資訊,其內容如下:

- 功能全覽
- 保固資訊
- 操作注意事項
- 保養事項
- 安全資訊
- 符號與術語
- 套裝清點
- 選購配備和零件

任何保固、服務及技術支援, 均可透過以下方式與 **PICOTEST CORP. (**儀鼎儀器股份有限公司**)**聯繫。

電話**: (886) 7-815-7183** 

網頁 **http://www.picotest.com.tw**

電子郵件

**Email: sales@picotest.com.tw or info@picotest.com.tw**

**1.1** 功能全覽

G5100A 具備以下各項特色:

- 50 MHz 弦波 及 25 MHz 方波。
- 14-bits, 125 MSa/s, 256 k-point 任意波。
- 脈衝(Pulse) 、 斜波(ramp)、雜波(noise) 及直流波(dc) 。
- AM、 FM、PM、 FSK 及 PWM 調變功能。
- 線性及對數頻率掃描及叢發功能。
- 內建 external timebase(10MHz +/- 500Hz) synchronization。
- 16 位元 pattern out with a synchronized clock (up to 50MHz) 。
- USB、 LAN 及 GPIB (選購)接頭。
- 圖形顯像模式提供便利的參數檢視。
- 非揮發性記憶體可儲存至多4個波型。
- 旋紐及按鍵提供便利的操作。
- 提供免費及便於使用的 PC 應用軟體。

※ 註記: 完整的 G5100A 規格將列於附錄 A 中。

## **1.2** 保固資訊

若本儀器以非使用手冊所建議的方式進行操作,則不受保固條款所保護。

- 1. 保固**:** PICOTEST 公司保證此產品在出廠時通過並符合對外所發表的規 格。 在適當的安裝下,本產品應能正常操作。
- 2. 保固期**:** 本產品自送達日起一年內不應有製造上或是原料上的瑕疵。在一 年的保固期內若出現問題,只要能證明為此類瑕疵,PICOTEST 均會負 責維修。

在需要修復或保固服務時,顧客必須將本產品退回 PICOTEST 指定的服 務中心,或與代理商取得聯繫。

- 3. 不包括於保固條款中的項目**:** 所有消耗性材料(保險絲、USB 連接線、按 鈕及繼電器)都不包括在保固範圍內。也不包括產品因為使用者不當使用 及維謢、不依照產品安全規範或任意改裝而發生的故障。
- 4. 備註**:**
- 上述保固條款是本公司提供唯一正式的保固說明,並無任何其他明述或隱 喻的條款。
- 此處提供的維護為買方唯一的方式。PICOTEST 對任何直接、間接、及意外造 成的損壞,並不提供保固。

#### 保固範圍

- **1.** 上述保固條款並不包括產品因為使用者不當使用、不依照產品安全規範, 或任意改裝而發生的故障。
- **2.** 除非本文件其他處作有說明,否則本保固條款並不包括保險絲及其它正常使用 損耗,也不包括因使用不當而造成的損壞。
- **3.** 本保固條款不包括任何直接、間接、及意外造成的損壞。
- **4.** 上述保固條款是本公司提供唯一正式的保固﹐並無任何其他明述或隱喻的 條款。Picotest 對產品商用性,品質滿意度或特定用途適用性項目不提供任何

保證。

## **1.3** 操作注意事項

- 存操作本儀器前請仔細閣讀此手冊。
- 此手冊爲參考之用,如需進一步的協助請與當地服務人員聯繫。
- 本手冊內容可由製造商隨時修改,不會另行涌知。
- 切勿由非專業人員拆解本設備,不則將可能捐壞儀器。
- 儀器出廠前,均經嚴格測試。雖然如此,仍不應在可能產生危險的地方操作。
- 本產品應放置在安全區域以防未經許可人士使用。
- 後方保護輸入端須確實接地,以孕觸雷。
- 專利和相關文件為 PICOTEST CORP 所有,未經許可請勿擅自使用。

## **1.4** 保養事項

- 雖然 G5100A 耐用,操作時仍需留意。
- 將 G5100A 置於乾燥的環境中。
- 每年均應校正一次,相關資料請與當地服務人員聯繫。
- 如發生不正常的顯示或嗶聲,請立即停止使用本儀器。
- 請勿於揮發性或易燃性氣體附近操作本儀器。
- 清潔時,請使用乾燥而潔淨的布擦拭儀器表面。

## **1.5** 安全資訊

請注意﹗在使用本產品前﹐請仔細閱讀下列安全事項以確保產品使用上的安 全。

為了避免可能遭受到的觸電危險或傷害,請務必遵守下列注意事項:

- 請檢杳產品是否完整,並請依照本產品所提供的使用手冊來操作。如果您在任 何時間發現本產品機殼外表已損壞﹐請立即停止使用。並與本公司經銷商取得 聯繫,告知服務人員您的狀況,以方便提供產品的替換服務。
- z 波型產生器應確實接地,以免觸電。
- 請依照本產品所訂規格範圍內淮行操作,請勿給予過量電壓以策安全。
- 若需打開儀器外殼或換任何零件,請依照本使用手冊的指示,非專業人員請勿 進行此動作。
- 本儀器的主要電源供應模組使用3.15A/250V的保險絲,若需替換,請務必使 用同型同級(BUSSMANN F3.15A250V)產品,以確保安全。
- 當產品有問題時,請立即切斷電源,停止使用並請您與所屬的經銷商聯絡,以 取得維修資訊及服務。

## **1.6** 符號與術語

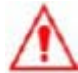

危險指示,請務必依照說明進行操作。

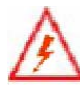

高電壓,使用不當將造成觸電、傷害或甚至傷亡。

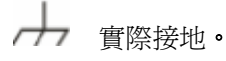

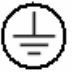

保護傳導輸入端。

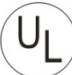

Underwriters Laboratories®。

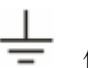

儀錶接地。

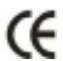

(← 表示此產品符合歐洲安全健康環境及消費者保護法規。

## **1.7** 套裝清點

您的波形產生器套裝應有以下各項物件:

- 一部 G5100A 波形產生器, (107(高) x 224 (寬) x 380(長) mm,重約 3.6公斤) 。
- 電源線一條 $^1$ 。

1

- USB 連接線一條。
- pattern generator纜線一條。
- 光碟片一片(內含產品電子手冊、應用軟體)。
- z 使用者選購之附加配件。
- GPIB 介面卡 (選購) 。

## **1.8** 基本配件及選購

Picotest 提供下列選購配件,可與 G5100A 配合使用,見表**1-1**。

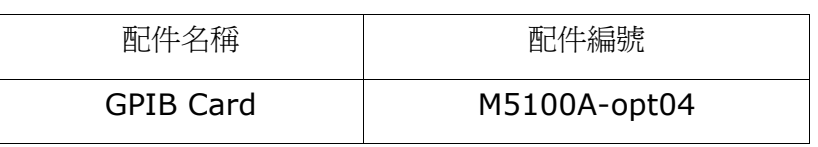

#### 表 **1-1** 配件列表

# **2** 全覽

本章節將全覽G5100A波形產生器的基本功能 使用者在閱讀後應能對本儀器有初 步的了解,本產品在出廠時通過均通過專業測試,若發現產品有任何缺陷或零件 缺少,請立即與當地服務人員聯繫,切勿試圖操作儀器。

## **2.1** 調整把手

請依照下列圖示操作來調整電表上的手提把手。

#### **I.** 分離把手﹕

【步驟一】(把手轉向)

將把手向上轉動與儀器成90度垂直(調整前﹐先將把手向兩側稍微拉出﹐才能轉動把 手) 。如圖 **2-1**。

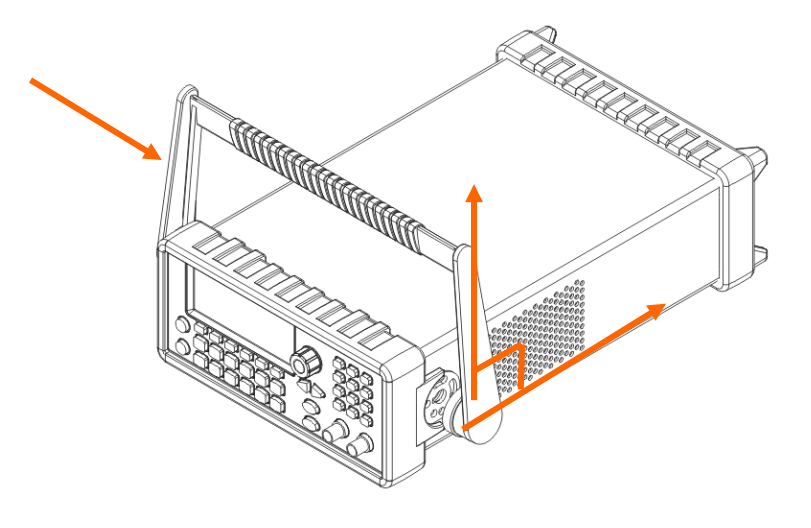

圖 **2-1** 

【步驟二】(拉出把手)

當儀器把手向上與地呈90度時,將把手兩端向外拉出即可從機體分離。如圖 **2-2**。

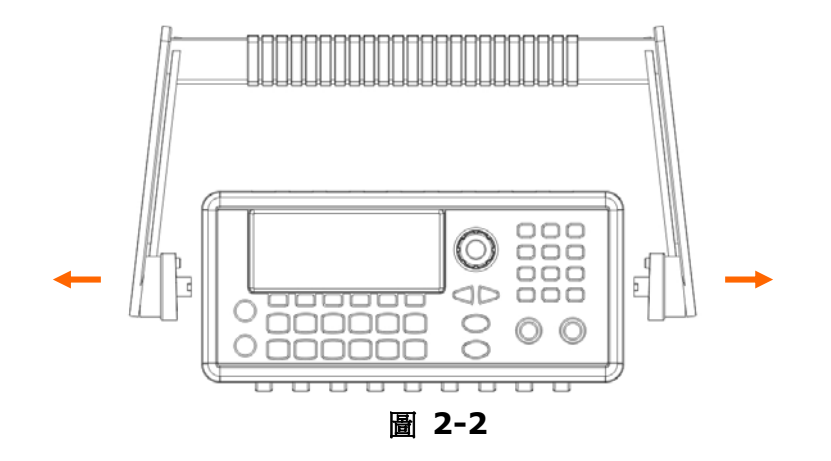

#### Ⅱ**.**調整手提把手位置,方便使用:

針對不同需求,以下提供數種把手位置以供參考

【位置 1】

把手向下斜放*--*便於裝箱。如圖 2-3。

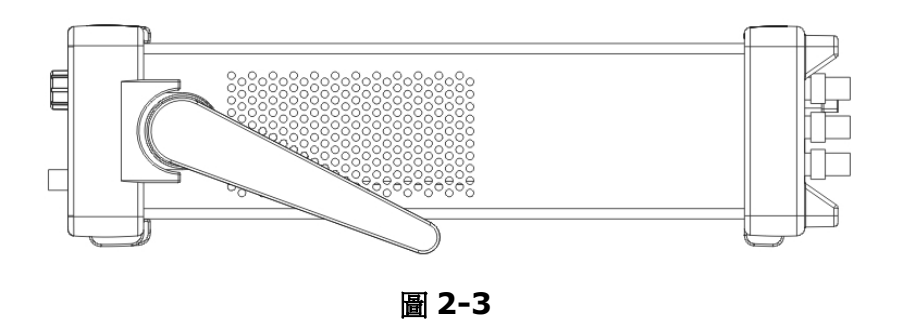

【位置 2】

把手向前傾*--*以便於操作時螢幕觀測。如圖 **2-4**。

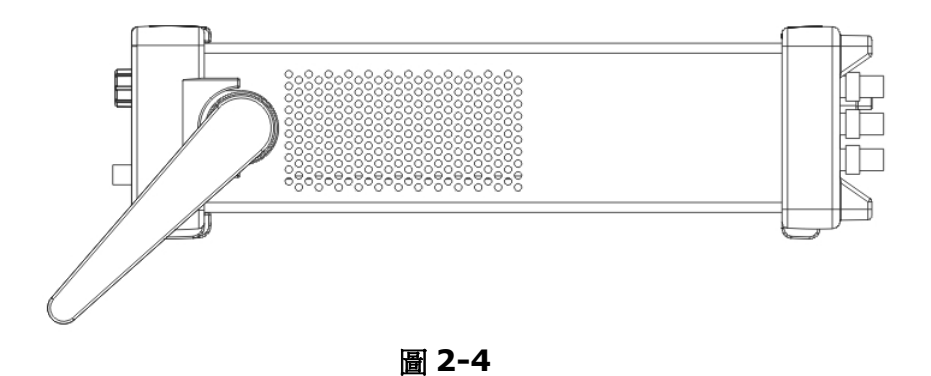

 *11*

【位置 3】

把手向前平放*--*以方便手提。如圖 **2-5**。

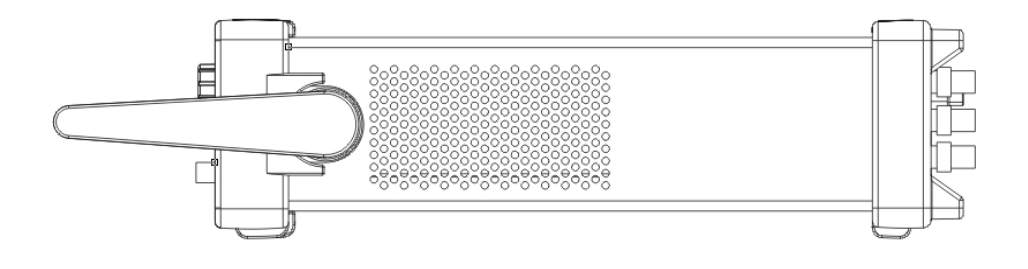

圖 **2-5**

## **2.2** 出廠設定

表 **2-1** 列出 G5100A 首次開機時的各預設出廠值。

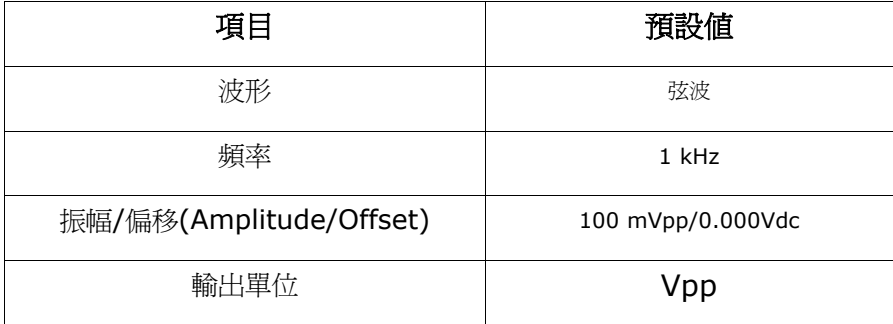

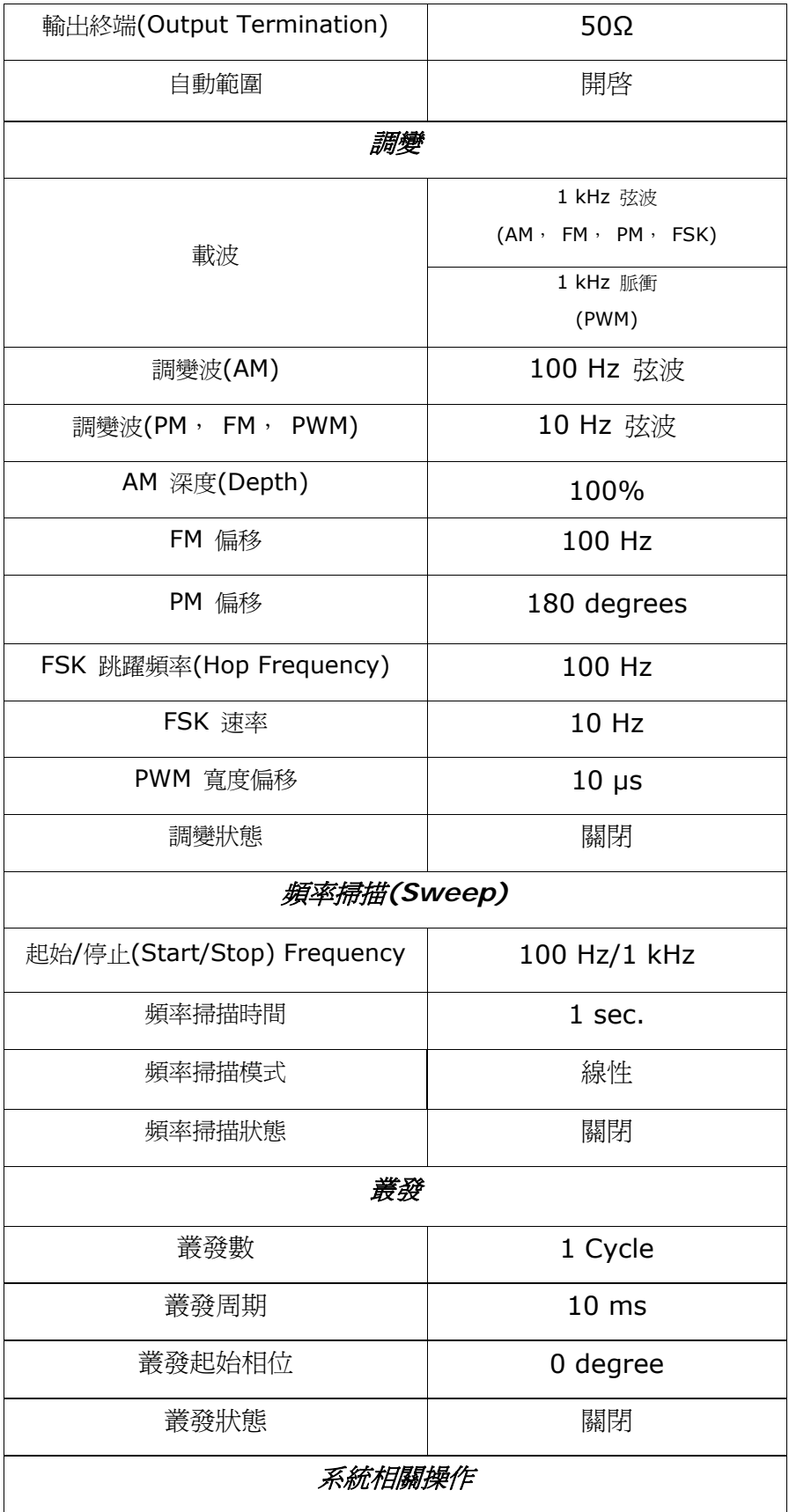

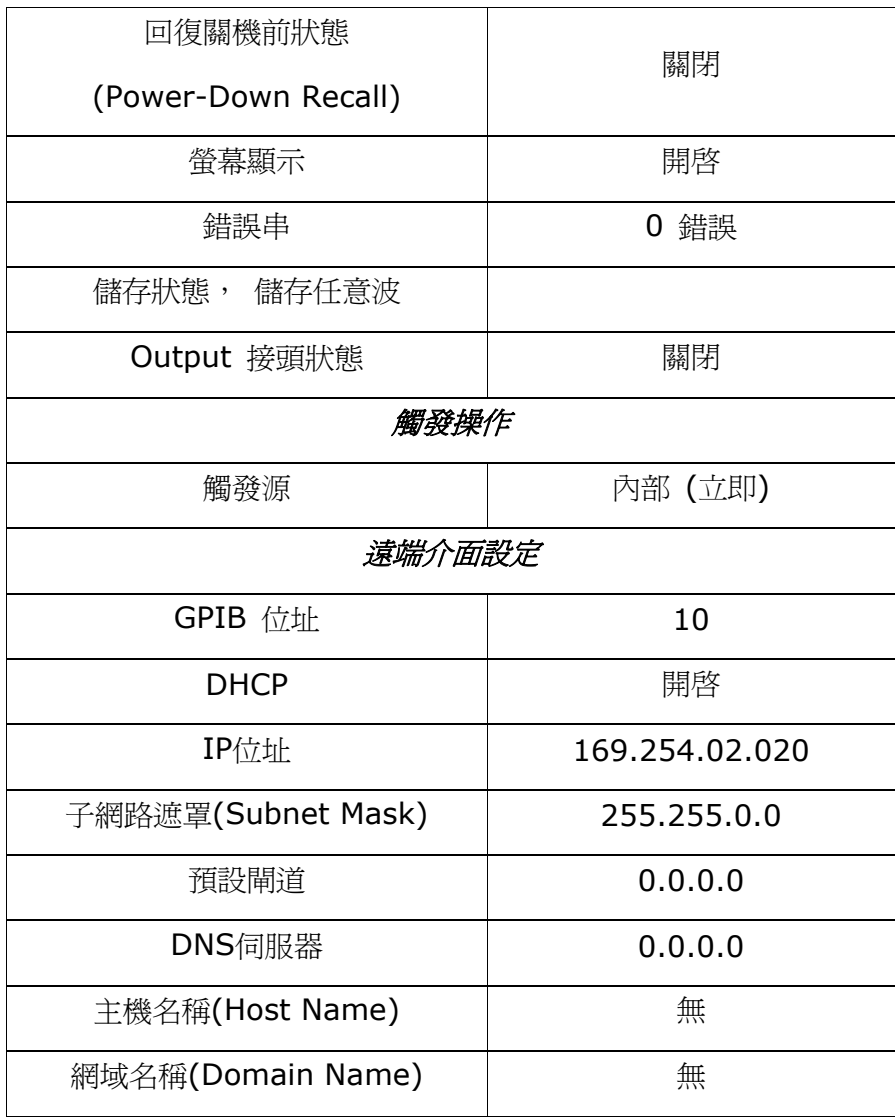

有星號( \* )的參數均儲存在非揮發性記憶體。

表 **2-1** 出廠設定

## **2.3 G5100A** 操作面板

本章節涵蓋G5100A 波型產生器所有的接頭及按鈕的簡介。

## **2.3.1** 前面版

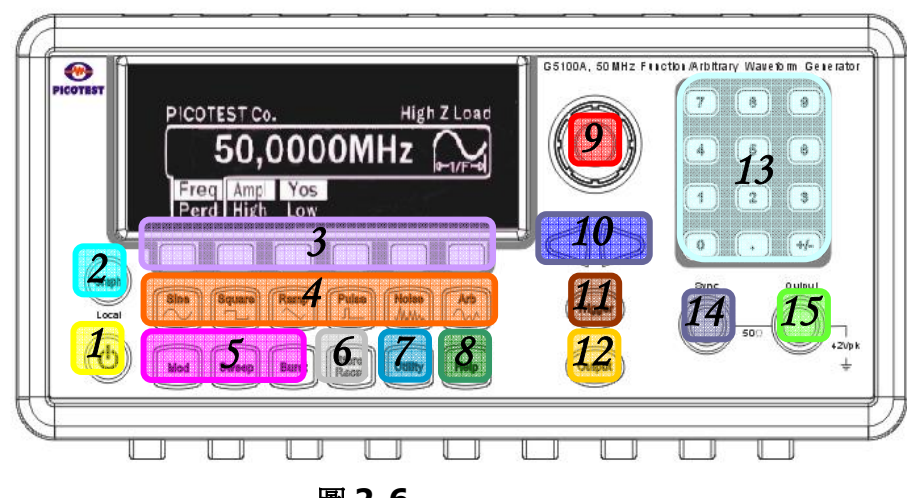

圖 **2-6** 

- **1.** 電源開關
- **2.** 圖形模式切換鍵
- **3.** 目錄操作鍵**(**灰色**)**
- **4.** 波形選擇按鈕
- **5.** 調變**/**頻率掃描**/**叢發按鍵
- **6.** 存取功能按鍵
- **7.** 多用途工具目錄按鍵
- **8.** 查詢鍵
- **9.** 旋鈕
- **10.** 游標控制鍵
- **11.** 手動觸發鍵
- **12.** 輸出鈕
- **13.** 數字鍵盤
- **14.** 同步輸出接頭
- **15.** 主訊號輸出接頭

※ 註記: 使用目錄操作鍵時,請確認所作的選擇已被反白顯示,才表示操作完成。

## **2.3.2** 後面版

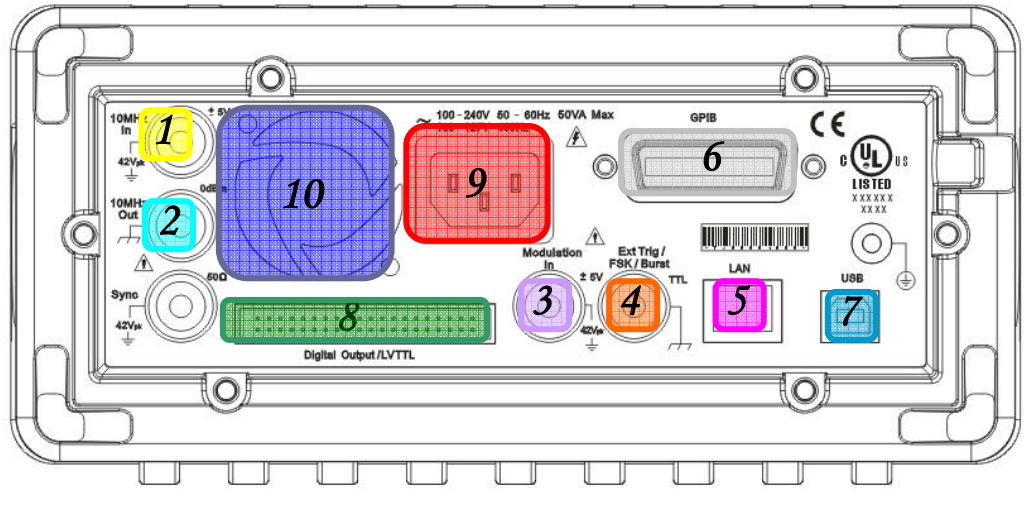

圖 **2-7** 

- **1. 10MHz In (**外部 **10 MHz** 參考輸入**)** 接頭
- **2. 10MHz Out (**內部 **10 MHz** 參考輸出**)** 接頭
- **3. Modulation In (**外部調變輸入**)** 接頭
- **4. Trig In/Out**, **FSK/Burst** 接頭
- **5. LAN** 接口
- **6. GPIB** 接頭**(**選配**)**
- **7. USB** 接口
- **8. Digital Pattern Output / LVTTL**
- **9.** 電源線接頭
- **10.** 風扇

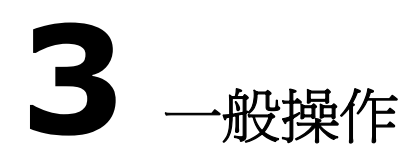

本章將說明基本操作及常用設定。各波形的操作將於第四章中說明。

## **3.1**圖形**(Graph)**模式

按下圖形(Graph)按鈕即可啟動圖形模式。在圖形模式下可直接檢測波形,並可以 旋鈕及游標控制按鍵直接改變參數。旋鈕可控制的參數值將受到解析度的限制。若 要微調參數值,可將想要的數值直接以數字鍵按入,或是回到目錄模式。再次按下 圖形(Graph)按鈕即可跳出圖形模式,進入目錄模式。

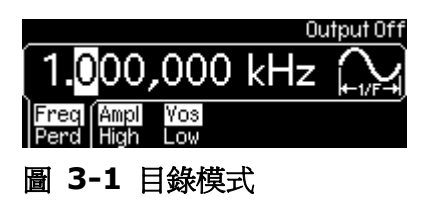

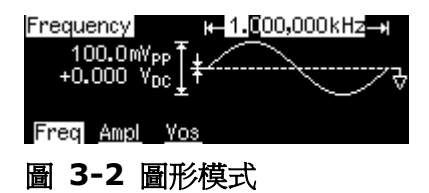

### **3.2** 數值**/**英文字母 輸入

在數字鍵盤上有 12 個按鍵,2 個游標控制按鍵及一個旋鈕,均可提供數值輸入的 作用。

• 數值輸入-----作數值輸入時,可以在數字鍵盤上直接鍵入想要數值,或使用游 標控制按鍵將螢幕上游標移至想要位置,並用旋鈕增加或減少數值至想要數值。 使用數字鍵盤時,所有適用單位均會顯示於螢幕上,在欲選擇的單位下按下對 應的灰色按鍵即可選擇單位並完成數值輸入。若要取消所作改變,可按 Cancel

鍵。

• 英文字母輸入-----若需輸入英文字母,旋轉旋鈕直至想要英文字母顯示於螢幕 上,使用游標控制按鍵將螢幕上游標移至想要位置,即可輸入下一個字母。另 外也可使用+/-鍵來刪除先前輸入的英文字母。

#### **3.3** 選擇輸出波形

G5100A 提供以下輸出波形:

- 五種標準波型 **Standard waveforms**: G5100A 提供五種標準波型: 弦波、方波、斜波、脈衝及雜波。預設波型為弦波。
- 任意波**(Arbitrary waveforms)**: G5100A 另提供五種內建任意波。您 也可用隨機器所附的 Wavepatt 軟體自建所需波型。
- 調變: 波型產生器也為弦波、方波、斜波及任意波提供 AM、 FM、 PM 或 FSK 的調變。 另外為脈衝也提供了 PWM 調變。
- 頻率掃描**(Frequency sweeping)**: 波型產生器也為弦波、方波、斜波 及任意波提供線性(Linear) 及對數(logarithmic)頻率掃描。
- 叢發**(Burst operation)**: 所有標準波型及任意波(直流波除外)均可產生 叢發。

#### 前面版操作模式

欲選擇輸出波型,只要按下前面板相對應的波型按鍵,並設定各所需參數即可。設 定各波型參數的方法,請參閱第 4 章。

#### 遠端操作模式

FUNCtion {SINusoid|SQUare|RAMP|PULSe|NOISe|DC|USER|PATTern}

您也可用一個 APPLy 指令同時選擇波型、頻率、振幅及偏移 。

#### 註記

- 頻率限制: 若新選波型的頻率上限較小,波型產生器將自動將頻率上限降 低,以與新選波型配合。
- 振幅限制: 若新選波型振幅上限較小,波型產生器將自動將振幅上限降低, 以與新選波型配合。 此種情形常發生在輸出單位為 Vrms 或 dBm 時因不 同輸出波型擁有不同波鋒因數而造成的差異。

## **3.4** 設定輸出頻率**/**週期

波型產生器的頻率值通常為出廠預設值,或之前使用者設定的頻率值。這裡將說明 設定新頻率値的步驟,若需要設定週期,請按 Freq/Perd 鍵以在頻率與周期之間 切換。

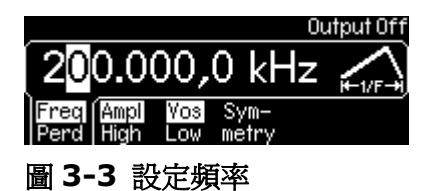

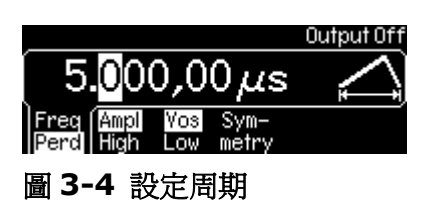

#### 前面版操作模式

- 1. 按波型鍵以選擇一欲用波型。
- 2. 按下 Freq/Perd 字樣下的藍色軟鍵並確認 Freq 字樣已被反白 (表示已選 定頻率模式) 。
- 3. 以數字鍵盤或旋鈕選擇一頻率新值。

#### 遠端操作模式

FREQuency {<frequency>|MINimum|MAXImum}

#### 註記

• 每一波型都有不同的頻率範圍,但預設頻率都是 1 kHz。下表為各波型的頻 率範圍。

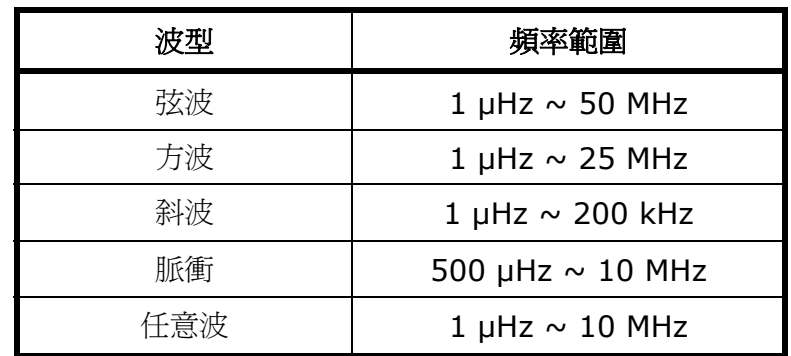

- 頻率限制: 當您選擇了一新波型,但儀器的頻率現值卻超出了此波型的頻率 上限時,波型產生器將自動調整頻率現值至頻率上限。
- 叢發限制: 內部觸發叢發的頻率下限為 2.001 mHz,選用弦波及方波時, 選擇無限("infinite")叢發數時,頻率才可大於 10 MHz。
- 工作週期限制: 方波的工作週期限制如下: 當頻率大於 10 MHz 時, 工作 週期的範圍為 40% 到 60%。其他頻率的工作週期範圍則是 20% 到 80%。若設定一個超出範圍的工作週期值,波型產生器將自動調整其值至 範圍內允許的最大值。

## **3.5** 設定輸出振幅

所有波型的預設振幅均為 100 mVpp (負載 50 Ω) 。 這裡將說明設定振幅的步 驟。

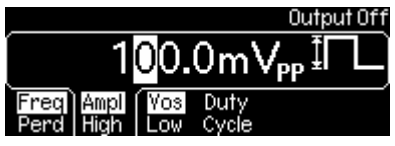

圖 **3-5** 設定振幅

#### 前面版操作模式

- 1. 按波型鍵以選擇一欲用波型。
- 2. 按下 Ampl/High 字樣下的灰色軟鍵並確認 Ampl 字樣已被反白 (表示已 選定振幅模式) 。
- 3. 以數字鍵盤或旋鈕選擇一振幅新值。

#### 遠端操作模式

VOLTage {<amplitude>|MINimum|MAXImum} 以以下指令設定單位:

VOLTage:UNIT {VPP|VRMS|DBM}

#### 註記

• 指定高階電位 (high level) 及低階電位(low level) (章節 3.7)相當於指 定振幅與直流偏移 (DC offset) (章節 3.6) 。例如, 如果您將高階電位設 為 +2 volts 而低階電位為 -3 volts,產生的振幅即為 5 Vpp,而直流偏 移為 -0.5 V。

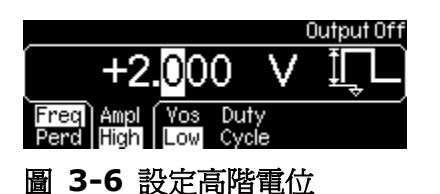

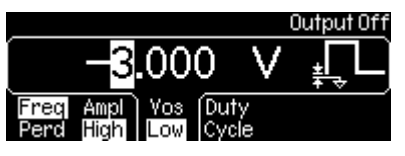

圖 **3-7** 設定低階電位

- 輸出單位的預設值為 Vpp,也可選擇 Vrms 或 dBm。 但若輸出終端 (output termination)被設為"高阻抗" ,輸出單位就不能設定為 dBm 。 在此種情形下,輸出單位自動被設為 Vpp 。 單位設定儲存在揮發性記憶體中。在重新開機或遠端重設後,單位預設值 (Vpp) 將恢復。
- 偏移電位(Offset Voltage) 限制: 輸出振幅值受以下限制:

 $Vpp \leq 2 \times$  (  $Vmax - |Voffset|$  )

式中 Vmax 為所選輸出終端可允許的最大電位 (負載 50 Ω 為 5 volts, 而高阻抗為 10 volts).

- 單位選擇限制: 選擇的輸出單位將影響輸出振幅上下限。此種情形常發生在 輸出單位為 Vrms 或 dBm 時因不同輸出波型擁有不同波鋒因數而造成的差 異。舉例而言,若您輸出一 5 Vrms 的方波(負載 50 Ω),然後換成弦波, 波型產生器將自動將輸出振幅調整為弦波的振幅最大值 3.536 Vrms。
- 輸出終端(Output Termination) 限制: 改變輸出終端時,輸出振幅將被自 動調整。 例如, 當輸出終端自 50 Ω 改變成 "高阻抗"時 ,偏移電位將變 成兩倍, 因此也會影響輸出振幅。而當輸出終端自 "高阻抗" 變成 50 Ω 時, 偏移電位將變成一半。
- 任意波限制: 若資料點無法佔滿全部範圍,振幅上限將受到限制。例如, 內 建 Sinc 波沒有佔滿全部(±1)範圍,因此最大振幅只到 6.087 Vpp (負載 50  $\Omega$ )  $\circ$
- 改變振幅的時候, 由於輸出衰減器的切換,可能會導致輸出波在一些特定 電位處產生短暫不穩定的訊號。然而由於振幅均在控制之下,所以輸出電位 絕不會超出範圍。 您可關閉自動選取範圍功能,以防止此種情形發生。

## **3.6** 設定直流偏移電位

所有波型的直流偏移電位預設值均為 0 volt。這裡將說明設定一非零直流偏移電位 的步驟。

#### 前面版操作模式

- 1. 按波型鍵以選擇一欲用波型。
- 2. 按下 Vos/Low 字樣下的藍色軟鍵並確認 Vos 字樣已被反白。
- 3. 以數字鍵盤或旋鈕選擇一新值。

您也可自 Utility 目錄中改變直流偏移的設定。

- 1. 按下 Utility 紐。
- 2. 按下 DC 字樣下的灰色軟鍵以關閉或開啓直流目錄。確認 ON 字樣已被反 白。
- 3. 以數字鍵盤或旋鈕選擇一新值。

#### 遠端操作模式

VOLTage :OFFSet {<offset>|MINimum|MAXImum}

#### 註記

• 指定高階電位 (high level) 及低階電位(low level) (章節 3.7)相當於指 定振幅與直流偏移 (DC offset) (章節 3.6) 。例如, 如果您將高階電位設 為 +2 volts 而低階雷位為 -3 volts,產生的振幅即為 5 Vpp,而直流偏 移為 -0.5 V。

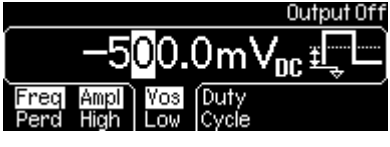

- 圖 **3-8** 設定低階電位
	- 振幅與輸出終端限制: 直流偏移受到下列數學式的限制:

$$
|Voffset| \leq Vmax - \frac{Vpp}{2}
$$

Vmax 為所選輸出終端的電位上限。負載 50Ω 下為 5V 或高阻抗下為 10 V。

若設定的直流偏移超出範圍, 波型產生器將自動調整為指定振幅所允許的 最大值.

• 任意波限制: 若波形資料點未佔滿整個範圍,偏移上限及振幅將受到限制.

• 對直流電位而言,輸出電位受到偏移電位控制。可設定之值在±5V 之間(負 載 50 Ω)或±10V 之間(開放電路)。

## **3.7** 設定高階電位及低階電位

設定高階電位 (high level) 及低階電位(low level)相當於指定振幅與直流偏移 (DC offset)。方法如下。

#### 前面版操作模式

- 1. 按波型鍵以選擇一欲用波型。
- 2. 按下 Ampl/High 字樣下的藍色軟鍵並確認 High 字樣已被反白。
- 3. 以數字鍵盤或旋鈕選擇一高階電位新值。
- 4. 按下 Vos/Low 字樣下的灰色軟鍵以切換至低階電位。確認 Low 字樣已被 反白。
- 5. 以數字鍵盤或旋鈕選擇一低階電位新值。
- 6. 見圖 3-6 及圖 3-7。

#### 遠端操作模式

VOLTage:HIGH {<voltage>|MINimum|MAXimum} VOLTage:LOW {<voltage>|MINimum|MAXimum}

## **3.8** 設定波形極性 **Waveform Polarity**

波型極性預設値為 Normal, 在此種模式下, 波型在前半周期時為均為正值。若極 性設定為 Inverted 時,則波型在前半周期時爲均爲負値。設定極性的步驟如下:

#### 前面版操作模式

- 按下 Utility 鍵然後按選 Output Setup 字樣下的灰色軟鍵。
- 按下 NormInvt 字樣下的灰色軟鍵以切換於 Normal 及 Inverted 之 間。確認您作的選擇已被反白。
- 按下 DONE 字樣下的灰色軟鍵以完成選擇程序。

#### 遠端操作模式

OUTPut: POLarity {NORMal|INVerted}

#### 註記

- 若偏移電位不是零時,輸出波是以偏移電位為準來作反轉,因此偏移電位在 反轉後維持不變。
- 當波型被反轉時, Sync 訊號不受影響。

## **3.9** 設定輸出終端**( Output Termination)**

G5100A 前面板 *Output* 接頭的輸出阻抗預設為 50 Ω。 預設有 50 Ω 的固定輸 出阻抗送至前面板接頭。若實際的負載阻抗與設定值不符合,則輸出振幅和電位偏 移也將產生錯誤。欲改變此設定,請見以下步驟:

#### 前面版操作模式

- 1. 按下 Utility 鍵然後按選 Output Setup 字樣下的灰色軟鍵。
- 2. 確認 Load 字樣已被反白。若 Load 字樣尚未反白,再按一次軟鍵以作切換。 以數字鍵盤或旋鈕選擇一新值。
- 3. 若您欲選擇"高阻抗", 按下 Load 字樣下的灰色軟鍵切換並確認 High Z 字樣已被反白。
- 4. 按下 DONE 以完成設定程序。
- 5. 見圖 3-9。

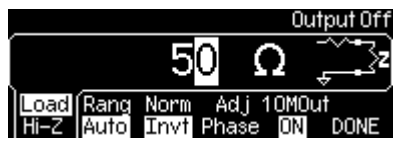

圖 **3-9** 設定輸出終端

#### 遠端操作模式

OUTPut:LOAD {<ohms>|INFinity|MINimum|MAXimum}

#### 註記

- 輸出終端(Output Termination)的範圍從 1 Ω 到 10kΩ ,或是無限大 (Infinite) 。 預設值為 50 Ω。
- 輸出終端設定被儲存於非揮發性記憶體內,因此關機或遠端重新設定後仍將 維持不變。
- 若輸出終端設定為"高阻抗" ,單位將被自動設為 Vpp 。

## **3.10** 開啟**/**關閉電位自動選取範圍

波型產生器在開機時自動啓動自動選取範圍功能,並為輸出放大器與衰減器找出最 適設定。若自動選取範圍功能被關閉,G5100A 則使用放大器與衰減器的目前設 定。開啟或關閉自動選取範圍功能的方法如下。

#### 前面版操作模式

- 1. 按下 Utility 鍵然後按選 Output Setup 字樣下的藍色軟鍵。
- 2. 按下 Rang 字樣下的藍色軟鍵以切換於 Auto 及 Hold 之間。
- 3. 按下 DONE 字樣下的藍色軟鍵以完成選擇程序。

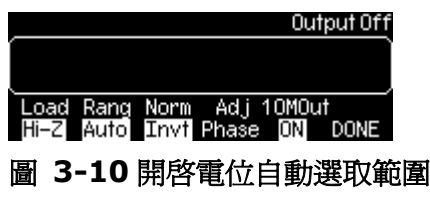

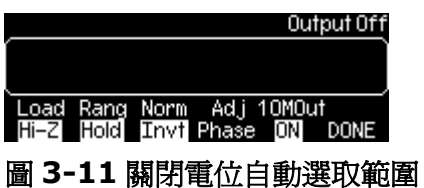

#### 遠端操作模式

VOLTage:RANGe:AUTO {OFF|ON|ONCE}

#### 註記

- 改變振幅的時候,由於輸出衰減器的切換,可能會導致輸出波在一些特定 電位處產生短暫不穩定的訊號。然而由於振幅均在控制之下,所以輸出電位 絕不會超出範圍。您可關閉自動選取範圍功能,以防止此種情形發生。
- 自動選取範圍功能關閉時,若將振幅改變至低於選取範圍, 振幅與偏移的 解析度可能受到影響。而且也可能無法達到自動選取範圍功能開啓時的振幅 最低值。

#### **3.11** 輸出接頭控制

G5100A 的輸出由輸出接頭控制。儀器開機時的輸出預設值為關閉,目的為保護連 接至 G5100A 的其他機器。

#### 前面版操作模式

• 欲開啟/關閉輸出,按下 Output 鍵。 Output 鍵將亮起以表示輸出為開 啟狀態。

#### 遠端操作模式

OUTPut {OFF|ON}

#### 設定

當前面板輸出接頭收到外部過高電位時,儀器將自動關閉輸出,並發出錯誤訊 息。請移除過高電位後,重新開啟輸出。

## **3.12** 開啟**/**關閉 **Sync Out Signal**

除了直流及雜波之外的所有輸出波型, 都有同步輸出訊號。 同步輸出訊號由前面 版的 Sync 接頭處輸出。

#### 前面版操作模式

• 欲開啟/關閉同步輸出訊號, 按下 Utility 鍵, 再按 Sync 字樣下的軟鍵 即可作切換。

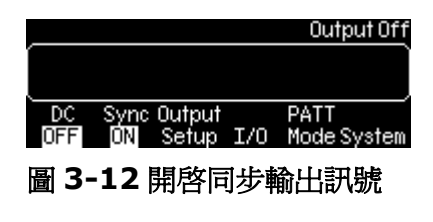

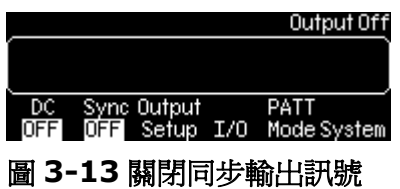

#### 遠端操作模式

OUTPut:SYNC {OFF|ON}

註記

- –當 Sync 接頭關閉時, 輸出訊號為低電位。
- 同步輸出訊號設定儲存於非揮發性記憶體中, 在重新開機時並不會被消除。
- 弦波、斜波及脈衝的同步輸出訊號為 50%工作週期的方波。不論直流偏移 為何,輸出波為正時,同步輸出訊號為 TTL 高電位,輸出波為負時,同步輸 出訊號則為 TTL 低電位。
- 方波的同步輸出訊號為一具相同工作週期的方波。
- 任意波的同步輸出訊號為 50%工作週期的方波。當輸出第一個波點時,同 步輸出訊號為高電位。
- 對內部調變的 AM、 FM、 PM 及 PWM 而言, 同步輸出訊號與調變波對 齊,日為一 50%工作週期的方波。在調變波前半部分時,同步輸出訊號為 高電位。
- 對外部調變的 AM、 FM、 PM 及 PWM 而言, 同步輸出訊號與載波對齊, 且為一 50%工作週期的方波。
- 對 FSK 而言, 同步輸出訊號與頻率轉移對齊。 輸出跳躍頻率時,同步輸 出訊號為高電位。輸出載波頻率時,同步輸出訊號為低電位。
- 頻率掃描不使用標記頻率(Marker)時,同步輸出訊號為一 50%工作週期的 方波. 頻率掃描的前半部分,同步輸出訊號為高電位,而後半部分則為低電 位。 同步輸出訊號的頻率即等於頻率掃描時間的倒數。使用標記頻率 (Marker)時,同步輸出訊號(Sync)設定將被忽略。頻率掃描起始時,同步 輸出訊號為高電位,而標記頻率(Marker)時,則為低電位。
- 對觸發叢發而言,觸發時,同步輸出訊號為高電位。 但在輸出了指定周期 數(若相位不是零度,則不見得是通過零的那一點)時,同步輸出訊號即轉為 低電位。若叢發數爲無限大,同步輸出訊號的行爲同上。
- 若為外部閘門短脈衝,同步輸出訊號在閘門訊號時為高電位,一直到最後一 個週期結束時,才會轉為低電位 (若相位不是零度,則不見得是通過零的那 一點) 。
- 當輸出波型的極性設定為反轉時, 對應的同步輸出訊號並不受影響。

## **3.13** 重新載入出廠預設值

欲重新載入儀器的出廠預設值,按下 "Store/Recall" 鍵,再選 "Set to Def" 選 項。見圖 3-14 及圖 3-15。 選擇 "Yes" 選項以確認載入儀器的出廠預設值。

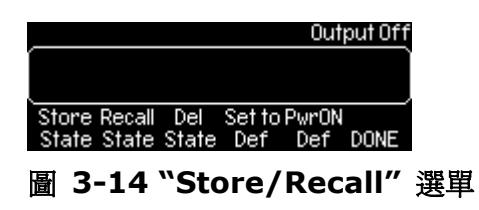

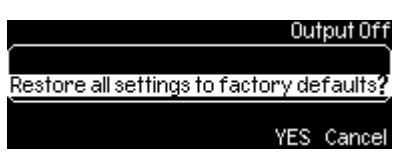

#### 圖 **3-15** 選 **"Set to Def"** 選項後之確認

G5100A 的出廠預設值詳列於表 2.1。 欲重新載入開機時的設定, 見5.2節。

# **4** 波型輸出操作

本章節將細述 G5100A 提供的每一種波型,以及有關輸出波形的前面板功能細 節,及相關遠端操作指令。

## **4.1** 弦波 **(Sine Wave)**

#### 如何產生弦波

- 1. G5100 的預設輸出波為弦波。若儀器輸出波非弦波,而要選取弦波時, 按 下 Sine 鍵。
- 2. 設定一般參數如頻率/週期,振幅及直流偏移電位時,請參見第三章。
- 3. 欲在圖形(graph)模式下檢視各波型參數時,接下 Graph 鍵。

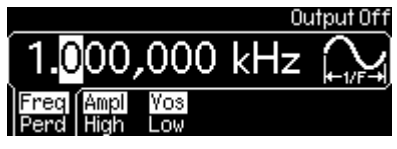

圖 **4-1** 設定弦波

#### 遠端操作模式

```
APPLy: SINusoid [<frequency>[, <amplitude>[, <offset>]]
或
FUNCtion {SINusoid} 
FREQuency {<frequency> | MINimum | MAXimum}
VOLTage {<amplitude> | MINimum | MAXimum }
VOLTage:OFFSet {<offset>∣MINimum∣MAXimum }
```
## **4.2** 方波 **(Square Wave)**

方波為一輸出波在兩電位階間的瞬間轉換組成。工作週期代表了一個週期內波型位 於高電位階的時間佔整個週期時間的百分比 (假定是一未反轉的波型):

工作週期 = (位於高電位階的時間) / 週期 x 100%

#### 如何產生方波

- 1. 按下 Square 鍵以選取方波。
- 2. 設定一般參數如頻率/週期,振幅及直流偏移電位時,請參見第三章。
- 3. 按下 DutyCycle 字樣下的軟鍵以作 Duty Cycle 設定。
- 4. 使用旋鈕及游標控制鍵,或數字鍵盤以輸入適當數值。按下%下的軟鍵以完 成輸入,或按下 Cancel 字樣下的軟鍵取消輸入。
- 5. 欲在圖形(graph)模式下檢視各波型參數時,接下 Graph 鍵。

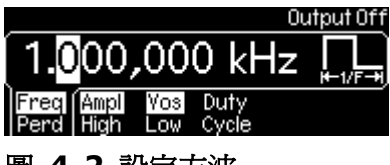

圖 **4-2** 設定方波

#### 遠端操作模式

```
APPLy:SQUare [<frequency>[, <amplitude>[, <offset>]]]
或
FUNCtion {SQUare} 
FREQuency {<frequency> | MINimum | MAXimum}
VOLTage {<amplitude> | MINimum | MAXimum }
VOLTage:OFFSet {<offset> | MINimum | MAXimum }
FUNCtion: SQUare: DCYCle {<percent> | MINimum | MAXimum }
```
#### 註記

- 工作週期的預設値為 50%, 並且由於此設定儲存於揮發性記憶體中之 故,重新開機及遠端重設之後, 預設值將恢復。
- 當您的輸出波由方波欲改至其他波型時,之前設定的工作週期將在您下次選 擇方波時重新被載入。
- 頻率大於 10 MHz 的方波,工作週期的範圍自 40% 到 60%,頻率小的方 波,工作週期的範圍自 20% 到 80%。
- 若頻率値有所變動, 並導致機器無法達成工作週期現値, 機器將自動調整 工作週期現值¸ 以配合新頻率。
- 若選擇方波為調變波, 工作週期將固定為 50%。若方波為 AM、FM、PM 或 PWM 調變時的載波時,工作週期的設定也將套用。

## **4.3** 斜波 **(Ramp Wave)**

斜波是ㄧ個可調整 symmetry 的三角形波。symmetry 代表了在一次周期裡波型 處於上升狀態的時間與週期的比率(以百分比表示)(假設波形極性未反轉)。 Symmetry 的預設值為 100%。

#### 如何產生斜波

- 1. 按下 Ramp 鈕以選擇輸出波形。
- 2. 請參見第三章以設定基本參數, 如頻率、 週期、振幅及直流偏移電位。
- 3. 按下 Symmetry 字樣下的軟鍵以設定 symmetry 值。
- 4. 使用旋鈕及游標控制鍵,或數字鍵盤以輸入適當數值。按下%下的軟鍵以完 成輸入,或按下 Cancel 字樣下的軟鍵取消輸入。
- 5. 欲在圖形(graph)模式下檢視各波型參數時, 按下 Graph 鍵。

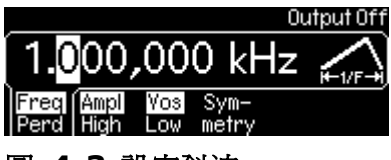

```
圖 4-3 設定斜波
```
#### 遠端操作模式

APPLy:RAMP  $\lceil$  <frequency> $\lceil$ , <amplitude> $\lceil$ , <offset>]]] (The command generates ramp wave with 100% symmetry)

或

FUNCtion {RAMP}

FREQuency {<frequency> | MINimum | MAXimum}

VOLTage {<amplitude> ∣MINimum ∣MAXimum }

VOLTage: OFFSet {<offset> | MINimum | MAXimum }

FUNCtion:RAMP:SYMMetry {<percent>|MINimum|MAXimum}

#### 註記

- symmetry 值儲存於揮發性記憶體中, 因此在重新開機或遠端 reset 後即 會恢復為預設值(100%)。
- 當輸出波從斜波切換至其他波形時, 之前設定的 symmetry 值將被記住, 待下次再切換回斜波時, 即可載入使用。
- 在斜波為 AM、 FM、 PM 或 PWM 的調變波時, symmetry 設定並不 適用。

## **4.4** 雜波 **(Noise Waveform)**

#### 如何產生雜波

- 1. 按下 Noise 鈕以選擇輸出波形。
- 2. 請參見第三章以設定基本參數, 如振幅及直流偏移電位。
- 3. 按下 Graph 鍵以在圖形(graph)模式下檢視各波型參數。

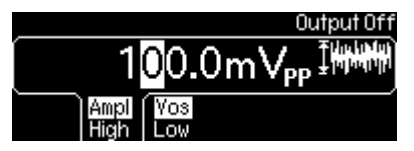

圖 **4-4** 設定雜波

#### 遠端操作模式

APPLy:NOISe [<frequency | DEF>[, <amplitude>[, <offset>]]] FUNCtion {RAMP} VOLTage {<amplitude> ∣MINimum ∣MAXimum } VOLTage: OFFSet {<offset> | MINimum | MAXimum }

#### 註記

● 在 APPL:NOIS 指令中, 頻率參數並無作用, 但仍需指定為 DEFault。

## **4.5** 脈衝 **(Pulse Waveform)**

脈衝含有週期,脈寬, 上升端及下降端。所有有關參數都將在以下作詳細說明。

#### 週期**/**頻率 **(Pulse Period / Frequency)**

周期預設值為 1 ms(毫秒)(或頻率為 1 kHz),而可用範圍為 100 ns 到 2000 秒, (或頻率 10 MHz 至 0.5mHz) 。其他參數必須受到脈衝週期的限制, 其關係如 下式:

#### PulsePeriod  $\geq$  PulseWidth + 1.6 x EdgeTime

儀器將自動調整其他參數值以配合設定的周期。

#### 脈寬**(Pulse Width**)

脈寬定義為上昇端 50%處起至下一個下降端 50%止所經過的時間。 預設値為 100 s 而可用範圍約為 20 ns 至 2000 秒,實際範圍則決定於以下數學

#### 1.6 x EdgeTime ≤ PulseWidth ≤ PulsePeriod − 1.6 x EdgeTime Wmin ≤ PulseWidth ≤ PulsePeriod – Wmin

其中 Wmin 為各不同脈衝周期範圍內允許的脈寬最小值:

 $\int$  20 µs, if 1000s < PulsePeriod  $\int$  2 µs, if 100s < PulsePeriod ≤ 1000s ns, if  $10s$  < PulsePeriod  $\leq$  100s  $\left[20 \text{ ns}, \text{ if PulsePeriod} \leq 10\text{s}\right]$ Wmin =  $\begin{cases} 200 \text{ ns}, \text{ if } 10\text{s} < \text{PulsePeriod} \leq \\ 0 & \text{if } 400 \leq \text{p} \leq 100 \end{cases}$  $=\begin{cases} 200 \\ 200 \end{cases}$ 

若指定的脈寬超出範圍, 儀器將自動調整其他參數值以配合指定的周期。

#### 邊緣時間**(Edge Time)**

邊緣時間(Edge time)為上昇邊緣(或下降邊緣)10%到 90%所經過的時間。預設 邊緣時間值為 5 ns, 可用範圍約為 5 ns 至 100 秒, 最大值則受限於以下數學 式:

#### EdgeTime  $\leq 0.625 \times$  PulseWidth

必要時儀器將自動調整其他參數值以配合指定的脈寬。

#### 脈衝工作週期**(Pulse Duty Cycle)**

除了脈寬之外, 設定脈衝工作週期也是另一種定義脈衝的方式。 脈衝工作週期的定義如下:

#### DutyCycle = PulseWidth / PulsePeriod x 100%

若指定的脈衝工作週期與脈寬無法相容, 則以最後被設定者為主。預設的脈衝工作 週期值為 10%, 而範圍則為從 0% 至 100%,並受限於以下數學式:

### DutyCycle ≥ Wmin / PulsePeriod x 100% DutyCycle  $\leq$  (1.0 - Wmin / PulsePeriod) x 100%

其中 Wmin 為之前定義範圍內的最小值。儀器將自動調整其值以配合指定的脈衝週 期。

#### 如何產生脈衝

- 1. 按下 Pulse 鈕以選擇輸出波形.
- 2. 請參見第三章以設定基本參數, 如頻率、 週期、 振幅及直流偏移電位。
- 3. 按下 Width/Duty 字樣下的軟鍵以在脈寬 pulse width 及工作週期 duty cycle 設定間切換。
- 4. 使用旋鈕及游標控制鍵,或數字鍵盤以輸入適當數值。按下%下的軟鍵以完 成輸入, 或按下 Cancel 字樣下的軟鍵取消輸入。
- 5. 按下 Edge Time 字樣下的軟鍵並依循步驟四輸入兩端的 Edge time。
- 6. 按下 Graph 鍵以在圖形(graph)模式下檢視各波型參數。

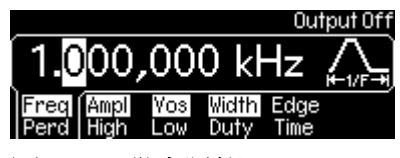

```
圖 4-5 設定脈衝
```
#### 遠端操作模式

APPLy:PULSe  $\lceil$ <frequency> $\lceil$ , <amplitude. $\lceil$ , <offset] ]] 或使用以下指令設定脈衝參數: FUNCtion{PULSe} FREQuency {<frequency> | MINimum | MAXimum } VOLTage {<amplitude> | MINimum | MAXimum } VOLTage: OFFSet {<offset> | MINimum | MAXimum } PULSe:PERiod {<seconds>|MINimum|MAXimum} FUNCtion:PULSe:WIDTh {<seconds>|MINimum|MAXimum } FUNCtion:PULSe:DCYCle {<percent>|MINimum|MAXimum } FUNCtion:PULSe:TRANsition {<percent>|MINimum|MAXimum }

## **4.6** 自創任意波 **(Arbitrary Waveform)**

G5100A 提供五種內建任意波, 並可將多達四種使用者自建之任意波, 儲存於非 揮發性記憶體中。

內建波形有對指數上升(exponential-rise),指數下降(exponential-fall) , 負 斜波(negative-ramp) , sinc 及 cardiac。

預設內建波形為指數上升波(exponential-rise)。 使用者自建之任意波, 點數可多達 262, 144 (256k)點。 若欲選擇任意波為 AM、 FM、PM 或 PWM 的調變波,則最多只能到 4k 點, 多 出來的點則將被移除。

#### 使用者任意波

G5100A 支援使用者自建之任意波, 您可使用 Wavepatt 編輯器創造自己想要的 波形, 或載入您先前在示波器抓取的波形。 請參考 **Wavepatt** 的線上手冊。

#### 如何輸出內建任意波

- 1. 按下 Arb 紐以選擇輸出任意波形。
- 2. 按下 Select Wform 字樣下的軟鍵, 再按 Built In 字樣下的軟鍵。
- 3. 按下相對內建任意波型的軟鍵以選擇欲使用的波型。
- 4. 請參見第三章以設定基本參數, 如頻率、 週期、 振幅及直流偏移電位。
- 5. 按下 Graph 鍵以在圖形(graph)模式下檢視各波型參數。

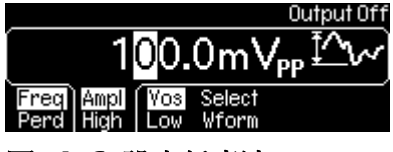

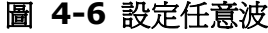

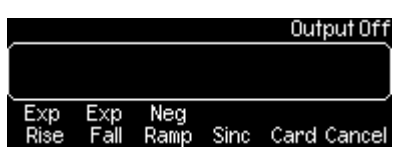

圖 **4-7** 任意波 ``**Select Wform"** 選單

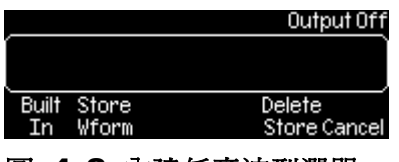

圖 **4-8** 內建任意波型選單

#### 遠端操作模式

FUNCtion USER {EXP\_RISE | EXP\_FALL | NEG\_RAMP | SINC | CARDIAC}

#### 遠端操作模式

DATA:DAC VOLATILE, {<br/>binary block>|<value>, <value>, …}

DATA VOLATILE, <value>, <value>, ... FORMat:BORDer {NORMal︱SWAPped} DATA:COPY <destination arb name>  $\lceil \cdot \text{VOLATILE} \rceil$ DATA:CATalog? DATA:NVOLatile:CATalog? DATA:NVOLatile:FREE? DATA: ATTRibute: AVERage? [<arb name>] DATA: ATTRibute: CFACtor? [<arb name>] DATA:ATTRibute:POINts? [<arb name>] DATA: ATTRibute: PTPeak? [ < arb name > ]

## **4.7** 振幅調變 **(Amplitude Modulation)**

振幅調變功能以調變波來影響一載波的振幅, 產生一新波型。

#### 載波 **Carrier Waveform**

預設載波為な妙, 另外還可選擇方波、斜波及任意波, 而脈衝、雜波及直流波則 不可作為載波, 所有載波的預設頻率値均為 1 kHz. 每一種載波都有自己不同的頻 率範圍, 請參見 3.4 節 "設定輸出頻率/週期" 。

#### 調變波 **Modulating Waveform**

G5100A 可接受內部或外來的調變波訊號, 預設訊號源為內部訊號源, 波型為弦 波, 內部訊號源可選的波形有工作週期為 50%的方波, 100% symmetry 的正 斜波 URamp、 0% symmetry 的負斜波、三角形波 triangle (50% symmetry 的正斜波) 、 雜波 noise 及任意波。 如果選擇任意波, 即波型點數最多只到 4k 點, 其餘將被省略掉。內部調變波的預設頻率值為 100Hz, 而範圍則為 2 mHz 到 20 kHz。

若選擇外部訊號源, 則載波將被後面版 *Modulation In* 接頭接收的外來波型所調 變。

#### 調變深度 **Modulation Depth**

調變深度控制輸出振幅變化的強度, 定義如下:

ModulationDepth = (MaxAmplitude – MinAmplitude) / Amplitude x 100%
其中振幅為載波的設定振幅, MaxAmplitude 及 MinAmplitude 分別為調變輸 出波的最大及最小振幅。G5100A 的設計為:當調變深度 為 0%, 輸出波的振幅 則為載波的設定振幅的一半。因此, 當調變深度 大於 100%時,最小振幅可能為 負值。調變深度的預設值為 100%, 而範圍則為 0% 至 120%。

若選擇外部訊號為調變波源時, 調變將受限於所設定的調變深度, 以及外來波源是 否超過±5V 。當外部訊號源為+5V 時, 輸出振幅將達最大值,而當外部訊號源為 -5V 時, 則輸出振幅將為最小值。

請注意,即便調變深度為 100%,G5100A 的調變輸出絕不會超出±5V 極限(負載 50-ohm )。

#### 如何設定振幅調變

1. 按下一波型鈕以選擇載波, 再依 4.1, 4.2, 4.3 及 4.6 節的步驟設定 所有必要參數。

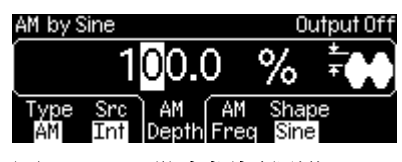

## 圖 **4-9** 設定振幅調變

- 2. 按下 Mod 鍵以切換至 modulation output.
- 3. 按下 Type 字樣下的軟鍵, 再按下 AM 字樣下的軟鍵以選擇振幅調變。儀 器將以現有參數輸出一振幅調變波。
- 4. 按下 Src 字樣下的軟鍵可在內部(Int)及外部(Ext)訊號源之間切換,以選擇 所希望的調變波(modulating waveform) 訊號源。
- 5. 選擇內部訊號源時:
	- a. 按下 Shape 字樣下的軟鍵以在各種調變波型之間切換。 若選擇任意波 (Arb)為調變訊號源, 則視先前任意波的選擇為何而定。 您可按下 Mod 鍵以切換至任意波訊息狀態以檢視任意波訊息。
	- b. 按下 AM Freq 字樣下的軟鍵, 使用旋鈕及游標控制鍵,或數字鍵盤以 輸入新的調變頻率值。
- 6. 按下 AM Depth 字樣下的軟鍵, 使用旋鈕及游標控制鍵,或數字鍵盤以輸 入新的調變深度值。
- 7. 按下 Graph 鍵以在圖形(graph)模式下檢視各波型參數。

#### 遠端操作模式

使用以下指令以輸出振幅調變:

FUNCtion {SINusoid|SQUare|RAMp|USER} FREQuency {<frequency> | MINimum|MAXimum} VOLTage {<amplitude> | MINimum|MAXimum} VOLTage: OFFSet {<offset>∣MINimum|MAXimum} AM:INTernal:FUNCtion

{SINusoid|SQUare|RAMp|NRAMp|TRIangle|NOISe|USER} AM:INTernal:FREQuency {<frequency>︱MINimum|MAXimum} AM:SOURce {INTernal|EXTernal} AM:STATe ON

## 註記

- 同一時間只能有一種調變, 若啟動了振幅調變,則之前選擇的其他調變將 被關閉。
- 振幅調變與頻率掃描或叢發模式不可同時啟動。若啟動了振幅調變, 頻率 掃描 或叢發將被關閉。

# **4.8** 頻率調變 **(Frequency Modulation)**

頻率調變功能以調變波來影響一載波的頻率, 產生一新波型。

#### 載波

預設載波波型為弦波。另外還可選擇方波、斜波及任意波, 而脈衝、雜波及直流波 則不可作為載波, 所有載波的預設頻率值均為 1 kHz。 每ㄧ種載波都有自己不同 的頻率節圍, 請參見 3.4 節 "設定輸出頻率/凋期"。

#### 調變波 **Modulating Waveform**

G5100A 可接受內部或外來的調變波訊號, 預設訊號源為內部訊號源, 波型為弦 波。內部訊號源可選的波形有工作週期為 50%的方波、 100% symmetry 的正 斜波 URamp、 0% symmetry 的負斜波、三角形波 triangle (50% symmetry 的正斜波)、 雜波 noise 及任意波 arbitrary waveforms。 如果選擇任意波, 則 波型點數最多只到 4k 點, 其餘將被省略掉。內部調變波的預設頻率值爲 10Hz, 而範圍則為 2 mHz 到 20 kHz。

若選擇外部訊號源, 則載波將被後面版 *Modulation In* 接頭接收的外來波型所調 變。

#### 頻率偏移(**Frequency Deviation**)

頻率偏移為頻率調變中載波的最大頻率變化值。 預設值為 100 Hz. 不同載波波型 各有不同的接受範圍:

- 弦波: 1μHz 至 25.05 MHz(載波頻率為 25.05 MHz).
- 方波: 1μHz 至 12.55 MHz(載波頻率為 12.55 MHz).
- 斜波: 1μHz 至 150 kHz(載波頻率為 150 kHz).
- 任意波: 1μHz 至 5.05 MHz(載波頻率為 5.05MHz).

除此之外, 允許範圍的最大值受限為以下兩情況:

- 頻率偏移不能大於載波頻率。
- 頻率偏移與載波頻率的和不得大於所選波型的最大頻率加上 100 kHz; 也 就是, 弦波 50.1 MHz, 方波 25.1MHz, 斜波 300 kHz, 任意波 10.1 MHz。

若設定值大於以上兩種情況, G5100A 將自動調整至允許範圍內的最大值。

若選擇外部訊號為調變波源時, 調變將受限於所設定的脈寬偏移值, 以及外來波源 是否超過±5V 。當外部訊號為+5V 時,結果將輸出最大頻率偏移值,而當外部訊 號為-5V 時,結果則輸出最小頻率偏移值。

#### 如何設定頻率調變

1. 按下一波型鈕以選擇載波, 再依 4.1, 4.2, 4.3 及 4.6 節的步驟設定 所有必要參數。

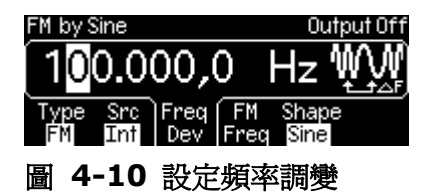

- 2. 按下 Mod 鍵以切換至 modulation output。
- 3. 按下 Type 字樣下的軟鍵, 再按下 FM 字樣下的軟鍵以選擇頻率調變。儀 器將以現有參數輸出一頻率調變。
- 4. 按下 Src 字樣下的軟鍵可在內部(Int)及外部(Ext)訊號源之間切換,以選擇 所希望的調變波訊號源。
- 5. 若選擇內部調變波源:
	- a. 按下 Shape 字樣下的藍色軟鍵以切換於各種調變波型。 若選擇任意波 (Arb)為調變訊號源,則視先前選定的波型。 使用者可以 Mod 鍵切 換,以檢視顯示於螢幕上的訊息。
- b. 按下 FM Freq 字樣下的藍色軟鍵, 用旋鈕及游標控制鍵,或數字鍵盤 以輸入新的調變頻率值。
- 6. 若需要時, 按下 FreqDev 字樣下的藍色軟鍵以輸入頻率偏移。使用旋鈕及 游標控制鍵,或數字鍵盤以輸入適當數值。
- 7. 按下 Graph 鍵以在圖形(graph)模式下檢視各波型參數。

#### 遠端操作模式

使用以下指令以輸出一頻率調變波: FUNCtion {SINusoid|SQUare|RAMp|USER} FREQuency {<frequency> | MINimum|MAXimum} VOLTage {<amplitude> | MINimum|MAXimum} VOLTage: OFFSet {<offset>∣MINimum|MAXimum} FM:INTernal:FUNCtion {SINusoid|SQUare|RAMp|NRAMp|TRIangle|NOISe|USER} FM:INTernal:FREQuency {<frequency>MINimum|MAXimum} FM:DEViation {<peak deviation in Hz> | MINimum|MAXimum } FM:SOURce {INTernal|EXTernal}

FM:STATe ON

#### 註記

- 同一時間只能有一種調變, 若啟動了頻率調變,則之前選擇的其他調變將 被關閉。
- 振幅調變與頻率掃描或叢發不可同時啟動。若啟動了振幅調變, 頻率掃描 或叢發將被關閉。

# **4.9** 相位調變 **(Phase Modulation)**

相位調變是根據調變波將載波的相位加以變化。

#### 載波

預設載波為弦波。另外還可選擇方波、斜波及任意波, 而脈衝、雜波及直流波則不 可作為載波, 所有載波的預設頻率值均為 1 kHz. 每ㄧ種載波都有自己不同的頻率 範圍, 請參見 3.4 節 "設定輸出頻率/週期" 。

#### 調變波

G5100A 可接受內部或外來的調變波訊號, 預設訊號源為內部訊號源, 波型為弦

波。內部訊號源可選的波形有工作週期為 50%的方波、 100% symmetry 的正 斜波 URamp、 0% symmetry 的負斜波、 三角形波 triangle (50% symmetry 的正斜波)、 雜波 noise 及任意波。 如果選擇任意波, 即波型點數最多只到 4k 點, 其餘將被刪除。內部調變波的預設頻率值為 10Hz, 而範圍則為 2 mHz 到 20 kHz。

若選擇外部訊號源, 則載波將被後面版 *Modulation In* 接頭接收的外來波型所調 變。

#### 相偏移 **(Phase Deviation)**

相偏移為相調變中載波的最大相偏移量。相偏移的範圍為 0 至 360 度,而預設値 為 180 度。

選擇外部訊號為調變波來源時, 輸出將受限於設定的相偏移值,以及外來波源是否 超過±5V 。 當外部訊號波源為+5V 時, 輸出波將達到最大相偏移值; 當外部訊 號波源為-5V 時, 輸出波將達到最小相偏移值。

#### 如何設定相位調變

1. 按下一波型鈕以選擇載波, 再依 4.1, 4.2, 4.3 及 4.6 節的步驟設定 所有必要參數。

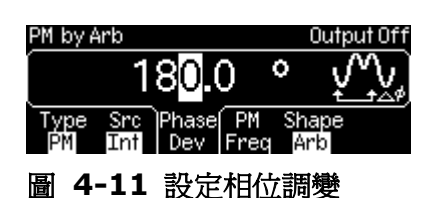

- 2. 按下 Mod 鍵以切換至 modulation output。
- 3. 按下 Type 字樣下的軟鍵, 再按下 PM 字樣下的軟鍵以選擇相調變。儀 器此時將以現有參數產生一相調變輸出波。
- 4. 按下 Src 字樣下的軟鍵可在內部(Int)及外部(Ext)訊號源之間切換,以選擇 所希望的調變波訊號源。
- 5. 若選擇內部調變波源:
	- a. 按下 Shape 字樣下的藍色軟鍵,以在各種調變波形間切換。若選擇任 意波(Arb)為調變訊號源,則視先前選定的任意波型。 使用者可以 Mod 鍵切換,以檢視顯示於螢幕上的訊息。
	- b. 按下 PM Freq 字樣下的藍色軟鍵,使用旋鈕及游標控制鍵,或數字鍵 盤以輸入適當調變頻率值。
- 6. 若需要時, 按下 PhaseDev 字樣下的藍色軟鍵以輸入相偏移(phase

deviation)。使用旋鈕及游標控制鍵,或數字鍵盤以輸入適當數值。 7. 按下 Graph 鍵以在圖形(graph)模式下檢視各波型參數。

#### 遠端操作模式

使用以下指令以輸出一相調變波: FUNCtion {SINusoid|SQUare|RAMp|USER} FREQuency {<frequency>|MINimum|MAXimum} VOLTage {<amplitude>|MINimum|MAXimum } VOLTage:OFFSet {<offset>|MINimum|MAXimum } PM:INTernal:FUNCtion {SINusoid|SQUare|RAMp|NRAMp|TRIangle|NOISe|USER} PM:INTernal:FREQuency {<frequency> | MINimum|MAXimum} PM:DEViation {<deviation in degrees> | MINimum|MAXimum } PM:SOURce {INTernal|EXTernal}

PM:STATe ON

# **4.10 FSK** 調變

G5100A 提供輸出 FSK (Frequency-Shift Keying)調變的功能, 在 FSK 中, 波 的頻率在"載波頻率(carrier frequency)" 及 "跳躍頻率(hop frequency)"兩個 頻率間轉換。 而轉換的速率則決定於來自外部或內部的調變源。

#### 載波

預設載波為弦波。另外還可選擇方波、斜波及任意波,而脈衝、雜波及直流波則不 可作為載波,所有載波的預設頻率值均為 1 kHz。每ㄧ種載波都有自己不同的頻率 範圍,請參見 3.4 節 "設定輸出頻率/週期" 。

#### 調變波 **Modulating Waveform**

G5100A 可接受內部或外來的調變波訊號, 預設訊號源為內部訊號源, 波型為工作 週期為 50%的方波。若選擇外部訊號源,則載波將被後面版 *Modulation In* 接頭 接收的外來波型所調變。 在使用 FSK 時,*Trig In* 接頭的邊緣極性無法調整。

#### **"**跳躍**(Hop)"** 頻率

所有波型的跳躍頻率預設值均為 100Hz。每一種載波波型分別有不同的跳躍頻率範 圍。如下:

- 弦波: 1μHz 至 50 MHz(載波頻率 = 1μHz 時).
- 方波: 1μHz 至 25 MHz(載波頻率= 1μHz 時).
- 斜波: 1μHz 至 200 kHz(載波頻率= 1μHz 時).
- 任意波: 1μHz 至 10 MHz(載波頻率= 1μHz 時).

若選擇外部訊號為調變波源時,調變將受限於此外部訊號源。當外部訊號為低電位 時,輸出波頻率將為載波頻率,外部訊號為高電位時,輸出波頻率則為跳躍頻率。

#### **FSK Rate**

此速率為輸出波頻率在載波頻率及跳躍頻率間轉換的速率 (選擇內部訊號源時)。預 設 FSK 速率為 10 Hz , 而範圍則為 2 mHz 至 100 kHz。

#### 如何產生 **FSK** 波型

1. 按下一波型鈕以選擇載波, 再依 4.1, 4.2, 4.3 及 4.6 節的步驟設定 所有必要參數。

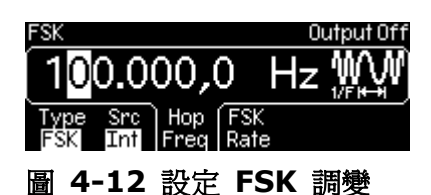

- 2. 按下 Mod 鍵以切換至 modulation output。
- 3. 按下 Type 字樣下的軟鍵, 再按下 FSK 字樣下的軟鍵以選擇 FSK。儀器 將以目前的參數產生一 FSK 調變波。
- 4. 按下 Src 字樣下的軟鍵可在內部(Int)及外部(Ext)訊號源之間切換,以選擇 所希望的調變波訊號源。
- 5. 若選擇內部調變波源, 按下 FSK Rate 字樣下的藍色軟鍵以設定 shift rate 值。使用旋<del>紐及游標控制鍵,或數字鍵盤以輸入適當</del>值。
- 6. 按下 Hop Freq 字樣下的藍色軟鍵以設定跳躍頻率值。使用旋鈕及游標控 制鍵,或數字鍵盤以輸入適當值。
- 7. 按下 Graph 鍵以在圖形(graph)模式下檢視各波型參數。

#### 遠端操作模式

FUNCtion {SINusoid|SQUare|RAMp|USER} FREQuency {<frequency>|MINimum|MAXimum} VOLTage {<amplitude>|MINimum|MAXimum } VOLTage:OFFSet {<offset>|MINimum|MAXimum } FSKey: FREQuency {<frequency>|MINimum|MAXimum} FSKey:INTernal:RATe {<rate in Hz>|MINimum|MAXimum } FSKey:SOURce {INTernal|EXTernal} FSKey:STATe ON

# **4.11** 脈寬調變 **(PWM)**

G5100A 提供以脈衝為載波的脈寬調變 (pulse width modulation, PWM)功能。 在脈寬調變 (PWM)中, 載波的脈寬隨調變波而變化。脈寬可以工作週期或時間單 位表示。

#### 載波

PWM 中只可使用脈衝為載波。預設載波週期為 1 ms, 而範圍則為 100 ns 至 2000 秒。

#### 調變波 **Modulating waveform**

G5100A 可接受內部或外來的調變波訊號, 預設訊號源為內部訊號源, 波型為弦 波。內部訊號源可選的波形有工作週期為 50%的方波、 100% symmetry 的正 斜波 URamp、 0% symmetry 的負斜波、 三角形波 triangle (50% symmetry 的正斜波) 、 雜波及任意波。 如果選擇任意波, 則波型點數最多只到 4k 點, 其 餘將被切掉。內部調變波的預設頻率值為100Hz, 而範圍則為2 mHz 到 20 kHz。

若選擇外部訊號源, 則載波將被後面版 *Modulation In* 接頭接收的外來波型所調 變。

#### 脈寬偏移**(Width Deviation)**

脈寬偏移是指在 PWM 中載波的脈寬最大偏移量。 預設偏移値為 10µs, 而範圍 為 0s 至 1000s。 除此之外,也不能大於載波的脈寬,並受到以下數學式的限制;

# WidthDeviation ≤ PulseWidth – Wmin WidthDeviation≤ Period – (PulseWidth + Wmin)

其中 Wmin 為在 4.5 節中所提及之值。

若選擇外部訊號為調變波源時,調變將受限於所設定的脈寬偏移值,以及外來波源 是否超過±5V 。當外部訊號為+5V 時,結果將輸出最大脈寬,而當外部訊號為-5V 時,結果則輸出最小脈寬。

## 如何設定脈寬調變

1. 按下 Pulse 鍵以選擇脈衝為載波。再依 4.5 節的指示設定各參數。

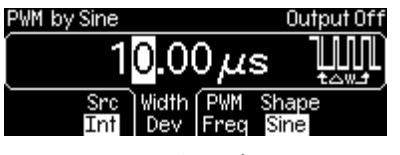

## 圖 **4-13** 設定脈寬調變

- 2. 按下 Mod 鍵以切換至 PWM 輸出。.
- 3. 按下 Src 字樣下的軟鍵可在內部(Int)及外部(Ext)訊號源之間切換,以選擇 所希望的調變波訊號源。
- 4. 若選擇內部調變波源:
	- a. 按下 Shape 字樣下的藍色軟鍵以切換於不同調變功能之間。若選擇任 意波(Arb)為調變訊號源,則視先前選定的任意波型。 使用者可以 Mod 鍵切換,以檢視顯示於螢幕上的訊息。
	- b. 按下 PWM Freq 字樣下的藍色軟鍵, 並使用旋鈕及游標控制鍵,或數 字鍵盤以輸入適當調變頻率值。
- 5. 按下 Width Dev 字樣下的藍色軟鍵以設定脈寬偏移, 使用旋鈕及游標控制 鍵,或數字鍵盤以輸入適當值。
- 6. 按下 Graph 鍵以在圖形(graph)模式下檢視各波型參數。

# 遠端操作模式

FUNC PULSe

VOLTage {<amplitude> | MINimum|MAXimum} VOLTage: OFFSet {<offset> | MINimum|MAXimum} PULSe:PERiod {<seconds>|MINimum|MAXimum} FUNCtion:PULSe:WIDTh {<seconds>|MINimum|MAXimum} FUNCtion:PULSe:TRANsition {<seconds>|MINimum|MAXimum} FUNCtion:PULSe:DCYCLe{<percent>|MINimum|MAXimum} PWM:INTernal:FUNCtion {SINusoid|SQUare|RAMP|NRAMp|TRIangle|NOISe|USER} PWM:INTernal:FREQuency {<frequency>|MINimum|MAXimum } PWM:DEViation {<deviation in seconds>|Minimum|Maximum} PWM:DEViation:DCYCLe {<deviation in seconds>|Minimum|Maximum} PWM:SOURce {INTernal|EXTernal} PWM:STATe ON

# **4.12** 頻率掃描 **(Frequency Sweep)**

頻率掃描是一種以指定速率從起始頻率逐漸升或降到終止頻率的波形。此種波形可 以線性或是對數型式增高或降低頻率。只有弦波,方波,斜波及任意波可進行頻率 掃描。

#### 頻率掃描模式(**Sweep Mode)**

預設頻率掃描模式為線性,輸出波以線性方程式算出之間隔進行頻率掃描。在對數 頻率掃描模式中,輸出波以對數方程式算出之間隔進行頻率掃描。

#### 起始頻率(**Start Frequency)** 及終止頻率(**Stop Frequency)**

波型產生器從起兩率開始頻率掃描,至終止頻率截止。若起始頻率大於終止頻率, 波型產生器向低頻處進行頻率漸減之頻率掃描。若終止頻率大於起始頻率,波型產 生器向高頻處進行頻率漸增之頻率掃描。

起始頻率之預設值為 100 Hz 而終止頻率之預設值則為 1 kHz。弦波的範圍為 1 uHz 到 50 MHz ,方波爲 1 uHz 到 25 MHz , 斜波爲 1 uHz 到 200 kHz , 任意波為 1 μHz 到 10 MHz 。

#### 中央頻率**(Center Frequency)** 與頻率跨度(**Frequency Span)**

中央頻率及頻率跨度提供另一種設定頻率掃描的方法。中央頻率之預設值為 550 Hz,弦波範圍為 1 µHz 到 50 MHz, 方波為 1 µHz 到 25 MHz, 斜波為 1µHz 到 200 kHz, 任意波為 1 uHz 到 10 MHz 。 頻率跨度之預設値為 900 Hz,允 許範圍則視中央頻率及所選波型而定。正的頻率跨度將造成頻率漸增之頻率掃描, 負的頻率跨度將造成頻率漸減之頻率掃描。

#### 頻率掃描時間(**Sweep Time)**

頻率掃描時間(以秒為單位)為調變從起始頻率至終止頻率所需的時間。不連續的頻 率點數是以所設定的頻率掃描時間而計算得出。頻率掃描時間之預設値為 1 秒, 而 範圍為 1 ms 到 500 s.

#### 標記頻率(**Marker Frequency)**

標記頻率提供對 Sync 訊號的控制。 使用標記頻率時,Sync 訊號在頻率掃描一 開始時為 TTL 高電位,達到標記頻率時,則為 TTL 低電位。不使用標記頻率時, Sync 訊號則為 50%工作周期的方波。也就是說, Sync 訊號在頻率掃描一開始時 為 TTL 高電位而在頻率掃描中點時則為 TTL 低電位。Sync 訊號的頻率為所設定頻 率掃描時間的倒數。

標記頻率之預設値為 500 Hz,而範圍則視中央頻率及頻率跨度的設定而定。標記 頻率不得大於最大輸出頻率。

#### 觸發源(**Trigger Source)**

波型產生器在收到觸發源時,即產生一頻率掃描波,並連續輸出此波型,直到收到 下一觸發源時,再產生另一頻率掃描波。

觸發源可以為內部觸發源、外部觸發源或手動觸發。預設為內部觸發源。

- 選擇內部觸發源時,波型產生器連續以所設定的頻率掃描時間輸出頻率掃描 波
- 選擇外部觸發源時,觸發訊號為由後面板 *Ext Trig/ FSK / Burst* 接頭進入 的已知極性之 TTL 脈衝。請留意觸發周期不可小於 1 ms 加上所設定觸發 時間之值。
- 若選擇手動觸發,儀器在每一次按下前面板的 Trigger 按鈕時,即送出一 頻率掃描波。

#### 觸發輸出訊號(**Trigger out Signal**)

觸發輸出訊號由後面板 *Ext Trig / FSK / Burst* 接頭輸出,該訊號為一 TTL 之方 波,可指定由正向或負向邊緣觸發。

- 選擇內部觸發源時,該觸發輸出訊號為一工作周期為 50%的方波。
- 選擇外部觸發源時, 中於與觸發源使用同一接頭,將無法輸出該觸發訊號。
- 選擇手動觸發時,儀器在每一頻率掃描的一開始,即自 *Ext Trig / FSK / Burst* 接頭送出一脈寬大於 1 μs 的脈衝。

#### 如何設定頻率掃描 **How to set up frequency sweep**

1. 按下一波型鈕以選擇波型(弦波、方波、斜波或任意波), 再依 4.1, 4.2, 4.3 及 4.6 節的步驟設定所有必要參數。

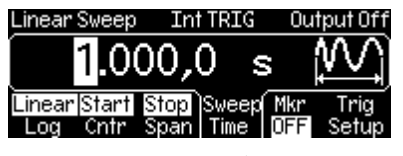

#### 圖 **4-14** 設定頻率掃描

- 2. 按下 Sweep 按鈕, 以開啟或關閉頻率掃描功能。若欲開啟頻率掃描功 能,請確認 Sweep 按鈕亮起。
- 3. 按下 Linear/Log 字樣下的軟鍵,以切換於線性 linear 及對數模式。
- 4. 欲設定起始頻率,按下Start/Cntr字樣下的軟鍵,切換至Start 及 Stop 字 樣已在螢幕上反白。使用數字鍵盤或旋鈕及箭頭鍵輸入適當值。以同法輸入

終止頻率。

- 5. 欲設定中央頻率,按下 Start/Cntr 字樣下的軟鍵, 並確認 Cntr 及 Span 字樣已反白。使用數字鍵盤或旋鈕及箭頭鍵輸入適當值。以同法輸入頻率跨 度。
- 6. 欲設定頻率掃描時間,按下 Sweep Time 字樣下的軟鍵。使用數字鍵盤或 旋鈕及箭頭鍵輸入適當值。
- 7. 欲設定 the marker, 按下 Mkr 字樣下的軟鍵, 以切換 Freq 及 OFF 之 間。若選擇 Freq , 則可使用數字鍵盤或旋鈕及箭頭鍵輸入適當 marker 值。
- 8. 欲設定觸發設定,按下 Trig Setup 字樣下的軟鍵,以進入觸發設定子目錄:
	- a. 欲設定觸發源, 按下 Src 字樣下的軟鍵, 再選擇 Int (內部)、 Ext (外部) 或 Man (手動).
	- b. 選擇內部或手動觸發源時, 可使用 Trig Out 字樣下的軟鍵來設定 trigger out signal , 選擇 OFF, 上升端觸發(rising-edge trigger) 或下降端觸發。
	- c. 選擇外部觸發源時, 可使用 Slope 字樣下的軟鍵,以切換於上升 邊緣觸發(rising-edge trigger) 或下降邊緣觸發。
	- d. 按下 DONE 字樣下的軟鍵, 結束觸發設定。

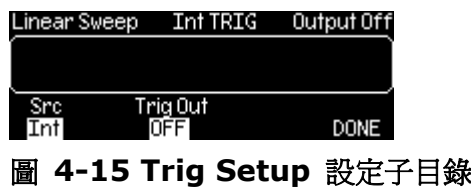

9. 按下 Graph 按鍵以檢視所有波型參數。

## 遠端操作模式

SWEep:SPACing {LINear|LOGarithmic} SWEep:TIME {<seconds>|MINimum|MAXimum } FREQuency:STARt {<frequency>|MINimum|MAXimum } FREQuency:STOP {<frequency>|MINimum|MAXimum } FREQuency:CENTer {<frequency>|MINimum|MAXimum } FREQuency:SPAN {<frequency>|MINimum|MAXimum } MARKer:FREQuency {<frequency>|MINimum|MAXimum } MARKer {OFF|ON} SWEep:STATe ON

使用此指令設定觸發源: TRIGger:SOURce {IMMediate|EXTernal|BUS}

使用此指令設定觸發端: TRIGger:SLOPe {POSitive|NEGative}

使用以下指令設定 *Trig Out* signal: OUTPut:TRIGger:SLOPe {POSitive|NEGative} OUTPut:TRIGger {OFF|ON}

# **4.13** 叢發 **(Burst Operation)**

G5100A 提供產生叢發的功能,以選定的波形產生指定波數的輸出波。叢發可由內 部觸發、手動觸發、外部觸發或以外部閘門方式產生。弦波、斜波、脈衝、方波及 任意波均可以觸發或閘門模式產生叢發,雜波則只可以閘門模式產生叢發。

# 觸發模式**(Triggered Burst Mode)**

此為預設模式。G5100A 在每一次收到觸發訊號時,輸出指定波數的波,此波數被 稱為叢發數。產生指定的波數後,波形產生器即停止動作,等待下一個觸發訊號。 使 用者可選擇內部觸發,或以前面板 *Trigger* 按鈕進行手動觸發,或以後面板 *Ext Trig / FSK / Burst* 接頭進入的訊號進行外部觸發,或以遠端介面進行軟體觸發。

# 外部閘門模式**(External Gated Burst Mode)**

外部閘門模式時,叢發的長度決定於來自後面板 *Ext Trig / FSK / Burst* 接頭的外 部訊號的電位。在閘門訊號為高電位時, 波形產生器將輸出一連續波。閘門訊號為 低電位時,輸出波將完成現行週期並停止在起始相位的電位値。若訊號源爲一雜波, 輸出立即停止。

|                  |               | 叢發數<br><b>Burst</b><br>Count) | <b>Burst</b><br><b>Period</b> | <b>Burst</b><br><b>Phase</b> | <b>Ext Trig</b><br><b>Signal</b><br><b>Polarity</b> |
|------------------|---------------|-------------------------------|-------------------------------|------------------------------|-----------------------------------------------------|
| 觸發模式             | 內部(Internal)  |                               |                               |                              |                                                     |
| (Triggered       | 外部(External), |                               |                               |                              |                                                     |
| mode)            | 手動(Manual)    | ν                             |                               | $\mathbf v$                  |                                                     |
| 閘門模式(Gated mode) |               |                               |                               | ٦                            |                                                     |

表 **4.13-1** 各觸發模式的適用參數.

## 叢發數**(Burst Count)**

叢發數代表出現於叢發中的波數。但此參數只用於觸發模式,預設值為 1,而範圍 為 1 至 50,000 之間的任何整數,另外也可將叢發數設為無限大。

設定為內部觸發源時,波形產生器以叢發周期換算所得的速率重覆地產生叢發, 而 叢發周期則為兩個連續叢發起始的時間間隔。叢發數必須小於叢發周期和波型頻率 的乘積:

#### BurstCount < BurstPeriod x WaveformFrequency

波形產生器會自動提高調整叢發周期(至允許的最大值)以配合所設定的叢發數。 而 頻率則不受叢發數的影響。

叢發數不適用於閘門模式。若在閘門模式下設定了叢發數,波形產生器將記住此參 數值,於下次觸發模式時引用。

#### 波型頻率**(Waveform Frequency)**

波型頻率定義為觸發訊號為高電位時輸出波的頻率大小。 在觸發模式下,波形產生 器以波型頻率輸出指定的波數。在閘門模式下,當外部閘門訊號為高電位時,即輸 出波型頻率。

波型頻率預設値為 1 kHz, 範圍則視波型而有所差別: 斜波為 1 uHz 至 200 kHz, 方波為 1 μHz 至 25 MHz, 脈衝及任意波為 1 μHz 至 10 MHz, 弦波為 1 μHz 至 50 MHz 。內部觸發的叢發,其頻率最小值為 2.001 mHz。若使用弦波或方波, 惟有在選擇無限叢發數時,才可設定大於 10 MHz 的波型頻率。

#### 叢發周期(**Burst Period)**

叢發周期為一叢發起始的時間至下一次叢發起始的時間間隔。此參數只用於內部觸 發模式,預設值為 10 ms 而範圍則為 1 μs 至 500 秒。

設定的叢發周期必須長至足夠輸出所設定的叢發數。若所設叢發周期太短,波形產 生器將自動調整,使其可以配合指定的叢發數及波型頻率。

> $-+200$ ns WaveformFrequency  $BurstPeriod > \frac{BurstCount}{\frac{1}{1 + \frac{1}{1 + \frac{1}{$

#### 叢發相位**(Burst Phase)**

叢發相位定義爲叢發的起始相位,預設值爲 0 度,而範圍則爲-360 度至 +360 度。由前面板設定叢發相位時,提供的單位只有"度",才由遠端操作設定叢發相 位時,則可自"度"及"弧度"兩種單位中選擇。

在弦波、斜波及方波裡,0 度為波形通過零電位時或上升時的直流偏移。在任意波 裡,則是指定的第一個波點。在脈衝及雜波裡,叢發相位則無效應。

閘門叢發模式時,在閘門訊號為低電位時,儀器即完成輸出並停止動作,此時輸出 波維持與起始相位相同的電位值。

#### 觸發源**(Trigger Source)**

預設的觸發源為部觸發源,另有外部觸發源及手動觸發源可供選擇。當機器設定 在觸發模式時,G5100A 在每一次收到觸發訊號時,會輸出指定波數的波,產生指 定的波數後,波形產生器即停止動作,等待下一個觸發訊號。設定為內部觸發源時, 波形產生器以叢發周期換算所得的速率重覆地產生叢發。設定為手動觸發源時,機 器則在每次使用者按下 Trigger 鍵時輸出叢發。

設定為外部觸發源時,每一次 *Ext Trig* 接頭收到指定極性的 TTL 脈衝時,儀器即 輸出一叢發。若在輸出叢發時收到觸發訊號,觸發訊號將被忽略。

設定為手動或外部觸發源時,叢發相位和叢發數維持不變,但叢發周期則被忽略。

#### (觸發輸出訊號)**Trigger Out Signal**

內部或手動觸發時,使用者可由後面板 *Ext Trig / FSK / Burst* 接頭輸出一與叢 發同步的觸發輸出訊號。啓動時,在叢發起始時會有一指定由正向或負向邊緣觸發 之 TTL 方波由 *Ext Trig / FSK / Burst* 接頭被輸出。另外,由於與觸發源使用同 一接頭,外部觸發模式將無法有觸發輸出訊號。

選擇內部觸發源時,該觸發輸出訊號為一工作周期為 50%的方波。選擇手動觸發 時,儀器在每一頻率掃描的一開始,即自 *Ext Trig / FSK / Burst* 接頭送出一脈寬 大於 1 μs 的脈衝。

#### 如何設定叢發

- 1. 按下一波型鈕以選擇波型(直流波不適用於此處,而雜波只用在閘門觸發模 式)。
- 2. 參見 3.4 節以設定波型頻率。
- 3. 按下 Burst 鈕以切換於叢發(burst)模式。

4. 按下 N Cyc/Gated 字樣下的軟鍵,切換於 triggered burst 模式及 external gated 模式。確認螢幕上的選項已反白。

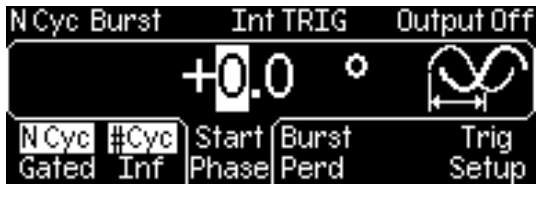

#### 圖 **4-16** 設定叢發

- 觸發叢發模式
	- 1. 按下#Cyc/Inf 字樣下的軟鍵,以切換於有限與無限叢發數之間:
		- 欲設定有限之叢發數,確認 #Cyc 字樣已反白,然後使用數字鍵盤或旋 鈕及箭頭鍵輸入適當值。
		- 欲設定無限之叢發數, 按下 #Cyc/Inf 字樣下的軟鍵, 並確認 Inf 字樣 已反白。
	- 2. 按下 Start Phase 字樣下的軟鍵,使用數字鍵盤或旋鈕及箭頭鍵輸入適當 相位。
	- 3. 按下 Trig Setup 字樣下的軟鍵, 以淮入觸發設定子目錄:
		- a. 欲選擇觸發源, 按下 Src 字樣下的軟鍵, 然後選擇欲用之觸發源。
		- b. 若選擇內部或手動觸發源,您可藉由按下 Trig Out 字樣下的軟鍵,以設 定 trigger out 訊號,您可選擇關閉(OFF), 上升邊緣觸發或下降邊緣 觸發。
		- c. 若選擇外部觸發源, 按下 Slope 字樣下的軟鍵, 即可切換於上升邊綠觸 發或下降邊緣觸發。
		- d. 按下 DONE 字樣下的軟鍵以完成設定。

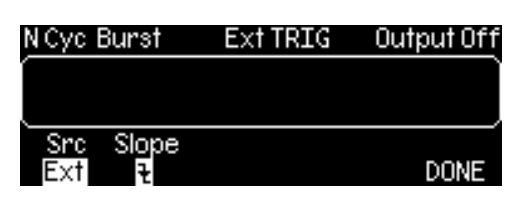

## 圖 **4-17 Trig Setup** 設定子目錄

- 4. 若選擇內部觸發源,按下 Burst Perd 字樣下的軟鍵,使用數字鍵盤或旋鈕 及箭頭鍵輸入適當叢發周期值。
- 5. 按下 Graph 鈕以檢視所有參數。
- 外部閘門叢發模式
	- 1. 欲設定外部閘門訊號的極性, 按下 Polar 字樣下的軟鍵, 可切換於正及負極 之間。確認所做的選項已反白。
	- 2. 按下 Start Phase 字樣下的軟鍵,使用數字鍵盤或旋鈕及箭頭鍵輸入適當 相值。
	- 3. 按下 Graph 鈕以檢視所有參數。

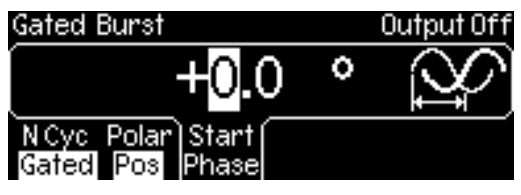

圖 **4-18** 設定外部閘門叢發

# 遠端操作模式

FUNCtion {SINusoid|SQUare|RAMp|PULSe | USER} FREQuency {<frequency>|MINimum|MAXimum} BURSt:MODE {TRIGgered|GATed} BURSt:GATE:POLarity { NORMal|INVerted } BURSt:NCYCles {<#cycles>|INFinity|MINimum|MAXimum} BURSt:INTernal:PERiod {<seconds>|MINimum|MAXimum} BURSt:PHASe {<angle>|MINimum|MAXimum} UNIT:ANGLe {DEGree|RADian} TRIGger:SOURce {IMMediate|EXTernal|BUS} TRIGger:SLOPe {POSitive|NEGative} OUTPut:TRIGger:SLOPe{POSitive|NEGative} OUTPut:TRIGger {OFF|ON} BURSt:STATe ON

# **4.14 Pattern** 輸出

除任意波(見4.6節)外,G5100A 提供了輸出指定 pattern 的能力。 Pattern 在 16 位元解析度下可多達 256k 點。 如同任意波, pattern 輸出提供了五種內建 patterns 及多達四種使用者定義的 patterns 。這些均儲存於非揮發性記憶體 中。內建 patterns 為指數上升 (exponential-rise) 、 指數下降 (exponential-fall) 、 負斜波 (negative-ramp) 、 sinc 及 cardiac。預設 pattern output 為指數上升(exponential-rise) 。

#### 使用者定義的 **patterns**

G5100A 提供使用者定義的 patterns. 使用者可使用 **Wavepatt** 波形及 pattern 編輯器,自創 patterns 或自示波器載入之前抓取的波形。**Wavepatt** 的線上支援可提供更多訊息 。

#### 如何設定 **pattern** 輸出

- 1. 按下 Utility 鍵以進入子目錄。
- 2. 按下「PATT MODE] 字樣下的軟鍵,以進入 PATTERN 子目錄。
- 3. 按下 Fclk/Perd 字樣下的軟鍵,可切換於 Fclk (頻率) 及 Perd (週期)之 間。 參見 3.4 節中設定頻率/週期的方法。
- 4. 按下 Start Addr (End Addr) 字樣下的軟鍵,以設定起始點/結束點。使用 數字鍵盤或旋鈕及箭頭鍵輸入適當值。按下 Enter 字樣下的軟鍵以完成輸 入, 或按下 Cancel 字樣下的軟鍵取消設定。
- 5. 按下 RPT 字樣下的軟鍵,以切換於 ON(開啓) 及 OFF(關閉) 重複輸出。
- 6. 按下 Select Pattern 字樣下的軟鍵,以進入選擇子目錄:
	- a. 按下 Built In 字樣下的軟鍵,再按下相關按鍵,自內建 pattern 中選 擇其一。
	- b. 按下 Store Wform 字樣下的軟鍵,再按下相關按鍵,自使用者定義的 pattern 中選擇其一。
	- c. 若須刪除使用者定義的 pattern , 按下 Delete Store 字樣下的軟鍵, 再按下相關按鍵,自使用者定義的 pattern 中選擇欲刪除之 pattern。
- 7. 欲作觸發設定,按下 Trig Setup 字樣下的軟鍵,以進入觸發設定子目錄:
	- a. 欲指定觸發源, 按下 Src 字樣下的軟鍵, 自 Ext (外部) and Man (手動).
	- b. 選擇手動觸發時,可按下 Trig Out 字樣下的軟鍵以設定觸發輸出訊 號, 自 OFF、 rising-edge trigger 及 falling-edge trigger 中選 擇其一。
	- c. 選擇外部觸發時,可按下 Slope 字樣下的軟鍵,以切換於 rising edge trigger  $B$  falling edge trigger 之間。
	- d. 按下 DONE 字樣下的軟鍵以完成觸發設定。

#### **Pattern Out**

這是一平行介面,包含一邊緣選擇的時脈及 16 位元資料。 使用者可以 1uHz 至 50MHz 的速度藉此介面送出資料。

按下 [PATT Mode] 字樣下的軟鍵,以進入 Pattern 模式。

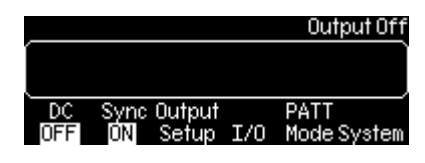

設定 pattern clock的頻率, 其範圍爲1uHz ~ 50MHz.

此設定與圖 3-3 頻率設定類似。

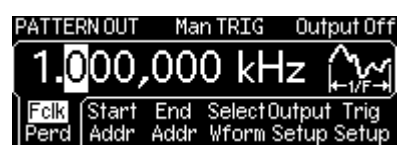

選擇 pattern 的檔案名稱, 如 EXP\_RISE、 EXP\_FALL、 NEG\_RAMP、 SINC、 CARDIAC。此設定與任意波選擇設定類似。

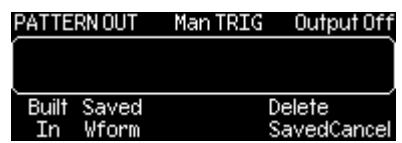

設定pattern的起始點 (最小值為1)。

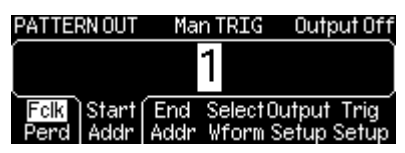

設定pattern的結束點。

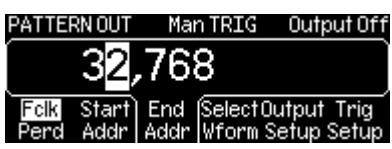

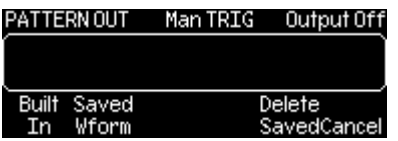

設定 pattern的觸發源, 例如 EXT 或 BUS. (此處無 IMM 內部觸發)。

設定 pattern out的觸發端, 例如positive (rising) edge 或 negative (falling) edge.

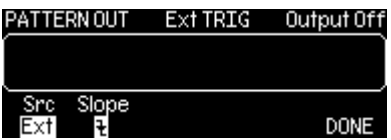

設定 pattern repeat , 例如 yes (ON) 或 no (OFF)。 選擇時脈邊緣(上升或下降)鎖定資料。 PATTERNOUT Ext TRIG Output Off  $\overline{\text{opt.}}$   $\overline{\text{c}}$   $\overline{\text{B}}$ **DONE** 

## **PATTERN OUT Commands:** (Add Pattern Out Commands)

FUNCtion:PATTern {data name} 選擇pattern的檔案名稱, 如 EXP\_RISE、 EXP\_FALL、NEG\_RAMP、 SINC、 CARDIAC。

FUNCtion:PATTern? 詢問pattern的檔案名稱。

DIGital:PATTern:FREQuency {<frequency>, MINimum, MAXimum} 設定 pattern clock的頻率, 其範圍為1uHz ~ 50MHz。

DIGital:PATTern:FREQuency? {MINimum, MAXimum} 詢問pattern的頻率最大最小值。

DIGital:PATTern:STARt { < address > , MINimum , MAXimum } 設定pattern的起始點 (最小值為1)。

DIGital: PATTern: STARt? {MINimum, MAXimum} 詢問pattern的起始點。

DIGital:PATTern:STOP { <address > , MINimum , MAXimum } 設定pattern的結束點。

DIGital: PATTern: STOP? {MINimum, MAXimum} 詢問pattern的結束點。

DIGital: PATTern: REPeat {ON, OFF} 設定 pattern repeat , 例如 yes (ON) 或 no (OFF)。

DIGital:PATTern:REPeat?

詢問pattern out 狀態,是否為 repeat。

DIGital:PATTern:CLOCk {POS , NEG} 設定在時脈上升(positive)或下降(negative)邊緣鎖定資料。

DIGital:PATTern:CLOCk? 詢問在時脈上升(positive)或下降(negative)邊緣鎖定資料。

DIGital:PATTern:TRIGger:SOURce {EXT, BUS} 設定 pattern的觸發源,選項為 EXT 或 BUS. (此處無 IMM 內部觸發)。

DIGital:PATTern:TRIGger:SOURce? 詢問pattern的觸發源。

DIGital:PATTern:TRIGger:SLOPe {POS > NEG} 設定 pattern的觸發端,選項為上升(positive) 或下降(negative) 邊緣。

DIGital:PATTern:TRIGger:SLOPe? 詢問pattern的觸發端。

DIGital: PATTern: OUTPut: TRIGger {OFF, ON} 設定pattern out的觸發狀態,選項為ON 或OFF。

DIGital:PATTern:OUTPut:TRIGger? 詢問pattern out的觸發狀態 。

DIGital:PATTern:OUTPut:TRIGger:SLOPe {POS, NEG} 設定 pattern out的觸發端,選項為positive (rising) edge 或 negative (falling) edge。

DIGital:PATTern:OUTPut:TRIGger:SLOPe? 詢問pattern out的觸發端。

DATA:PATTERN VOLATILE, <br/>binary block> 將二進位數值以 IEEE-488.2 binary block 的格式載入揮發性記憶體。每個波形 可載入 1 至 262144 (256K)點。

#### **Socket pin out structure**

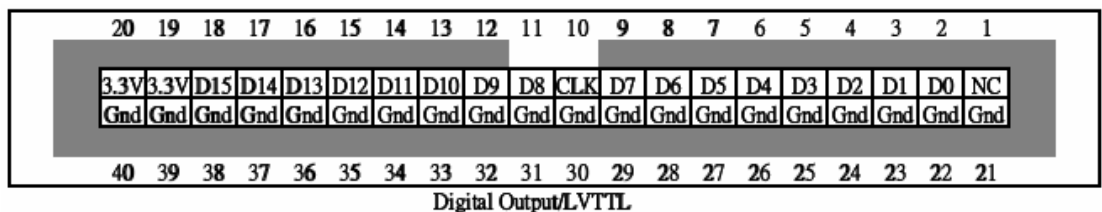

#### **Pattern Generator** 纜線

此 40-pin 纜線用來將使用者的設備與儀器連接。

Pattern Generator 纜線 **Pattern Generator 接收**器

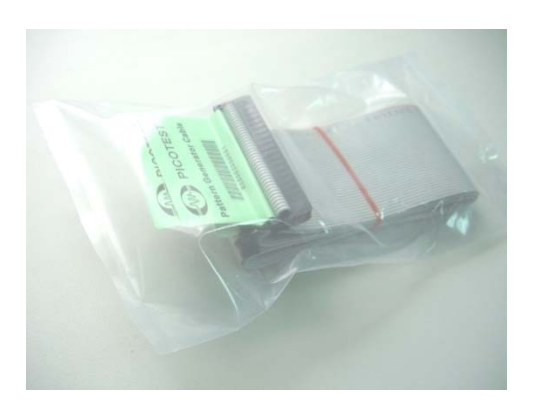

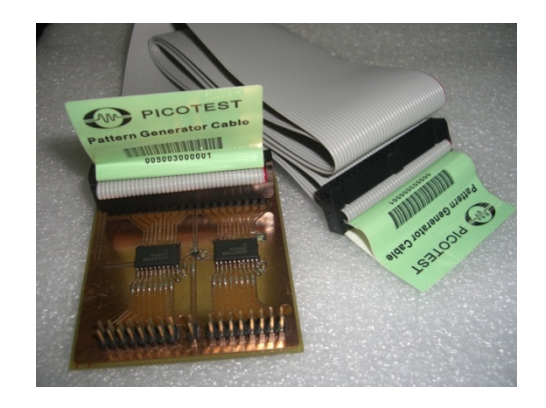

**Pattern Generator** 接收器的接角示意圖

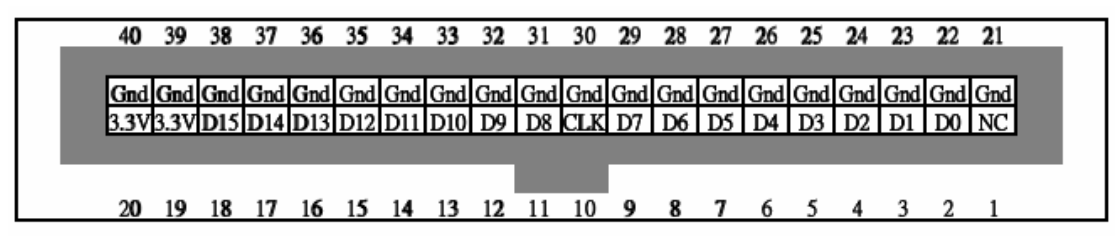

#### 接收器的設計圖

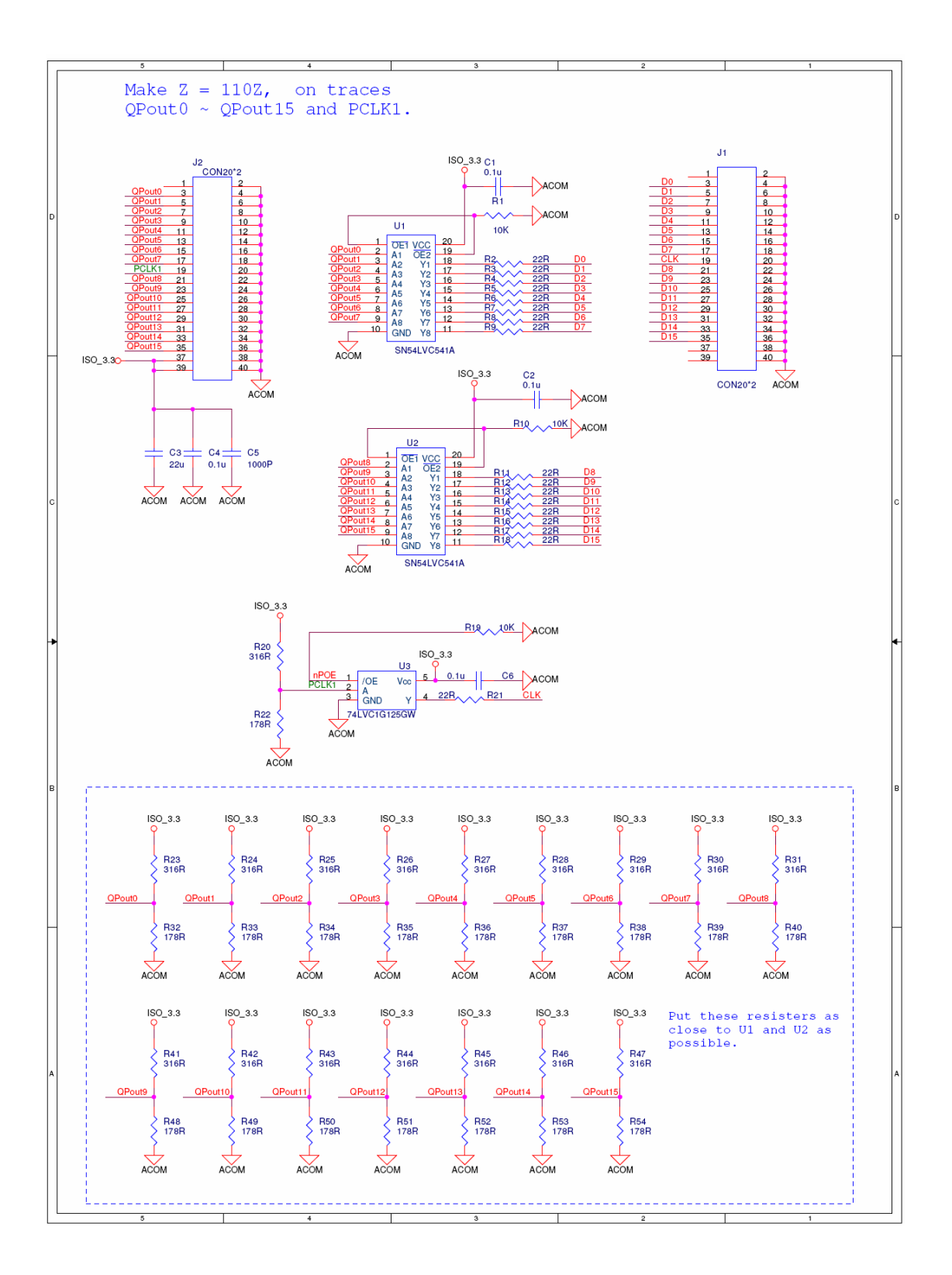

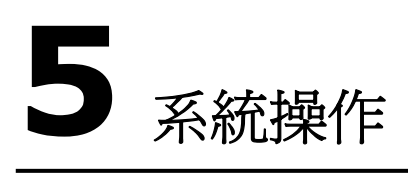

# **5.1** 觸發 **(Triggering)**

觸發僅適用於叢發及頻率掃描,可選擇內部、外部或手動觸發。預設值為內部觸發, 此時儀器將連續輸出所選擇的波型。

後面板的 *Ext Trig / FSK / Burst* 接頭用來接收外部觸發源。每一次波型產生器 自 *Ext Trig / FSK / Burst* 接頭收到一 TTL 脈衝時,都會輸出一叢發或頻率掃 描。您可設定儀器在外部觸發源的上升端或是下降端作觸發。

手動觸發時,每一次前面板的 Trigger 鈕被按下時,波型產生器即輸出一叢發或頻 率掃描。當波型產生器在等待觸發時,Trigger 鈕即會亮起。選擇非叢發或頻率掃 描波時,觸發功能即自動關閉。

#### 如何選擇觸發源

- 1. 先開啓叢發或頻率掃描功能,再按下 Trig Setup 字樣下的軟鍵。
- 2. 按下 Src 字樣下的軟鍵,再自內部(internal)、外部(external)或手動 (manual) 觸發源中擇一。 選定之後,螢幕上應顯示出觸發設定。
- 3. 按下 DONE 字樣下的軟鍵以完成設定。

請注意觸發源設定儲存於揮發性記憶體中,所以在關機之後儀器預設值將被重新載 入。

#### 遠端操作模式

TRIGger:SOURce {IMMediate|EXTernal|BUS}

#### 如何設定外部觸發源的觸發端

- 1. 選擇外部觸發源之後,按下 Slope 字樣下的軟鍵,以切換於上升端及下降端 之間。
- 2. 按下 DONE 字樣下的軟鍵以完成設定。

#### 遠端操作模式

TRIGger:SLOPe {POSitive|NEGative}

#### 軟體觸發**(Software Triggering)**

在軟體觸發模式中, 由遠端介面以一 bus 指令做觸發動作。波型產生器收到指令 時,即送出叢發或頻率掃描。這動作類似手動觸發中按下前面板的 Trigger 鈕。

#### 遠端操作模式

欲從遠端介面觸發,將觸發源設為 BUS: TRIGger:SOURCe BUS

再以以下指令觸發: \*TRG **TRIGger** 

#### 外部觸發**(External Triggering)**

在以下的操作模式中,均有一外部訊號自後面板的 *Ext Trig/ FSK / Burst* 接頭進 入:

- 外部調變 **FSK** 模式**(Externally-modulated FSK mode):** 當接頭處 為低電位時,將輸出載波頻率,當接頭處為高電位時,將輸出跳躍頻率。轉 移速率的最大值為 100 kHz。
- 觸發頻率掃描模式**(Triggered sweep mode):** 每一次 *Ext Trig/ FSK / Burst* 接頭收到 TTL 脈衝,波型產生器將在指定邊緣輸出一頻率掃描。
- 觸發叢發模式**(Triggered burst mode):** 波型產生器每次自 *Ext Trig/ FSK / Burst* 接頭收到指定極性的 TTL 脈衝,即會輸出一頻率掃描。。
- 外部閘門叢發模式**(External gated burst mode):** 當 *Ext Trig/ FSK / Burst* 接頭收到的閘門控制訊號為高電位時,波型產生器將輸出一連續 波。當閘門控制訊號轉為低電位時,波型產生器完成現有的周期,停止於與 起始叢發相位相同的電位値。使用雜波時,當閘門控制訊號轉為低電位,輸 出立即停止 。

#### 觸發輸出訊號**(Trigger Out Signal)**

觸發輸出訊號由後面板 *Ext Trig / FSK / Burst* 接頭輸出,該訊號為一 TTL 之方 波,可指定由正向或負向邊緣觸發。

- 選擇內部觸發源時,該觸發輸出訊號為一工作周期為 50%的方波,而觸發 輸出訊號的周期與頻率掃描時間或叢發周期相等。
- 選擇外部觸發源時, 由於與觸發源使用同一接頭,將無法輸出該觸發訊號。
- 選擇手動觸發或 BUS 觸發源時,儀器在每一頻率掃描的一開始,即自 *Ext Trig / FSK / Burst* 接頭送出一脈寬大於 1 μs 的脈衝。

#### 如何設定觸發輸出訊號

- 1. 啓動 sweep 或 burst mode 後, 按下 Trig Setup 字樣下的軟鍵以啓 動 trigger setup 子目錄。
- 2. 按下 Trig Out 字樣下的軟鍵,再選擇 OFF、 rising-edge trigger 或 falling-edge trigger.
- 3. 按下 DONE 字樣下的軟鍵以完成程序。

#### 遠端操作模式

OutPut:TRIGger {OFF|ON} OutPut:TRIGger:SLOPe {POSitive|NEGative}

# **5.2** 儲存儀器狀態

G5100A 提供五個非揮發性記憶體位址供使用者儲存儀器狀態。經儲存的儀器狀態 可記住所有參數,包含波形、頻率、直流偏移、振幅、工作周期、對稱性、調變及 所有調變參數。

第一個儲存位址標號為"0" ,保留給關機狀態,但您可使用所有位址儲存其他儀器 狀態。標號"0"的位址只能由遠端介面讀取。雖然您可將儀器狀態存入標號"0"的位 址,但它總是保留給關機狀態。所有先前存入此位址的儀器狀態,在關機時均會被 存入之關機狀態蓋過。

使用者可自遠端命名所有儲存位址,但若由面板操作時,則只能命名標號 1 至 4 的 位址,無法命名標號"0"的位址。名稱可含多至12 字元, 但第一個字元則必須是 英文字母,其他則可爲英文字母、數字或 ""。

#### 如何儲存**/**讀取儀器狀態

1. 按下 Store/Recall 鍵以進入儀器狀態子目錄。

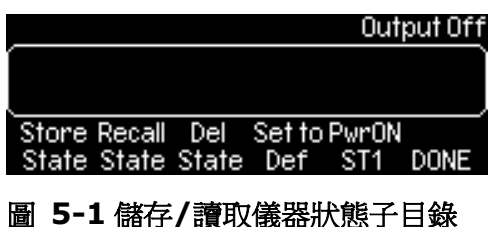

2. 欲儲存儀器狀態, 按下 Store State 字樣下的軟鍵, 以進入儲存儀器狀態

子目錄:

- a. 按下數字下的軟鍵,選取一儲存位址(前面板可選擇位址 1 至 4) 。
- b. 您可為所選擇的位址命名。利用數字鍵盤及旋鈕輸入英文字母。
- c. 按下 Store State 字樣下的軟鍵,完成儲存動作。或按下 Cancel 字樣下的軟鍵取消。

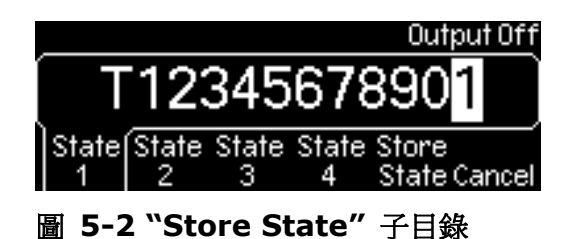

- 3. 欲讀取先前儲存的狀態,按下 Recall State 字樣下的軟鍵,以進入讀取儀 器狀態子目錄:
	- a. 按下欲讀取儀器狀態所在位置號碼下的軟鍵。
	- b. 按下 Recall State 字樣下的軟鍵以讀取儀器狀態, 或按下 Cancel 字樣下的軟鍵取消。

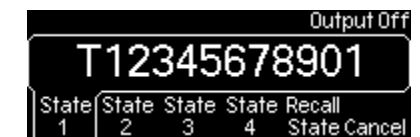

```
圖 5-3 "Recall State" 子目錄
```
- 4. 欲刪除先前儲存的狀態, 按下 Del State 字樣下的軟鍵, 以進入刪除儀器 狀態子目錄:
	- a. 按下欲刪除儀器狀態所在位置號碼下的軟鍵。
	- b. 按下 Delete State 字樣下的軟鍵,以刪除儀器狀態。或按下 Cancel 字樣下的軟鍵取消。

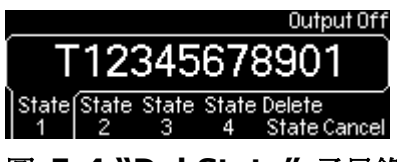

圖 **5-4 "Del State"** 子目錄

- 5. 欲設定開機狀態(power-on state) (i.e., 儀器開機時的狀態), 按下 PowerON 字樣下的軟鍵,以進入儀器開機狀態子目錄:
	- a. 按下藍色軟鍵選取一記憶位置號碼,或按下 State Def (出廠預設值)

字樣下的軟鍵.

b. 確認選項出現在 PowerOn 字樣下。

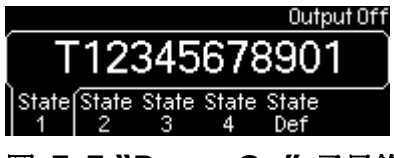

## 圖 **5-5 "PowerOn"** 子目錄

6. 欲載入儀器出廠預設值,按下 Set to Def 字樣下的軟鍵,顯示螢幕上應出 現確認訊息。按下 Yes 字樣下的軟鍵以完成程序,或按下 Cancel 字樣下 的軟鍵取消。

#### 遠端介面操作

\*SAV {0|1|2|3|4} \*RCL {0|1|2|3|4} Memory: STATe: NAME {0|1|2|3|4} [ , <name>]

# **5.3** 顯示模式控制

G5100A 提供將顯示螢幕關掉的功能, 使用此項功能可能是為保護資料, 或是希 望加快執行指令的速度。此項功能只能自遠端操作來控制。

#### 遠端操作模式

使用以下指令以關閉螢幕顯示: DISP OFF 使用以下指令以在螢幕上顯示一訊息, 並開啟螢幕顯示: DISP:TEXT 'message to display' 使用以下指令以清除螢幕上訊息: DISP:TEXT CLEAR

#### 註記

- 螢幕顯示在開機時總是自動打開, \*RST 指令自動執行, 並自動切換回前 面板控制。
- 在螢幕顯示關閉時, 仍將顯示錯誤訊息。
- 螢幕顯示設定可以\*SAV 指令記住。 若以 \*RCL 指令重新載入儀器設定, 則將載入被儲存時之狀態。

# **5.4** 蜂鳴器

G5100A 在偵測到錯誤時, 會發出嗶聲。必要時您可選擇將此功能關閉。蜂鳴器 的設定儲存於非揮發性記憶體中, 所以在關機或遠端重設後, 設定並不改變。

#### 如何開**/**關蜂鳴器

- 1. 按下 Utility 鍵, 再按下字樣下的藍色軟鍵以進入系統子目錄。
- 2. 按下 Beep 字樣下的藍色軟鍵即可開或關閉此功能。

#### 遠端操作模式

SYSTem:BEEPer SYSTem:BEEPer:STATe {OFF|ON}

# **5.5** 音效

G5100A 在按下每個按鍵時,都會發出聲響,必要時您可選擇將此音效關閉。音效 設定儲存於非揮發性記憶體中, 所以在關機或遠端重設後, 設定並不改變。

#### 如何開**/**關音效

- 1. 按下 Utility 鍵, 再按下字樣下的藍色軟鍵以進入系統子目錄。
- 2. 按下 Sound 字樣下的藍色軟鍵即可開或關閉此功能。

#### 遠端操作模式

SYSTem:SOUNd SYSTem:SOUNd:STATe {OFF|ON}

# **5.6** 錯誤訊息

波型產生器可儲存多達 20 個語法或硬體錯誤。每一錯誤字串可包含多達 255 個字 元。每一次波型產生器偵測到錯誤時, 都會發出嗶聲 (除非已關閉蜂鳴器) 。錯誤 儲存的方式為先進先出, 而且一但被讀取後, 即被清除。您可使用 **\***CLS 指令 自遠端清除錯誤訊息串。\*RST 指令並不作清除錯誤訊息串的動作。但關機動作則 會清除錯誤訊息串。有關錯誤串及其訊息請見第七章。

#### 如何讀取錯誤訊息

- 1. 按下 Help 鍵以進入 help 功能。
- 2. 利用向上及向下軟鍵變換選項, 直至"View remote command error queue" 選項反白。
- 3. 按下"Select" 字樣下的藍色軟鍵以顯示錯誤訊息。
- 4. 按下 DONE 字樣下的藍色軟鍵以完成程序並離開。

#### 遠端操作模式

使用以下指令讀取一個錯誤訊息: SYSTem:ERRor? 使用以下指令清除所有錯誤訊息:  $*CIS$ 

# **5.7** 校正

在做校正或自我測試時,您必須先輸入安全密碼。

#### 前面板操作

- 1. 按下 Utility 鍵,然後按下 System 字樣下的軟鍵,以進入相關子 目錄。
- 2. 按下 Test/Cal 字樣下的軟鍵,以數字鍵盤輸入安全密碼。

# **6** 遠端介面操作

G5100A 提供三種遠端介面: USB、 LAN 及 GPIB (IEEE-488). 若使用 GPIB, 您必須加裝 GPIB 介面卡。 本章將說明設定遠端介面的操作,並列出可用的 SCPI (Standard Commands for Programmable Instrument) 指令。初次使用 SCPI 的使用者, 請參考附錄 B 。

# **6.1** 遠端介面設定

G5100A 提供內建網路伺服器, 使用者可用微軟公司的網路瀏覽器 Internet Explorer 或Mozilla公司提供的Firefox網路瀏覽器來做遠端控制。不需額外軟體。

## **6.1.1 USB** 介面

#### 如何設定 **USB** 介面

以 USB 接線將您的電腦連接至後面板的 USB 接頭。接好之後, 波型產生器即自 動設定 USB 介面。您可按下 Utility 鍵, 然後 IO 軟鍵, 再選 Show USB Id 軟鍵以確認 USB 介面 ID.

## **6.1.2 GPIB** 介面

在您設定 GPIB 介面之前,必須先將 GPIB 介面卡插入後面板的介面插槽內,將 G5100A 應用軟體安裝至您的個人電腦中,並執行此程式。 欲設定 GPIB 介面, 先將波型產生器與您的電腦之間,以適當的 GPIB 線連上,再設定波型產生器的 GPIB 位址。 出廠欲設的 GPIB 位址是 10。此位址可為 0 與 30 間的任何整數。 此位址儲存於非揮發性記憶體中,因此在關機或遠端重設後,並不改變。 您應避免 使用與電腦中 GPIB 介面卡相同的位址。

#### 如何設定 **GPIB** 介面

- 1. 按下 Utility 鍵,再按 I/O 字樣下的軟鍵。
- 2. 按下 GPIB Addr 字樣下的軟鍵,然後用數字鍵盤或旋鈕鍵入一 GPIB 位址。
- 3. 按下 DONE 字樣下的軟鍵以完成此程序。

#### **6.1.3 LAN** 介面

在使用 LAN(Local Area Network)介面前,您必須設定一些參數。您應向網路管

理員詢問,以獲得正確的 LAN 參數。以下說明這些參數。

#### **IP** 位址

IP位址用來辨識網路上的機器,以下列型式表示"nnn.nnn.nnn.nnn"。其中 "nnn" 為介於 0 到 255 的位元值。IP 位址儲存於非揮發性記憶體中,故此在重新開機時 並不會被消除∘

若採用 DHCP, 儀器自動從網路上的 DHCP 伺服器取得一 IP 位址。 若 G5100A 無法自 DHCP 伺服器取得 IP 位址, 即將採用目前的 IP 位址。

#### 子網路遮罩**(Subnet Mask)**

網路管理員以子網路分割網路,均勻分配網路流量,簡化網路管理。子網路遮罩用 來定義一子網路的位址範圍。例如,主機位址 10.10.3.101 和子網路遮罩 255.255.255.0 說明此主機屬於子網路 10.10.3.1 至 10.10.3.254(10.10.3.0 及 10.10.3.255 保留給特別用途) 。子網路遮罩的 IP 位址儲存於非揮發性記憶 體中,故此在重新開機時並不會被消除∘

若採用 DHCP, 儀器自動從網路上的 DHCP 伺服器取得一子網路遮置。

#### 預設閘道器 **Default Gateway**

閘道器用來連接兩個不同網路。預設閘道器之設定為與波型產生器連接的閘道器 *IP* 位址。 預設閘道器的 IP 位址儲存於非揮發性記憶體中,故此在重新開機時並不會 被消除∘

若採用 DHCP, 儀器自動從網路上的 DHCP 伺服器為預設閘道器取得一 IP 位址.

#### 主機名稱 **(Host Name)**

主機名稱是一用來辨識機器的名字. 加上網域名稱(domain name), 就如同 IP 位 址一樣,可辨識網路上的機器。名字中的字元可為數字、英文字母橫線("−")或底 線(" ")。

#### 網域名稱**(Domain Name)**

網域是一種管理網路主機群的單位。 網域名稱就像主機名稱一樣,以較適合人使用 的方式表示。 名字中的字元可為數字、英文字母構線("−")或底線("\_")。

Domain 是一個分層級的系統,有點像電腦的目錄樹結構:在最頂端的是一個 "root",如:com、org、 edu 等;再下面是組織名稱,如:ibm、microsoft、intel 等公司名;繼而是主機名稱。因為當初網際網路是從美國發展起的,所以當時並沒 有國域名稱,但隨著後來的蓬勃發展,DNS 也加進了諸如 tw、hk、cn 等國域名稱。 所以一個完整的 dns 名稱就如此例:www.xyz.com.tw,而整個名稱對應的就是一 個(或多個) IP 位址了。 例如, 網域名稱 "www.picotest.com.tw" 由 host name "www" 及三個 domains:"picotest", "com" 及國碼"tw"組成。Host name 和網域名稱之間以"."連接。

#### **DNS** 伺服器

DNS (Domain Name Service)是將網域名稱轉換為 IP 位址的服務。 DNS 位址 即為提供此項服務之伺服器的 IP 位址。此設定儲存於非揮發性記憶體中,故此在重 新開機時並不會被消除°

#### 如何設定 **LAN** 介面

- 1. 按下 Utility 鍵,然後按下 I/O 下的藍色軟鍵。
- 2. 按下 LAN 字樣下的藍色軟鍵,以進入 LAN 子目錄。您可設定 IP 位址及相 關參數 (按 IP Setup 軟鍵以進入), DNS 設定 (按 DNS Setup 軟鍵以 進入) 或是查看目前 LAN 設定 (按 Current Config 軟鍵以進入) 。

#### **IP Setup** 子目錄

- 3. 按下 IP Setup 軟鍵以進入。
- 4. DHCP
	- a. 按下 DHCP 下的藍色軟鍵以切換於 DHCP OFF 及 DHCP ON 之間。
	- b. 若選擇 DHCP OFF, 您必須依照以下步驟輸入 IP 位址, subnet mask 及預設閘道器。若選擇 DHCP ON, 即以上設定都將由 DHCP 伺服器處取得。
- 5. IP 位址
	- a. 若 DHCP 為 off 狀態,按下 IP Addr 字樣下的藍色軟鍵,以設定 IP 位 址。
	- b. 以數字鍵盤輸入 IP 位址。
	- c. 按下 Enter 下的藍色軟鍵以完成輸入或按下 Cancel 下的藍色軟鍵取 消。
- 6. Subnet Mask
	- a. 若 DHCP 為 off 狀態, 按下 SubMask 下的藍色軟鍵, 以設定 subnet mask.
	- b. 只能使用數字鍵盤輸入此值。
	- c. 按下 Enter 下的藍色軟鍵以完成程序,或是按下 Cancel 下的藍色軟鍵 取消。
- 7. Default Gateway
- a. 若 DHCP 為 off 狀態, 按下 Def Gate 下的藍色軟鍵, 以設定預設閘 道器的 IP 位址。
- b. 只能使用數字鍵盤輸入此值。
- c. 按下 Enter 下的藍色軟鍵以完成程序,或是按下 Cancel 下的藍色軟鍵 取消。
- 8. 按下 DONE 下的藍色軟鍵以回到 LAN 子目錄。

#### **DNS Setup** 子目錄

- 9. 按下 DNS Setup 下的藍色軟鍵以進入此子目錄。
- 10. Host Name
	- a. 按下 Host Name 下的藍色軟鍵以設定波形產生器的 host name。
	- b. 用數字鍵盤或旋鈕及箭號鍵輸入英文字母或符號。
- 11. Domain Name
	- a. 按下 DomainName 下的藍色軟鍵。
	- b. 用數字鍵盤或旋鈕及箭號鍵輸入英文字母或符號。
- 12. DNS Server
	- a. 按下 DNS Serv 下的藍色軟鍵。
	- b. 使用數字鍵盤輸入 DNS server 的 IP 位址。
	- c. 按下 Enter 下的藍色軟鍵以完成程序,或是按下 Cancel 下的藍色軟鍵 取消。
- 13. 按下 DONE 下的藍色軟鍵以返回 LAN 子目錄。

#### 檢視目前設定

14. 按下 Current Conf 下的藍色軟鍵,以顯示目前 LAN 設定。

# **6.2** 遠端介面指令

一旦遠端介面設定好之後,使用者可以 SCPI (Standard Commands for Programmable Instrument)指令來指示 G5100A 輸出波形。 此章節列出所有 可用於控制波形產生器的 SCPI 指令。初次使用 SCPI 的使用者, 請參考附錄 B 中的介紹。

下列符號用於 SCPI 語法中。三角括弧, <>, 表示括弧内必須為一數值。 中括 弧,[],表示括弧內參數可被省略。大括弧,{},表示括弧內參數為一指令字串。 直線, |,用來分隔數種參數選項。

#### **The APPLy Commands**

```
APPLy: SINusoid [<frequency>[, <amplitude>[, <offset> ] ]]
```
APPLy: SQUare  $\lceil$ <frequency> $\lceil$ , <amplitude> $\lceil$ , <offset>  $\rceil$  ]] APPLy:RAMP [<frequency>[, <amplitude>[, <offset> ] ]] APPLy:PULSe [<frequency>[, <amplitude>[, <offset> ] ]] APPLy:NOISe [<frequency|DEF>[, <amplitude>[, <offset> ] ]] APPLy:DC  $\lceil$ <frequency $\lceil$ DEF> $\lceil$ , <amplitude> $\lceil$ , <offset>  $\rceil$  ]] APPLy:USER  $\lceil$ <frequency> $\lceil \cdot \rceil$  <amplitude> $\lceil \cdot \rceil$  <offset>  $\lceil \cdot \rceil$ APPLy?

# 輸出設定指令**(Output Configuration Commands)**

FUNCtion {SINusoid|SQUare|RAMP|PULSe|NOISe|DC|USER} FUNCtion? FREQuency {<frequency>|MINimum|MAXimum} FREQuency? [MINimum|MAXimum] VOLTage {<amplitude>|MINimum|MAXimum} VOLTage? [MINimum|MAXimum] VOLTage:OFFSet {<offset>|MINimum|MAXimum} VOLTage:OFFSet ?[MINimum|MAXimum] VOLTage:HIGH {<voltage>|MINimum|MAXimum} VOLTage:HIGH? [MINimum|MAXimum] VOLTage:LOW {<voltage>|MINimum|MAXimum} VOLTage:LOW? [MINimum|MAXimum] VOLTage:RANGe:AUTO {OFF|ON|ONCE} VOLTage:RANGe:AUTO? VOLTage:UNIT {Vpp|Vrms|dBm} VOLTage:UNIT? FUNCtion:SOUare:DCYCle {<percent> | MINimum | MAXimum} FUNCtion:SQUare:DCYCle? [MINimum | MAXimum] FUNCtion:RAMP:SYMMetry {<percent> | MINimum | MAXimum} FUNCtion:RAMP:SYMMetry? [MINimum | MAXimum] OUTPut {OFF | ON} OUTPut? OUTPut:LOAD {<ohms>︱INFinity︱MINimum︱MAXimum} OUTPut:LOAD? [MINimum | MAXimum] OUTPut:POLarity {NORMal | INVerted} OUTPut:POLarity? OUTPut:SYNC {OFF | ON} OUTPut:SYNC?

## 脈衝設定指令**(Pulse Configuration Commands)**

PULSe:PERiod {<seconds>|MINimum|MAXimum} PULSe:PERiod? [MINimum|MAXimum] FUNCtion:PULSe:HOLD {WIDTh | DCYCle} FUNCtion:PULSe:HOLD? [WIDTh | DCYCle] FUNCtion:PULSe:WIDTh {<seconds>|MINimum|MAXimum } FUNCtion:PULSe:WIDTh? [ MINimum|MAXimum ] FUNCtion:PULSe:DCYCle {<percent>|MINimum|MAXimum } FUNCtion:PULSe:DCYCle ? [MINimum|MAXimum] FUNCtion:PULSe:TRANsition {<seconds>|MINimum|MAXimum } FUNCtion:PULSe:TRANsition? [MINimum|MAXimum ]

## 振幅調變指令**(Amplitude Modulation Commands)**

AM:INTernal:FUNCtion{SINusoid ∣ SOUare∣RAMP∣NRAMp∣ TRIangle∣NOISe∣USER } AM:INTernal:FUNCtion? AM:INTernal:FREQuency {<frequency> | MINimum | MAXimum} AM: INTernal: FREQuency? [MINimum | MAXimum] AM:DEPTh {<depth in percent> | MINimum | MAXimum } AM: DEPTh? [MINimum | MAXimum ] AM:SOURce {INTernal | EXTernal} AM:SOURce? AM:STATe {OFF︱ON} AM:STATe?

## 頻率調變指令**(Frequency Modulation Commands)**

FM:INTernal:FUNCtion{SINusoid | SQUare | RAMP | NRAMp | TRIangle∣NOISe∣USER } FM:INTernal:FUNCtion? FM:INTernal:FREQuency {<frequency> | MINimum | MAXimum} FM:INTernal:FREQuency? [MINimum | MAXimum] FM: DEViation {<peak deviation in Hz> | MINimum | MAXimum } FM:DEViation? [MINimum | MAXimum] FM:SOURce {INTernal | EXTernal} FM:SOURce? FM:STATe {OFF | ON} FM:STATe?
# 相位調變指令**(Phase Modulation Commands)**

PM:INTernal:FUNCtion{SINusoid | SQUare | RAMP | NRAMp | TRIangle∣NOISe∣USER } PM:INTernal:FUNCtion? PM:INTernal:FREQuency {<frequency> | MINimum | MAXimum} PM: INTernal: FREQuency? [MINimum | MAXimum] PM:DEViation {<peak deviation in Hz> | MINimum | MAXimum} PM:DEViation? [MINimum | MAXimum] PM:SOURce {INTernal | EXTernal} PM:SOURce? PM:STATe {OFF | ON} PM:STATe?

# **FSK** 指令

FSKey: FREQuency {<frequency> | MINimum | MAXimum } FSKey: FREQuency? [MINimum | MAXimum] FSKey:INTernal:RATE{<rate in Hz> | MINimum | MAXimum } FSKey: INTernal: RATE? [MINimum | MAXimum] FSKey: SOURce {INTernal | EXTernal} FSKey:SOURce? FSKey:STATe {OFF︱ON} FSKey:STATe?

# **PWM** 指令

PWM:INTernal:FUNCtion{SINusoid | SQUare | RAMP | NRAMp∣ TRIangle∣NOISe∣USER } PWM:INTernal:FUNCtion? PWM:INTernal:FREQuency {<frequency> | MINimum | MAXimum} PWM:INTernal:FREQuency? [MINimum︱MAXimum] PWM:DEViation {<deviation in seconds> | MINimum | MAXimum} PWM:DEViation? [MINimum | MAXimum] PWM:DEViation:DCYCle { < deviation in percent > | MINimum | MAXimum } PWM:DEViation:DCYCle? [MINimum | MAXimum]

PWM:SOURce {INTernal | EXTernal} PWM:SOURce? PWM:STATe {OFF | ON}

# PWM:STATe?

# 頻率掃描指令**(Sweeps Commands)**

FREQuency: STARt {<frequency> | MINimum | MAXimum} FREQuency: STARt? [MINimum | MAXimum] FREQuency:STOP{<frequency>︱MINimum︱MAXimum} FREQuency: STOP? [MINimum | MAXimum] FREQuency:CENTer {<frequency> | MINimum | MAXimum} FREQuency:CENTer? [MINimum | MAXimum] FREQuency:SPAN{<frequency> | MINimum | MAXimum} FREQuency: SPAN? [MINimum | MAXimum] SWEep:SPACing {LINear∣LOGarithmic} SWEep:SPACing? SWEep:TIME {<seconds>∣MINimum∣MAXimum} SWEep:TIME? [MINimum | MAXimum] SWEep: STATe {OFF | ON} SWEep:STATe? TRIGger:SOURce {IMMediate ∣ EXTernal ∣ BUS} TRIGger:SOURce? TRIGger: SLOPe {POSitive ∣NEGative } TRIGger:SLOPe? OUTPut:TRIGger:SLOPe {POSitive | NEGative} OUTPut:TRIGger:SLOPe? OUTPut:TRIGger {OFF | ON} OUTPut:TRIGger? MARKer:FREQuency {<frequency> | MINimum | MAXimum} MARKer:FREQuency? [MINimum | MAXimum] MARKer {OFF | ON} MARKer?

# 叢發指令**(Burst Commands)**

BURSt:MODE {TRIGgered | GATED} BURSt:MODE? BURSt:NCYCles {<#cycles> | INFinity | MINimum | MAXimum} BURSt:NCYCles? [MINimum | MAXimum] BURSt:INTernal:PERiod {<seconds> | MINimum | MAXimum } BURSt:INTernal:PERiod? [MINimum | MAXimum]

BURSt:PHASe {<angle> | MINimum | MAXimum } BURSt: PHASe? [MINimum | MAXimum] BURst:STATe {OFF | ON} BURst:STATe? UNIT:ANGLe {DEGree | RAdIAN} UNIT:ANGLe?

# 觸發叢發

TRIGger:SOURce {IMMediate | EXTernal | BUS} TRIGger:SOURce?

# *"Ext Trig"*接頭的外部訊號源

TRIGger:SLOPe {POSitive | NEGative} TRIGger:SLOPe?

# 外部閘門叢發

Burst:GATE:POLarity {NORMal | INVerted} Burst:GATE:POLarity?

# 觸發輸出

OUTPut:TRIGger:SLOPe {POSitive | NEGative} OUTPut:TRIGger:SLOPe? OUTPut:TRIGger {OFF | ON} OUTPut:TRIGger?

# 任意波指令**(Arbitrary Waveform Commands)**

DATA VOLATILE, <value>, <value>, ... DATA:DAC VOLATILE. {<br/>block>  $|$  <value>, <value>, ...} FORMat:BORDer {NORMal︱SWAPped} FORMat:BORDer? DATA:COPY <destination arb name> [, VOLATILE] FUNCtion:USER {<arb name> | VOLATILE} FUNCtion:USER? FUNCtion USER FUNCtion? DATA:CATalog? DATA:NVOLatile:CATalog?

DATA:NVOLatile:FREE? DATA: ATTRibute: AVERage? [<arb name>] DATA: ATTRibute: CFACtor? [ < arb name > ] DATA: ATTRibute: POINts? [ < arb name > ] DATA: ATTRibute: PTPeak? [ < arb name > ]

# 觸發指令**(Triggering Commands)**

TRIGger:SOURce {IMMediate | EXTernal | BUS} TRIGger:SOURce? **TRIGger** \*TRG

# *"Ext Trig"*接頭的外部訊號源

TRIGger:SLOPe {POSitive | NEGative} TRIGger:SLOPe?

# 外部閘門叢發

Burst:GATE:POLarity {NORMal | INVerted} Burst:GATE:POLarity?

# 觸發輸出

OUTPut:TRIGger:SLOPe {POSitive | NEGative} OUTPut:TRIGger:SLOPe? OUTPut:TRIGger {OFF | ON} OUTPut:TRIGger?

# 狀態儲存指令**(State Storage Commands)**

 $*SAV$ {0 | 1 | 2 | 3 | 4}  $*RCL{0 | 1 | 2 | 3 | 4}$ MEMory: STATe: NAME  $\{0 \mid 1 \mid 2 \mid 3 \mid 4\}$  [ $,$  <name >] MEMory: STATe: NAME?  ${0 \mid 1 \mid 2 \mid 3 \mid 4}$ MEMory:STATe:DELete {0︱1︱2︱3︱4} MEMory: STATe: RECall: AUTO {OFF | ON} MEMory:STATe:RECall:AUTO? MEMory:STATe:VALid? {0︱1︱2︱3︱4} MEMory:NSTates?

# 系統相關指令**(Sysrem-related Commands)**

SYSTem:ERRor? \*IDN? DISPlay {OFF | ON} DISPlay? DISPlay:TEXT <quoted string> DISPlay:TEXT? DISPlay:TEXT:CLEar \*RST \*TST? SYSTem:VERSion? SYSTem:BEEPer SYSTem:BEEPer:STATe {OFF | ON} SYSTem:BEEPer:STATe? SYSTem:KLOCk[:STATe] {OFF | ON} SYSTem:KLOCk:EXCLude {NONE | LOCal} SYSTem:KLOCk:EXCLude? SYSTem:SECurity:IMMediate \*LRN? \*OPC \*OPC? \*WAI

# 介面設定指令**(Interface Configuration Commands)**

SYSTem:COMMunication:RLState {LOCal | REMote | RWLock}

# 相位鎖定指令**(Phase-lock Commands)**

PHASe { <angle > | MINimum | MAXimum } PHASe? [MINimum | MAXimum] PHASe:REFerence PHASe:UNLock:ERRor:STATe {OFF | ON} PHASe:UNLock:ERRor:STATe? UNIT: ANGLe {DEGree | RADian} UNIT:ANGLe?

狀態報告指令**(Status Reporting Commands)**  \*STB? \*SRE <enable value> \*SRE? STATus:QUEStionable:CONDition? STATus:QUEStionable[:EVENt]? STATus:QUEStionable:ENABle <enable value> STATus:QUEStionable:ENABle? \*ESR? \*ESE <enable value> \*ESE?  $*CIS$ STATus:PRESet \*PSC {0︱1} \*OPC

# 校正指令**(Calibration Commands)**

CALibration? CALibration:COUNt? CALibration:SECure:CODE <*new code*> CALibration:SECure:STATe {OFF|ON},<*code*> CALibration:SECure:STATe? CALibration: SETup <0  $|1|2|3|...|94>$ CALibration:SETup? CALibration:STRing<*quoted string*> CALibration:STRing? CALibration:VALue<*value*> CALibration:VALue?

# **IEEE 488.2** 一般指令

- \*CLS
- \*CLS
- \*CLS
- \*ESE<enable value>
- \*ESE?
- \*ESR?
- \*IDN?

```
*LRN? 
*OPC 
*OPC? 
*PSC {0|1} 
*PSC? 
*RST 
*SAV{0 | 1 | 2 | 3 | 4}*RCL{0 | 1 | 2 | 3 | 4}*SRE <enable value> 
*SRE? 
*STB? 
*TRG 
*TST?
```
# **7** 錯誤訊息

在送出不正確的指令時,儀器將發出錯誤訊息。 不正確的指令包含語法錯誤、參數 超出範圍或是硬體失誤等。本章將所有錯誤訊息分類並詳述。 若您無法於本章中找 到特定錯誤訊息,請與服務人員聯繫。

錯誤訊息是以錯誤串的形式儲存於機器中,並以先進先出的方式讀取。第一個測得 的錯誤將是第一個被傳回的錯誤。 G5100A 在每一次偵測到錯誤時,都會發出嗶 聲警告, 目 ERROR 燈也會亮起。 唯有在錯誤串中所有的錯誤都已被讀取時, ERROR 燈才會滅掉。

若錯誤多達 20 個以上,錯誤串中最後一個錯誤將被-350, "Queue Overflow" 所 取代。 除非錯誤訊息被讀取並清除,否則無法存入新的錯誤訊息。若錯誤串中沒有 錯誤,則儀器將傳回 +0, "No Error"。

錯誤串可以關機、\*CLS (clear status) 指令來清除。\*RST (reset) 指令並不能 清除錯誤串。

#### 如何讀取錯誤訊息

- 1. 按下 Help 按鍵,以進入 help 目錄。
- 2. 以上下鍵移動游標直至 "View remote command error queue" 字樣已 反白。
- 3. 按下 "Select" 字樣下的軟鍵以顯示錯誤訊息。
- 4. 按下"DONE"字樣下的軟鍵,跳出 help 目錄。

### **Remote interface operation**

以此命令讀取錯誤訊息:

#### SYSTem:ERRor?

以此命令清除錯誤串中所有錯誤訊息:

\*CLS

# **7.1** 指令錯誤**(Command Errors)**

**-101 Invalid character** 

指令字串中含有無效字元。

## **-102 Syntax error**

指令字串中含有無效語法。

# **-103 Invalid separator**

指令字串中含有無效分隔字元。

#### **-105 GET not allowed**

指令字串中不允許 Group Execute Trigger (GET) 。

#### **-108 Parameter not allowed**

出現過多參數。

# **-109 Missing parameter**

參數不足。

# **-112 Program mnemonic too long**

標頭出現過多字元。

#### **-113 Undefined header**

指令無效。

# **-123 Exponent too large**

參數之指數太大(>32759) 。

### **-124 Too many digits**

參數之尾數太長(>255 位) 。

### **-128 Numeric data not allowed**

參數型態不正確(參數應為數值型態) 。

#### **-131 Invalid suffix**

數值參數之尾數不正確。

## **-138 Suffix not allowed**

不接受字尾。

# **-148 Character data not allowed** 不接受字元。

**-151 Invalid string data** 無效字元字串。

#### **-158 String data not allowed**

指令中出現錯誤字元字串。

### **-161 Invalid block data**

對已定義長度的資料區塊,所送出資料的位元組數與標頭中定義的位元組數不 合。

- **-168 Block data not allowed**  無法接受區塊資料。
- **-170 to -178 Expression errors**  數學式不被接受。

# **7.2** 執行錯誤**(Execution Errors)**

#### **-211 Trigger ignored**

收到一 Group Execute Trigger (GET) 或 \*TRG,但無法執行。

**-221 Settings conflict; turned off infinite burst to allow immediate trigger source** 

設定相互牴觸; 已關閉無限叢發以使立即觸發源生效。無限大叢發數只用於外 部或 bus 觸發。

- **-221 Settings conflict; infinite burst changed trigger source to BUS**  設定相互牴觸;無限大叢發數只用於外部或 bus 觸發。
- **-221 Settings conflict; burst period increased to fit entire burst**  設定相互牴觸; 已調整叢發周期以配合 BURS:NYNC 指令中指定的周期數波 數或頻率。
- **-221 Settings conflict; burst count reduced to fit entire burst**  設定相互牴觸; 已降低叢發數以配合頻率。
- **-221 Settings conflict; triggered burst not available for noise**  設定相互牴觸; 雜波功能不適用於叢發觸發模式。
- **-221 Settings conflict; amplitude units changed to Vpp due to high-Z load**  設定相互牴觸;輸出終端為為"高阻抗"時, 不接受 dBm 單位設定。
- **-221 Settings conflict; trigger output disabled by trigger external**  設定相互牴觸; 無法使用觸發輸出 。
- **-221 Settings conflict; trigger output connector used by burst gate**  設定相互牴觸; 觸發輸出接頭已被閘門叢發模式使用。
- **-221 Settings conflict; trigger output connector used by FSK**  設定相互牴觸; FSK 於外部觸發模式時, 無法使用觸發輸出。
- **-221 Settings conflict; trigger output connector used by trigger external**  設定相互牴觸; 無法使用觸發輸出。
- **-221 Settings conflict; frequency reduced for user function** 
	- 設定相互牴觸; 任意波頻率上限為 10 MHz。
- **-221 Settings conflict; frequency changed for pulse function**  設定相互牴觸; 脈衝頻率上限為 10 MHz。
- **-221 Settings conflict; frequency reduced for ramp function**

設定相互牴觸; 斜波頻率上限為 200 kHz。

**-221 Settings conflict; frequency made compatible with burst mode** 

設定相互牴觸; 內部觸發叢發頻率上限為 2.001 MHz。

**-221 Settings conflict; burst turned off by selection of other mode or modulation** 

設定相互牴觸; 一次只能選擇一種調變,已關閉叢發。

**-221 Settings conflict; FSK turned off by selection of other mode or modulation** 

設定相互牴觸; 一次只能選擇一種調變,已關閉 FSK。

**-221 Settings conflict; FM turned off by selection of other mode or modulation** 

設定相互牴觸;一次只能選擇一種調變,已關閉 FM。

**-221 Settings conflict; AM turned off by selection of other mode or modulation** 

設定相互牴觸; 一次只能選擇一種調變,已關閉 AM。

**-221 Settings conflict; PM turned off by selection of other mode or modulation** 

設定相互牴觸; 一次只能選擇一種調變,已關閉 PM。

**-221 Settings conflict; PWM turned off by selection of other mode or modulation** 

設定相互牴觸; 一次只能選擇一種調變,已關閉 PWM。

 **-221 Settings conflict; sweep turned off by selection of other mode or modulation**

設定相互牴觸; 一次只能選擇一種調變,已關閉頻率掃描。

**-221 Settings conflict; not able to modulate this function**  設定相互牴觸; 現行波形下,無法使用調變功能。

- **-221 Settings conflict; PWM only available in pulse function**  設定相互牴觸; PWM 只用於脈衝。
- **-221 Settings conflict; not able to sweep this function**  設定相互牴觸; 無法使用頻率掃描功能。
- **-221 Settings conflict; not able to burst this function**  設定相互牴觸; 無法使用脈衝短波功能。
- **-221 Settings conflict; not able to modulate noise**, **modulation turned off**

設定相互牴觸; 脈衝下無法使用調變功能。

- **-221 Settings conflict; not able to sweep pulse**, **sweep turned off**  設定相互牴觸; 脈衝下無法使用頻率掃描功能。
- **-221 Settings conflict; not able to modulate dc**, **modulation turned off**

設定相互牴觸; 無法使用直流電位功能。

- **-221 Settings conflict; Not able to sweep dc**, **sweep turned off**  設定相互牴觸; 直流電位功能下無法頻率掃描。
- **-221 Settings conflict; not able to burst dc**, **burst turned off**  設定相互牴觸; 直流電位功能下無法使用叢發。
- **-221 Settings conflict; not able to sweep noise**, **sweep turned off**  設定相互牴觸; 脈衝下無法使用頻率掃描功能。
- **-221 Settings conflict; pulse width decreased due to period**  設定相互牴觸; 已調整脈寬以配合周期。
- **-221 Settings conflict; pulse duty cycle decreased due to period**  設定相互牴觸; 已調整工作周期以配合周期。
- **-221 Settings conflict; edge time decreased due to period**  設定相互牴觸; 已調整 edge time 以配合周期。
- **-221 Settings conflict; pulse width increased due to large period**  設定相互牴觸; 已提高脈寬以配合周期。
- **-221 Settings conflict; edge time decreased due to pulse width**  設定相互牴觸; 為符合以下限制,波形產生器在必要時先調整邊緣時間(edge time),然後脈寬或工作週期,最後週期: 邊緣時間(EdgeTime) ≤ 0.625 x 脈 寬。此例中,為配合脈寬,邊緣時間(edge time) 已被調低。
- **-221 Settings conflict; edge time decreased due to pulse duty cycle**  設定相互牴觸; 為符合以下限制,波形產生器在必要時先調整邊緣時間(edge time),然後脈寬或工作週期,最後週期: 邊緣時間(EdgeTime)≤0.625 x 週 期 x 工作週期。此例中,爲配合工作週期,邊緣時間(edge time) 已被調低。
- **-221 Settings conflict; amplitude changed due to function**  設定相互牴觸; 已調整振幅。 此種情形常發生在輸出單位為 Vrms 或 dBm 時 因不同輸出波型擁有不同波鋒因數而造成的差異。
- **-221 Settings conflict; offset changed on exit from dc function**  設定相互牴觸; 已調整偏移電位以配合振幅。
- **-221 Settings conflict; FM deviation cannot exceed carrier**  設定相互牴觸; 頻率偏移不可大於載波頻率,否則將被調低為可允許的最大值。
- **-221 Settings conflict; FM deviation exceeds max frequency**  設定相互牴觸; 載波頻率和偏移值的和不可大於頻率最大值加上 100 kHz (弦 波為 50.1 MHz, 方波為 25.1 MHz, 科波為 300 kHz, 任意波為 10.1 MHz)。 必要時將調整偏移值為可允許的最大值。
- **-221 Settings conflict; PWM deviation decreased due to pulse parameters**  設定相互牴觸; PWM 偏移必須符合脈寬或工作週期的限制(見 Ch 4.11)。
- **-221 Settings conflict; frequency forced duty cycle change**  設定相互衝突; 工作周期被迫調整以配合新頻率值。
- **-221 Settings conflict; marker forced into sweep span**

設定相互衝突;標記頻率(marker frequency)大小必須在起始頻率及終止頻 率之間 。

**-221 Settings conflict; selected arb is missing**, **changing selection to default** 

設定相互衝突; 所選任意波已被刪除,將輸出預設任意波(對數上升) 。

- **-221 Settings conflict; offset changed due to amplitude**  設定相互衝突; 偏移電位不符以下限制: |Voffset| + Vpp / 2  $\leq$  Vmax, 已 被調整為符合上式的最大值。
- **-221 Settings conflict; amplitude changed due to offset**  設定相互衝突; 振幅不符以下限制: |Voffset| + Vpp / 2 ≤ Vmax, 已被調 整為符合上式的最大值。
- **-221 Settings conflict; low level changed due to high level**  設定相互衝突; 高階電位必須大於低階電位。若高階電位小於低階電位,儀器自 動設定低階電位為比高階電位小 1 mV。
- **-221 Settings conflict; high level changed due to low level**  設定相互衝突; 高階電位必須大於低階電位。若高階電位小於低階電位, 儀器自 動設定高階電位為比低階電位大 1 mV。
- **-222 Data out of range; value clipped to upper limit**  數值參數超出範圍,已被調整為可允許的最大值。
- **-222 Data out of range; value clipped to lower limit**  數值參數超出範圍,已被調整為可允許的最小值。
- **-222 Data out of range; pulse edge time limited by period; value clipped to upper limit**  數值參數超出範圍, edge time 已被調整為可允許的最大值。
- **-222 Data out of range; pulse width time limited by period; value clipped to…**

數值參數超出範圍,脈寬已被調整以配合週期及下式: PulseWidth ≤ Period – (1.6 x EdgeTime) **-222 Data out of range; pulse duty cycle limited by period; value clipped to…** 

數值參數超出範圍,工作週期已被調整以配合週期及下式:

DutyCycle  $\leq$  (1 – 1.6 x Edge time / Period) x 100%

- **-222 Data out of range; large period limits minimum pulse width**  數值參數超出範圍,所設脈寬過小。細節請參見 4.5 節表格。
- **-222 Data out of range; pulse edge time limited by width; value clipped to…**

數值參數超出範圍,指定脈衝之邊緣時間不符以下限制,並已被調整以配合脈 寬:

EdgeTime ≤ 0.625 x PulseWidth

**-222 Data out of range; pulse edge time limited by duty cycle; value clipped to…** 

數值參數超出範圍, 指定脈衝之邊緣時間不符以下限制, 並已被調整以配合工 作週期:

EdgeTime  $\leq 0.625$  x Period x DutyCycle

- **-222 Data out of range; perod; value clipped to…**  數值參數超出範圍。脈衝週期超出範圍並已被調整。
- **-222 Data out of range; frequency; value clipped to…**  數值參數超出範圍。頻率超出範圍並已被調整。
- **-222 Data out of range; user frequency; value clipped to upper limit**  頻率超出範圍,並依所選任意波而被調整為可允許的最大值。
- **-222 Data out of range; ramp frequency; value clipped to upper limit**  頻率超出範圍,並依所選斜波而被調整為可允許的最大值。
- **-222 Data out of range; pulse frequency; value clipped to upper limit**  頻率超出範圍,並依所選脈衝而被調整為可允許的最大值。
- **-222 Data out of range; burst period; value clipped to…**

脈衝短波週期超出範圍,並已被調整。

- **-222 Data out of range; burst count; value clipped to…**  脈衝短波數超出範圍,並已被調整。
- **-222 Data out of range; burst period limited by length of burst; value clipped to lower limit**

脈衝短波週期太小,並已被調整以配合脈衝短波數及頻率。

**-222 Data out of range; burst count limited by length of burst; value clipped to upper limit** 

脈衝短波數超出範圍(必須小於脈衝短波週期和頻率的積),並已被調整。

- **-222 Data out of range; amplitude; value clipped to…**  振幅超出範圍,並已被調整。
- **-222 Data out of range; offset; value clipped to…**  偏移電位超出範圍,並已被調整。
- **-222 Data out of range; frequency in burst mode; value clipped to…**  數值參數超出範圍。頻率已被調整以配合脈衝短波週期。
- **-222 Data out of range; frequency in FM; value clipped to…**  數值參數超出範圍。載波頻率已依 FM:DEV 指令調至下限。
- **-222 Data out of range; marker confined to sweep span; value clipped to…**  指定的標記頻率被調整為起始或終止頻率,視何者較接近。
- **-222 Data out of range; pulse width; value clipped to…**  脈寬參數超出範圍。
- **-222 Data out of range; pulse edge time; value clipped to…**  edge time 參數超出範圍。
- **-222 Data out of range; FM deviation; value clipped to…**  頻率偏移超出範圍。
- **-222 Data out of range; FM deviation limited by minimum frequency**  頻率偏移低於下限。
- **-222 Data out of range; FM deviation limited by maximum frequency; value clipped to upper limit**

頻率偏移超出載波頻率。弦波的最大值為 25.05 MHz, 方波的最大值為 12.55 MHz, 任意波的最大值為 5.05 MHz。

- **-222 Data out of range; PWM deviation**  寬度偏移或工作週期偏移超出範圍。
- **-222 Data out of range; PWM deviation limited by pulse parameters**  PWM 偏移 (寬度或工作週期) 已被調整以配合脈衝參數。
- **-222 Data out of range; duty cycle; value clipped to…**  工作週期超出範圍並已被調整至 20% 至 80%之間。
- **-222 Data out of range; duty cycle limited by frequency; value clipped to upper limit**

工作週期超出範圍, 並因頻率大於 10 MHz,已被調整至 40% 至 60%之間。

## **-223 Too much data**

任意波點數超出範圍(262,144 點)請以 DATA VOLATILE 或 DATA:DAC VOLATILE 指令確認。

#### **-224 Illegal parameter value**

收到指令中無效的參數。

# **7.3** 裝置相關錯誤**(Device Dependent Errors)**

- **-313 Calibration memory lost; memory corruption detected**  儲存校正常數的非揮發性記憶體中偵測到 checksum 錯誤。
- **-314 Save/recall memory lost; memory corruption detected**

儲存儀器狀態的非揮發性記憶體中偵測到 checksum 錯誤。

**-315 Configuration memory lost; memory corruption detected**  儲存儀器設定的非揮發性記憶體中偵測到 checksum 錯誤。

## **-350 Queue overflow**

偵測到多於 20 個錯誤且錯誤串已滿。

# **7.4** 詢問錯誤**(Query Errors)**

#### **-410 Query INTERRUPTED**

儀器收到將資料送至輸出緩衝區的指令,但緩衝區中仍儲存有上一指令的資料。

#### **-420 Query UNTERMINATED**

已準備將資料送出,但未收到指令。

#### **-430 Query DEADLOCKED**

指令產生過多資料,超過輸出緩衝區的最大容量,而輸入緩衝區也已滿。將繼 續執行指令,但所有資料都將遺失。

#### **-440 Query UNTERMINATED after indefinite response**

\*IDN? 指令必須是指令字串中最後一個詢問指令。

# **7.5** 儀器錯誤**(Instrument Errors)**

**-501 Cross-isolation UART framing error** 

內部硬體錯誤。

## **-502 Cross-isolation UART overrun error**

內部硬體錯誤。

# **-580 Reference phase-locked loop is unlocked**

PHAS:UNL:ERR:STAT 指令已開啓,無法鎖定內部相位迴路。

# **7.6** 自我測試錯誤**(Self-Test Errors)**

#### **-621 Self-test failed; square-wave threshold DAC**

可能出錯的有 DAC、 DAC multiplexer (U8\_2) channels, 或相關電路。

#### **-623 Self-test failed; dc offset DAC**

#### **-624 Self-test failed; null DAC**

#### **-625 Self-test failed; amplitude DAC**

可能出錯的有 DAC、 DAC multiplexer (U803)channels, 或相關電路。

#### **-626 Self-test failed; waveform filter path select relay**

- **-627 Self-test failed; -10 dB attenuator path**
- **-628 Self-test failed; -20 dB attenuator path**

#### **-629 Self-test failed; +20 dB amplifier path**

這些錯誤顯示所指定的中繼器沒被正確地轉換使用,或該衰減器/放大器沒有正常 地運作。自我測試使用內部 ADC 來測試輸出途徑中的中繼器、輸出放大器(+20 dB)及輸出衰減器是否正常運作。

#### **-630 Self-test failed; internal ADC over-range; condition**

ADC 可能出錯。

**-631 Self-test failed; internal ADC measurement error**  ADC 可能出錯。

### **-632 Self-test failed; square/pulse DAC test failure**

Square/pulse DAC (U1002) 可能出錯。

# **7.7** 校正錯誤**(Calibration Errors)**

- **-701 Calibration error; security defeated by hardware jumper** 由 於內部電路板上的"CAL ENABLE" 墊片短路,校正防護功能暫時被關閉。
- **-702 Calibration error; calibration memory is secured**  校正記憶體被鎖住,無法進行校正。以 CAL:SEC:STAT ON 指令提供正確密

碼,以解開校正記憶體。

- **-703 Calibration error; secure code provided was invalid**  CAL:SEC:STAT ON 指令中的密碼無效。
- **-706 Calibration error; provide value is out of range**  指定校正值超出範圍。
- **-707 Calibration error; signal input is out of range**  類比數位轉換器(ADC)偵測到後面板 *Modulation In* 接頭的訊號超出範圍。
- **-707 Calibration error; cal edge time: rise time cal error**
- **-707 Calibration error; cal edge time: fall time cal error**
- **-707 calibration error; cal edge time: default value loaded**

計算邊緣時間的電路發生錯誤,造成校正無法進行。

- **-850 calibration error; setup is invalid**  校正設定錯誤。
- **-851 calibration error; setup is out of order**  校正設定程序錯誤。

# **7.8** 任意波錯誤**(Arbitrary Waveform Errors)**

- **-770 Nonvolatile arb waveform memory corruption detected**  用來儲存任意波的非揮發性記憶體偵測到一 checksum 錯誤。 因此無法取得任 意波。
- **-781 Not enough memory to store new arb waveform; use DATA:DELETE**

非揮發性記憶體已滿,無法存入新波形。

**-781 Not enough memory to store new arb waveform; bad sectors** 

儲存硬體錯誤, 新波形儲存失敗。

#### **-782 Cannot overwrite a built-in waveform**

不可在 DATA:COPY 指令中選擇下列任一種內建波 ("EXP\_RISE" , "EXP\_FALL", "NEG\_RAMP", "SINC", and "CARDIAC") 。

#### **-784 Name of source arb waveform for copy must be VOLATILE**

使用 DATA:COPY 指令時, 資料來源必須是 VOLATILE 。

#### **-785 Specified arb waveform does not exist**

在使用 DATA:COPY 指令自非揮發性記憶體拷貝波形前,必須先用 DATA VOLATILE 或 DATA:DAC VOLATILE 指令載入波形。

#### **-786 Not able to delete a built-in arb waveform**

不可刪除內建任意波。

**-787 Not able to delete the currently selected active arb waveform** 

不可刪除使用中的任意波。

#### **-788 Cannot copy to VOLATILE arb waveform**

使用 DATA:COPY 指令時,只可自 VOLATILE 中拷貝,不可到拷貝 VOLATILE 中。

#### **-800 Block length must be even**

二進位資料以 16 位元整數表示, 送出時以兩位元組為一單位。

#### **-810 State has not been stored**

\*RCL 指令中指定的儲存位址不存有任何資料。

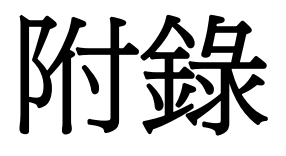

附錄含有G5100A 的所有規格,包含交流、直流、電阻、溫度、頻率、週期在各種 狀態下的特性。也提供了一般特性及準確度的計算。除非特別註明,否則所有規格 都是以G5100A為基準。

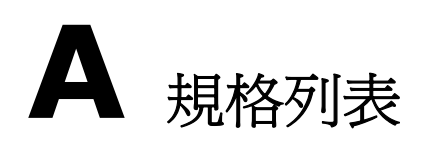

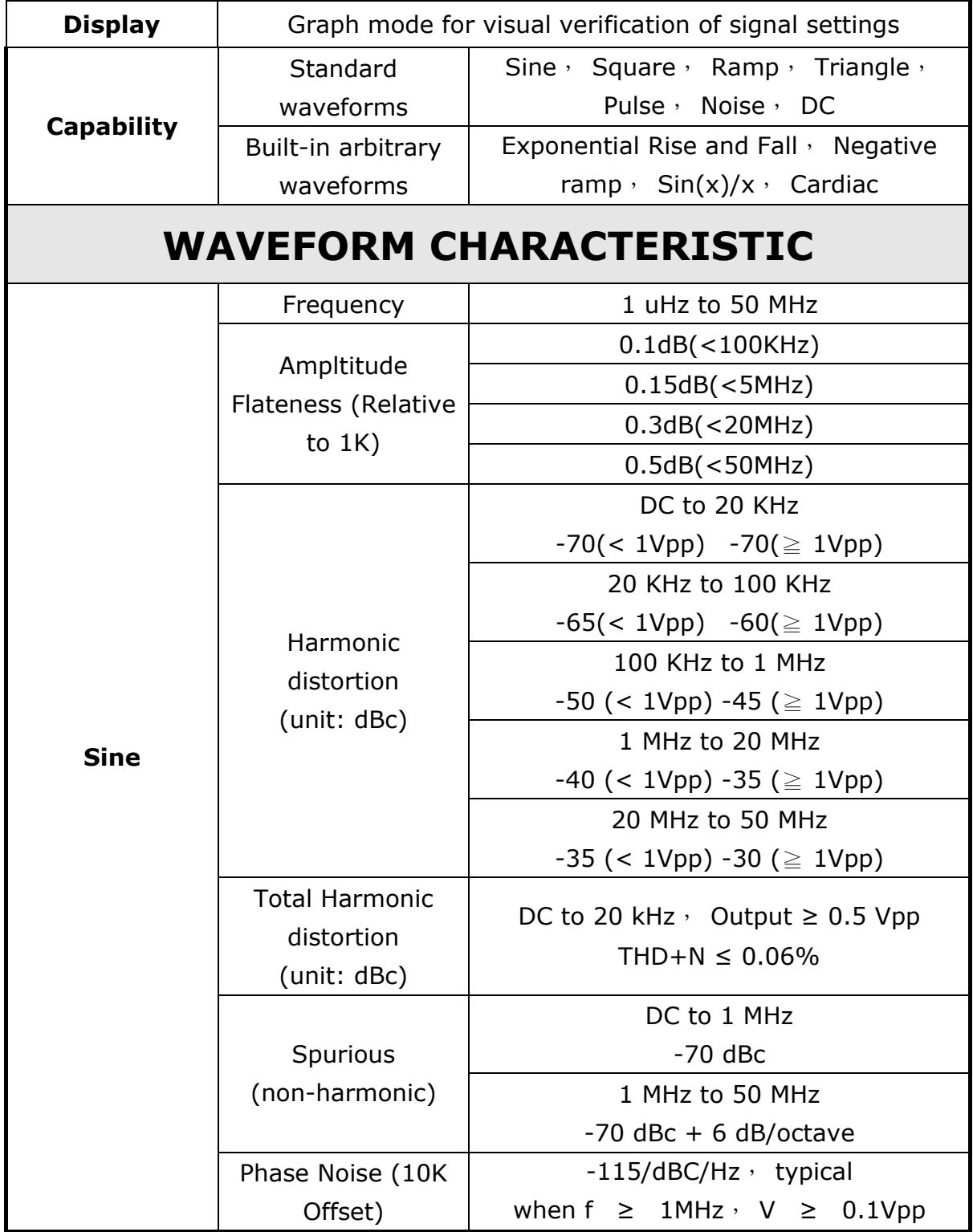

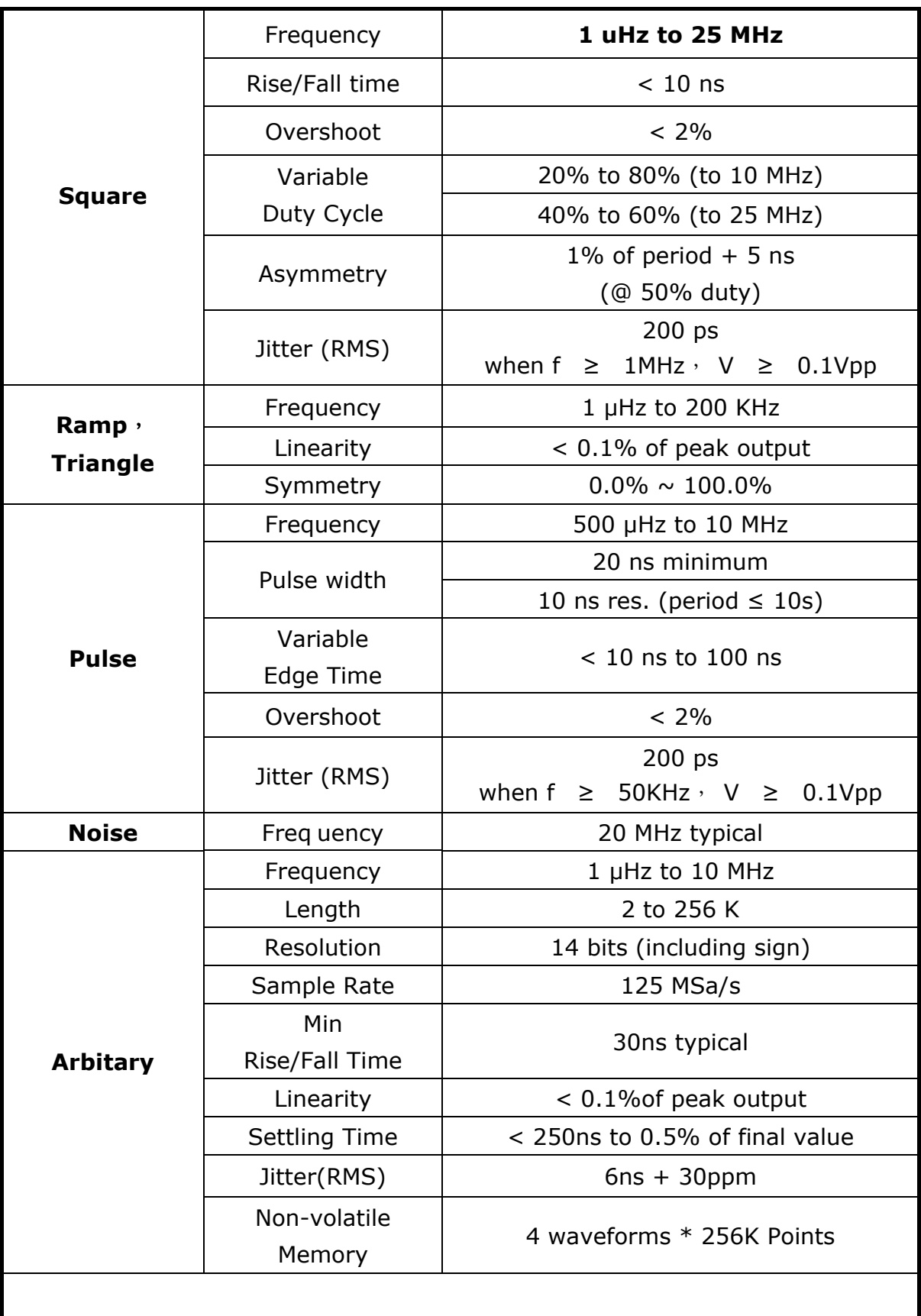

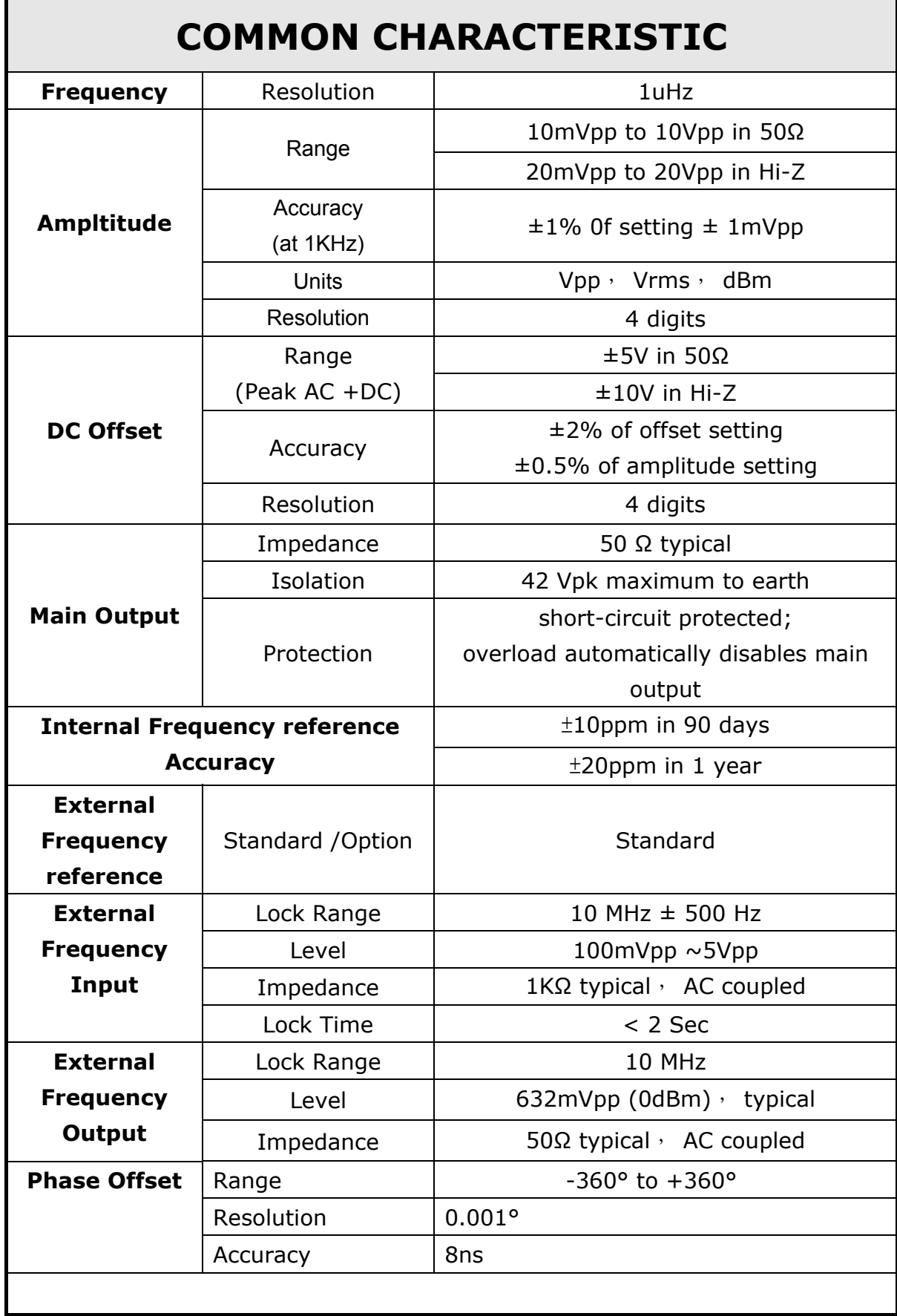

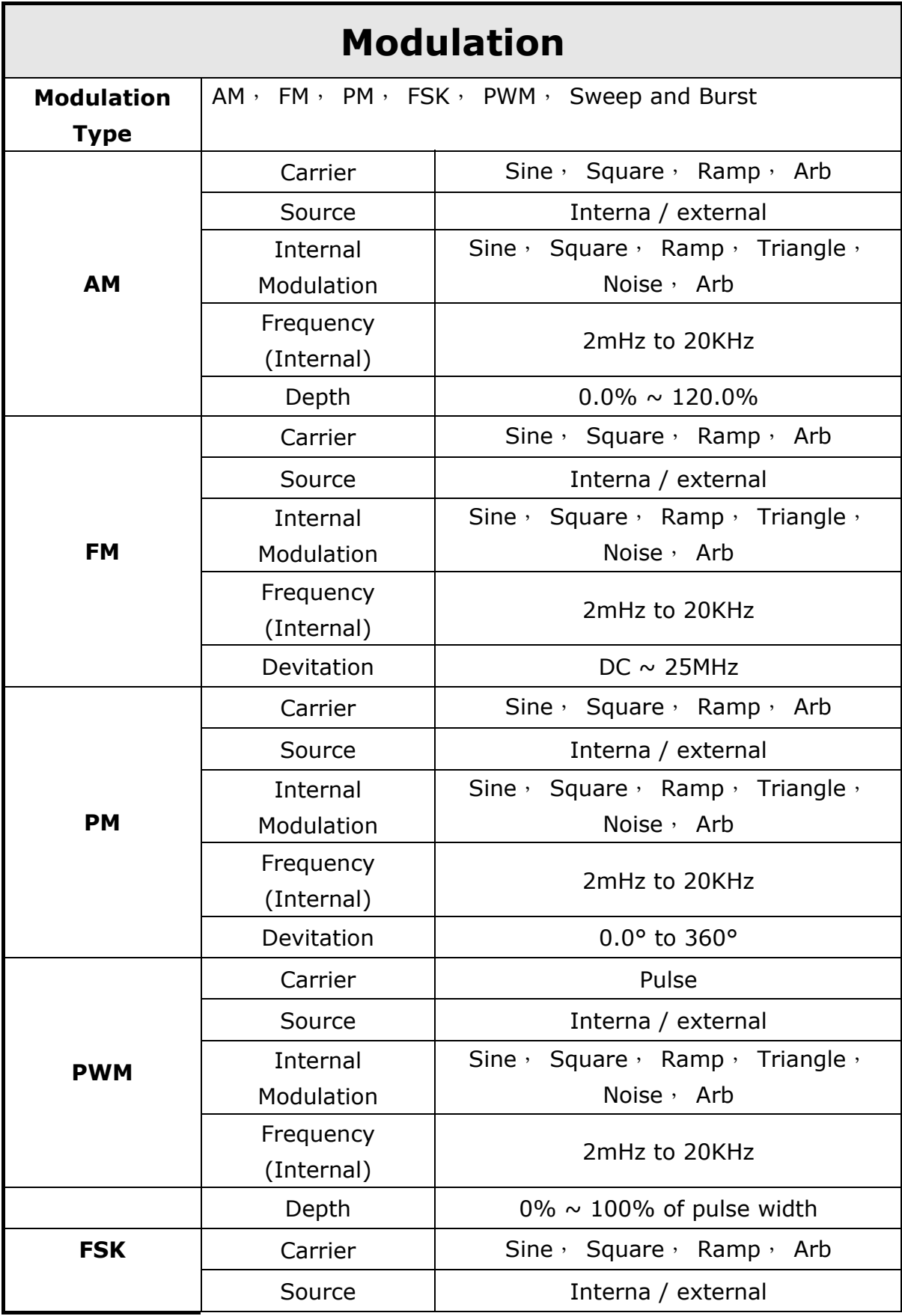

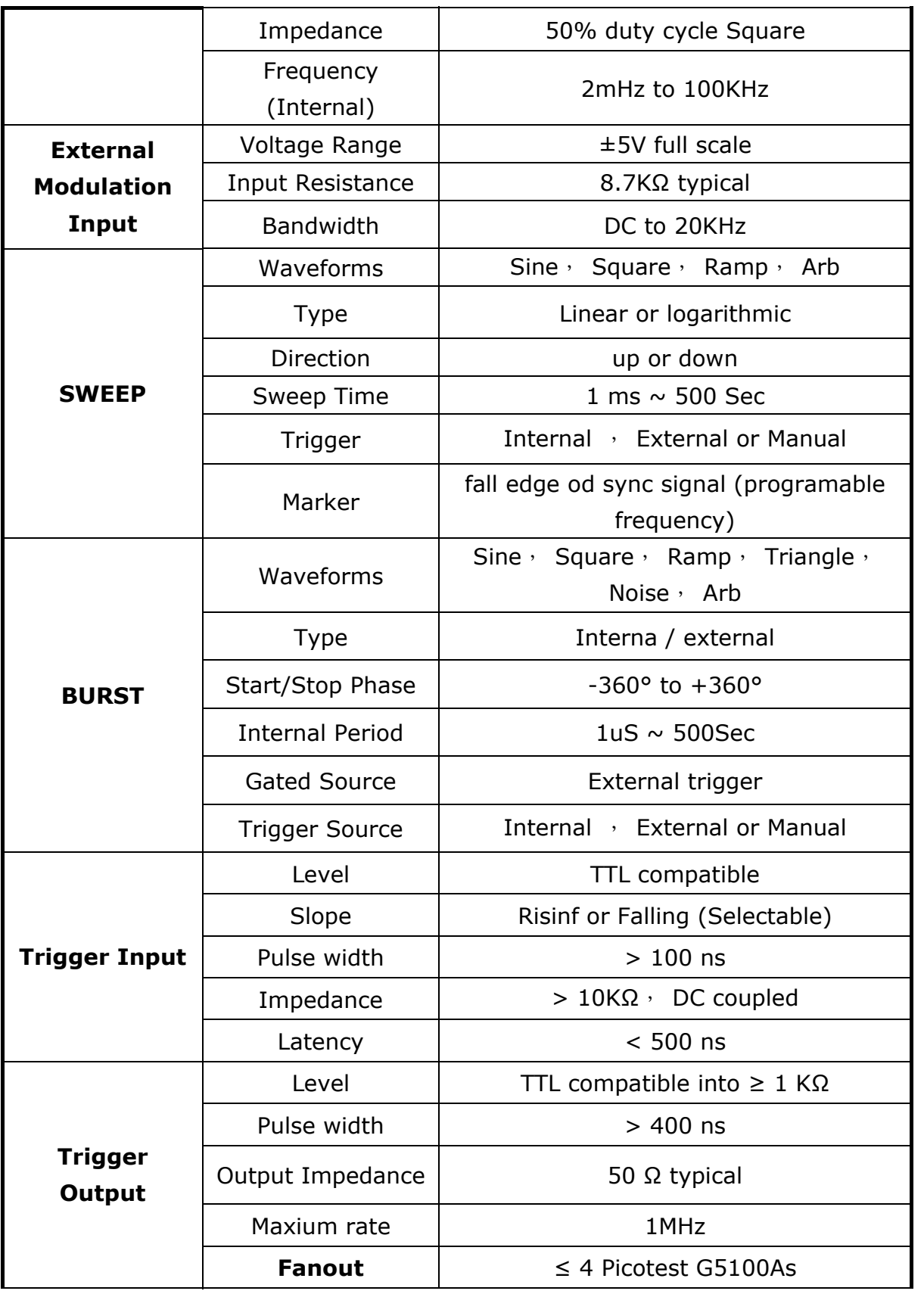

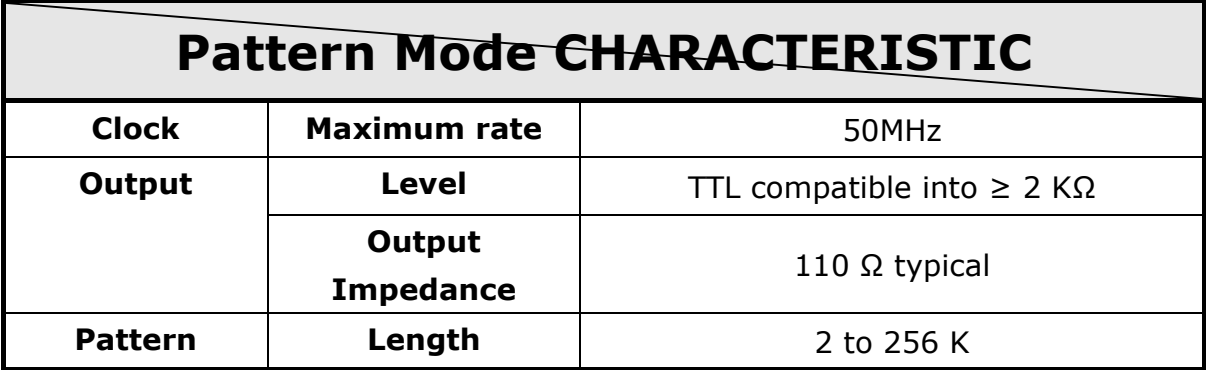

# **B** 遠端介面參考資料

# **B.1 SCPI** 語言介紹

SCPI (Standard Commands for Programmable Instruments) 是以ASCII 定義,用於量測儀器的指令語言。

SCPI 指令採階層式結構(或稱樹狀系統)。在此系統中,相關指令收集於共同節點 或根節點下形成子系統。以下是部份 SENSE 子系統,可由此了解樹狀系統的結構。

# **SOURce:**

FREQuency:

STARt {<*frequency*>|MINimum|MAXimum} STARt? [MINimum|MAXimum]

FREQuency:

STOP {<*frequency*>|MINimum|MAXimum}

STOP? [MINimum|MAXimum]

SWEep:

SPACing {LINear|LOGarithmic}

SPACing?

# SWEep:

TIME {<*seconds*>|MINimum|MAXimum}

TIME? [MINimum|MAXimum]

SOURce 是指令中的根, SWEep和 FREQuency 則屬於第二層級, STARt和 STOP則屬於第三層級. 冒號( **:** ) 用來與下一層級分隔開。

# **B.1.1** 本手冊中常見的指令形式

本手冊中常見的指令形式如下:

# STARt {<*frequency*>|MINimum|MAXimum}

本指令的語法顯示出大部分的指令由大寫和小寫字母混合組成,大寫部分表示必要 而可接受的簡略寫法。若希望程式簡潔,可只留大寫字母部分,若希望程式易於閱 讀了解,則應保留大寫和小寫字母部分。

舉例來說,對上述指令而言, STAR、 star、Star 及START都是可接受的格式, 大 寫或小寫字母都可以。其餘形式, 如STA則將產生錯誤。

大括弧 ( **{ }** ) 用於包住指令字串中可選擇的參數

括弧不需與指令字串送出。

垂直線( **|** ) 用於分隔指令字串中的參數選項

箭形括弧( **< >** ) 內必須是一指定的參數值。舉例來說,上述指令中,檔位*range* 即 是箭形括弧中的參數。括弧不需與指令字串送出。使用者必須為此參數指定一數值 (例如 "STAR 6000").

有些參數則被包含於中括弧( **[ ]** )中。中括弧內的參數是可被省略不寫的。括弧不 需與指令字串送出。如果使用者未指定這些參數,儀器將使用預設值。

#### **B.1.2** 指令分隔符號

冒號( **:** ) 用來將保留字與下一層級的保留字分隔開。在參數和指令保留字中必須有 一空白。如果指令中須有一個以上的參數, 則必須以逗點,將其分隔開。舉例如下:

"APPL:SIN 5 KHZ, 3.0 VPP, -2.5 V"

分號( **;** ) 用來將同一子系統內的指令分隔開,並可簡略指令。舉例如下:

#### "BURSt:MODE TRIG**;** NCYCles 10"

和以下兩指令的效果是一樣的:

# "BURS:MODE TRIG" "BURS:NCYCles 10"

如欲合併來自不同子系統的指令,可使用冒號( **:** )和 分號( **;** ) 例如, 下列的指 令字串中,若不同時使用冒號( **:** )和 分號( **;** )就會產生錯誤。

"BURS:STATe ON**;:**TRIG:SOUR EXT"

#### **B.1.3** *MIN* 和 *MAX* 參數的使用

使用者可以MINimum 或 MAXimum 取代許多參數。例如在以下指令:

FREQuency: STARt {<*frequency*>|MINimum|MAXimum}

可以不指定頻率值,而以MIN 將之設定為最小,或以 MAX將之設定為最大。

#### **B.1.4** 詢問型參數的設定

使用者只要在指令尾端加上問號( **?** ) ,即可向儀器詢問大多數參數的現值。例如, 以下指令將起始頻率設定為 5000 Hz :

#### "STAR 5000"

使用者可以以下指令詢問起始頻率值:

#### "STAR?"

使用者也可以以下指令詢問最大或最小起始頻率值:

# "STAR? MIN" "STAR? MAX"

#### 注意

如果您在尙未讀取第一個詢問指令時,就送出第二個詢問指令,並欲讀取第二 個指令的結果,您可能收到第一個結果的部分與第二個結果合在一起。為了避 免此種情形,切勿在尚未讀取第一個詢問指令時,就送出第二個詢問指令。 當您無法避免時,在第二個詢問指令前送出device clear訊息。

#### **B.1.5 SCPI** 指令終結

指令必須以<*new line*>字元作結尾。IEEE-488 *EOI* (end-or-identify)訊息當作 <*new line*>字元使用。<*carriage return*> + <*new line*>亦可。任何指令終結 將重新設定現在的SCPI指令路徑至根節點。

#### **B.1.6 IEEE-488.2** 常用指令

IEEE-488.2 標準將一系列像reset, self-test, 及status等指令,定義為常用 指令。常用指令以一星號( **\*** )起頭,通常有四至五個字元,可包含一或一個以上的 參數。 一般保留字與第一個參數間以一空白相隔開。而欲隔開數指令時,則使用分 號( **;** ) 。舉例如下:

"\*RST**;** \*CLS**;** \*ESE 32**;** \*OPC?"

### **B.1.7 SCPI** 參數型類

SCPI 語言為使用於程式中的訊息及回應訊息定義了數種資料型態 :

**數值參數** 須有數值參數的指令,均接受一般十進位的數字,包含小數點,及一些 科學記號。

這些數值參數包含一些特殊值,如 最小值MINimum, 最大值MAXimum, 及預 設值 DEFault。 一些工程記號單位( 如MHz或KHz)也是可接受的。對於數值參 數,儀器一般會自動四捨五入。以下的指令就是 一個使用數值參數的指令:

FREQuency:STARt {<*frequency*>|MINimum|MAXimum}

選項參數 選項參數(如 BUS, IMMediate, EXTernal)和指令關鍵字相同,為 簡潔時可只用大寫字母表示。為增加可讀性時,則應大小寫均保留。訊問結果總以 簡潔形式回傳。下列為例:

#### TRIGger:SOURce {BUS|IMMediate|EXTernal}

布林參數 布林參數表示的是一個二進位狀態,非真即假。在"假"的狀態時,電表 接受 "OFF"或 "0"的表示法,在"直"的狀態時,雷表接受 "ON"或 "1"的表 示法。然而在使用者詢問布林參數值時,雷表只會傳回"0" or "1". 以下的指令就 是 一個使用布林參數的指令:

#### SWEep:STATe {OFF|ON}

字串參數 字串參數可以是任何ASCII 字元的組合。字串必須包含在對等單或雙引 號之內。如引號本身為字串一部分,必須以連續兩個引號表示。下列為例:

DISPlay:TEXT <*quoted string*>

# **B.2** 輸出資料格式

輸出資料格式如下:

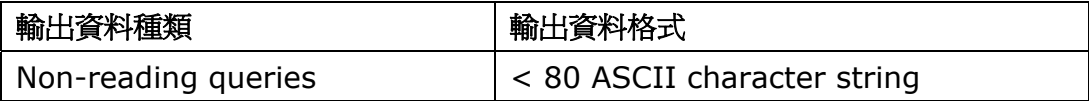

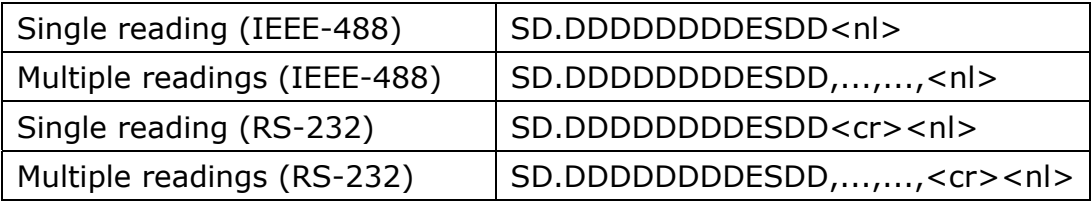

**S** 正負號

**D** 數字字元

**E** 指數

**<nl>** newline 字元

**<cr>** carriage return 字元

# **B.3** 指令參考資料

- **-- A** 到 **F --**
- **-- A --**

# **AM:INTernal**

#### **:FUNCtion{SINusoid|SQUare|RAMP|NRAMP|TRIangle|NOISe|USER}**

指定調變波。 只用於內部調變波源時。雜波、脈衝及直流波可以作為調變波, 但不可以作 為載波。預設調變波為弦波 。

# **AM:INTernal**

#### **:FUNCtion?**

詢問振幅調變的調變波。 可能的回覆為 "SIN" 、 "SQU" 、 "RAMP" 、 "NRAM" 、 "TRI" 、 "NOIS"或 "USER" 。

- SQU: 50% 工作週期的方波。
- RAMP: 100% symmetry 的斜波。
- NRAM: 0% symmetry 的負斜波。.
- TRI: 50% symmetry 的三角波。
- USER: 任意波被限制於 4k 點。多出來的點將被去掉。

#### **AM:INTernal**

#### **:FREQuency{<frequency>|MINimum|MAXimum}**

指定調變波的振幅。只用於內部調變波源時。範圍為 2 mHz 至 20 kHz 而預設值為 100 Hz。

#### **AM:INTernal**

#### **:FREQuency? [MINimum|MAXimum]**

詢問內部調變波頻率。頻率值(單位為 hertz)將被傳回。

#### **AM:DEPth {<depth in percent>|MINimum|MAXimum}**

指定內部調變波深度(百分比)。範圍為 0% 至 120% 而預設值為 100%。 註記:

- 使用外部調變波源時,調變波深度受限於來自 *Modulation In* 接頭的外部訊號。 也就是說, 當調變波為高電位時,輸出波將為最大振幅,調變波為低電位時,輸出 波將為最小振幅。
- 即便調變波深度大於 100%,G5100A 的調變輸出也不會超過±5V (負載 50Ω) 。

#### **AM:DEPth? [MINimum|MAXimum]**

詢問振幅調變的調變波深度。調變波深度(百分比)將回傳。

#### **AM:SOURce {INTernal|EXTernal}**

指定調變波源。使用外部調變波源時,調變波深度受限於來自 *Modulation In* 接頭的外部 訊號。也就是說, 當調變波為高電位時,輸出波將為最大振幅,調變波為低電位時,輸出 波將為最小振幅。

#### **AM:SOURce?**

詢問振幅調變的調變波源。內部訊號源將傳回 "INT" ,外部訊號源將傳回"EXT" 。

#### **AM:STATe {OFF|ON}**

開啓或關閉振幅調變。預設値為關閉。為避免重複改變波形輸出,可在參數設定後開啓振幅 調變。

#### **AM:STATe?**

傳回 "0" (關閉) 或 "1" (開啟)。

#### **APPLy:**

#### **SINusoid [<frequency> [**, <amplitude > [, <offset>] 11

以指定頻率、振幅、直流偏移輸出一弦波。

## **APPLy:**

#### **SQUare [<frequency> [**,**<amplitude > [**,**<offset>] ]]**

以指定頻率、振幅、直流偏移輸出一方波。工作週期自動設定為 50%。

#### **APPLY:**

#### **RAMP** [<frequency> [ $\cdot$  <amplitude > [ $\cdot$  <offset>] ]]

以指定頻率、振幅、直流偏移輸出一斜波。symmetry 自動設定為 100%。

#### **APPLY:**

#### **PULSe [<frequency> [**, <amplitude > [, <offset>] ]]

以指定頻率、振幅、直流偏移輸出一脈衝。此指令與現有邊緣時間(edge time)及工作週期 或脈寬設定不相衝突,視何者被 FUNC:PULS:HOLD 指令選為固定值。然而儀器將視情形 調整脈寬或邊緣時間(edge time),以配合頻率限制。

#### **APPLY:**

#### **NOISe [<frequency**︱**DEF> [**,**<amplitude > [**,**<offset>] ]]**

以指定頻率、振幅、直流偏移輸出一高斯雜波。指定頻率在雜波上無作用,但下次選擇其他 波形時即會被採用。

#### **APPLY:**

#### **DC [<frequency>**︱**DEF [**,**<amplitude**︱**DEF> [**,**<offset>] ]]**

以指定之偏移值輸出一直流偏壓。可設定之值在±5V 之間(負載 50 Ω)或±10V 之間(開放 電路)。 指定頻率及振幅在直流波上無作用,但下次選擇其他波形時即會被採用。

#### **APPLY:**

#### USER [<frequency> [  $,$  <amplitude > [  $,$  <offset>] ]]

以指定頻率、振幅及偏移值輸出一 FUNC:USER 指令中指定的任意波。。

#### **APPLy?**

詢問現有設定。波形、頻率、振幅、及偏移值將以以下形式傳回: "波形 頻率 振幅 偏移值"

此指令可讓您將回覆用於 APPL:指令,使儀器處於一指定狀態。

#### **-- B --**

#### **BURSt:MODE {TRIGgered|GATed}**

設定叢發模式。 預設値為觸發模式。當機器設定在觸發模式時,G5100A 在每一次收到觸 發訊號時,會輸出指定波數(叢發數)。在外部訊號為高電位時, 波形產生器將輸出一連續波。 閘門訊號為低電位時,輸出波維持與起始相位相同的電位值。 註記:

• 以 BURS:GATE:POL 指令設定外部訊號的極性。
- 在閘門訊號為高電位時, 波形產生器將輸出一連續波。閘門訊號為低電位時,輸出 波將完成現行週期並停止在起始相位的電位值。若訊號源為一雜波,輸出立即停止。
- 叢發數、叢發週期及觸發源只用於觸發模式。

#### **BURSt:MODE?**

回傳 "TRIG" 或 "GAT"。

#### **BURSt:NCYCles {<# cycles>|INFinity|MINimum|MAXimum}**

設定每一叢發輸出的波數 (只用於觸發叢發模式)。範圍由 1 至 50,000 波數而預設值 為 1 cycle。最大值受限於下式 。將波數設為無限大可輸出一連續波。 使用立即 (內部) 觸 發源 (TRIG:SOUR IMM 指令)時,叢發數必須小於叢發週期和波形頻率相乘的積:

叢發數 < 週期最大值 x 波形頻率

註記:

- 波形產生器自動提高叢發週期以配合指定的叢發數,但不改變波形頻率。
- 叢發數不適用於閘門模式,但若使用者在閘門模式下指定叢發數,儀器將在下次選 擇觸發模式時採用此叢發數。

## **BURSt:NCYCles?**

傳回叢發數設定值。範圍由 1 至 50,000。若是 INFinite 則傳回 9.9E+37。

#### **BURSt:INTernal:PERiod {<seconds>|MINimum|MAXimum}**

設定內部(立即)觸發的叢發週期。選擇外部或手動觸發源或閘門叢發模式時,叢發週期將被 忽略。範圍由 1 µs 至 500 s 而預設值為 10 ms。最大值為 500 s,而最小值為 1 µs 或受下式的限制:

> ns Frequency BurstPeriod >  $\frac{\text{BurstCount}}{\text{F}}$  + 200

#### **BURSt:INTernal:PERiod? [MINimum|MAXimum]**

傳回叢發週期(秒)。

#### **BURSt:PHASe {<angle>|MINimum|MAXimum}**

設定起始相位(以 UNIT:ANGL 指令所設定之單位)。範圍爲-360 度 至 +360 度(或-2 $\pi$ 至 +  $2\pi$  弧度) 而預設値為 0 度 (0 弧度)。 註記:

• 在弦波、斜波及方波裡,0 度為波形通過零電位時或上升時的直流偏移。在任意波

裡,則是指定的第一個波點。在脈衝及雜波裡,叢發相位則無效應。

• 閘門叢發模式時,在閘門訊號為高電位時, 波形產生器將輸出一連續波。閘門訊號 為低電位時,輸出波將完成現行週期並停止在起始相位的電位值。

#### **BURSt:PHASe? [MINimum|MAXimum]**

傳回起始相位值(度或弧度)。

## **BURSt:STATe {OFF|ON}**

關閉或開啟叢發模式。為避免重複改變波形輸出,可在參數設定後開啟叢發模式。波形產生 器一次只允許一種調變模式。

#### **BURSt:STATe?**

傳回 "0" (關閉) 或 "1" (開啟)。

## **BURSt:GATE:POLarity {NORMal|INVerted}**

設定 Ext Trig 接頭所接收閘門訊號的極性,高電位為 NORM , 低電位為 INV 。預設値為 NORM。

#### **BUTSt:GATE:POLarity?**

傳回 "NORM" 或 "INV".

**-- C --** 

## **CALibration?**

以 CALibration:VALue 指令所設定之校正値進行校正。校正之前,使用者必須輸入正確的 密碼。 (見 CALibration: SECure:STATe 指令)

## **CALibration:COUNt?**

詢問波形產生器校正的次數。請記得儀器出廠前均經過校正。收到儀器時請檢查校正次數以 確認其初使值。

## **CALibration:SECure:CODE <***new code***>**

設定新密碼。 使用者須先使用舊密碼解除儀器鎖定,才能設定新密碼。密碼最多含 12 個 字元,第一個字元必須是字母(A-Z),其餘則可爲數字、子母及底線符號的任意組合。

#### **CALibration:SECure:STATe {OFF|ON}**,**<***code***>**

解開或鎖定儀器校正。

## **CALibration:SECure:STATe?**

詢問儀器鎖定狀態。傳回 "0" (關閉) or "1" (開啟)。

#### **CALibration:SETup <0**︱**1**︱**2**︱**3**︱**…**︱**94>**

為每一校正步驟而設定儀器的內部狀態。

## **CALibration:SETup?**

詢問校正設定數值,傳回 0 至 94 之間的數字。

## **CALibration:STRing<***quoted string***>**

記錄校正資訊。 例如,校正者、日期等。這些資訊均儲存於非揮發性記憶體中,新資訊將 蓋過原有資料。

#### **CALibration:STRing?**

詢問校正資訊。將傳回一字元串。

#### **CALibration:VALue<***value***>**

設定已知校正訊號的值。

## **CALibration:VALue?**

詢問最新校正值。以下形式"+1.0000000000000E+01"的數字將被傳回。

**-- D --** 

#### **DATA VOLATILE**, **<value>**, **<value>**, **…**

將-1 至 +1 間的浮點數載入揮發性記憶體中。 每一波可載入 1 至 262,144 點。波 形產生器拿取指定數目的點數,然後自動將點數擴充至記憶體的容量。若指定數目小於 16,384,波形產生器自動拿取 16,384 點,若指定數目大於 16,384,波形產生器則拿取 65,536 點。若指定數目大於 65,536,波形產生器則拿取 262,144 點。

- -1 及 +1 代表偏移電位為零時的波峰値。
- 若資料點無法佔滿全部範圍,振幅上限將受到限制。
- DATA 指令會將先前在揮發性記憶體中的波形蓋掉。若須保留波形資料,以 DATA:COPY 指令將波形資料先拷貝至非揮發性記憶體中。
- 當使用三角函數時,由於其值總是於±1 之間,所以以 DATA VOLATILE 指令載 入浮點數比較方便,但是會比 DATA:DAC VOLATILE 指令載入二進位數要慢。
- 將波形資料載入記憶體後,以 FUNC:USER 選擇波形,以 FUNC USER 輸出波形。
- 下例說明如何將七個點載入揮發性記憶體中。

DATA VOLATILE, 1, .67, .33, 0, -.33, -.67, -1

**DATA:DAC VOLATILE**, **{<binary block>|<value>**, **<value>**, **…}**  將-8191 至 +8191 間的時進位數或二進位數載入揮發性記憶體中。每一波可載入以 IEEE-488.2 二進位區塊格式的 1 至 262,144 (256K)點。數值範圍對應於內部 14-位元 數位類比轉換器(DAC)碼的數值。波形產生器拿取指定數目的點數,然後自動將點數擴充至 記憶體的容量。 若指定數目小於 16,384,波形產生器自動拿取 16,384 點,若指定數目 大於 16,384,波形產生器則拿取 65,536 點。若指定數目大於 65,536,波形產生器則拿 取 262,144 點。

- -8191 及 +8191 代表偏移電位為零時的波峰値。例如,若輸出振幅為 10 Vpp, "+8191" 代表+5V, "8191"代表-5V。
- <sup>z</sup> 若資料點無法佔滿全部範圍,振幅上限將受到限制。例如, 內建 sinc 波沒有佔 滿整個範圍(±8191),因此振幅最大值只到 6.087 Vpp (負載 50 Ω) 。
- DATA 指令會將先前在揮發性記憶體中的波形蓋掉。若須保留波形資料,以 DATA:COPY 指令將波形資料先拷貝至非揮發性記憶體中。
- <sup>z</sup> 下例說明如何將五個十進位點載入揮發性記憶體中。 DATA:DAC VOLATILE,8191,4096, 0,-4096,-8191
- z 下例說明如何將七個點(二進位形式)載入揮發性記憶體中。 DATA:DAC VOLATILE, #214 <*BinaryData*>

#### **IEEE-488.2** 二進位區塊格式**(Binary Block Format)**

在此二進位區塊格式中,資料點前有一標頭。此標頭的格式如下:

## # 5 32768

"#" 標示區塊的開始。第二個數目代表下一個數字的位數,而第三個數目表示接下去 會有多少位元(32,768 位元= 16,384 點)。

一個資料點以 16 位元整數表示,因此位元數是資料點數的兩倍。在以上範例中,載入 一有 16,384 點的波形,需要 32,768 位元。

以 FORM:BORD 指令選擇位元組傳送順序。如用 FORM:BORD NORM (預設値), 將先送出每一資料點的最高位元組(most-significant byte)。反之如用 FORM:BORD SWAP,則先送出每一資料點的最低位元組(least-significant byte)。大部分電腦使用 "swapped" 位元組順序。

## **DATA:CATalog?**

列出所有可用的波形名稱。指令將傳回五種內建波名稱(位於非揮發性記憶體中),所有使用 者定義的波形名稱(位於揮發性記憶體中)及其他載入揮發性記憶體中的波形名稱(將傳回 "Volatile")。

## **DATA:NVOLatile:CATalog?**

列出所有非揮發性記憶體中使用者定義的波形名稱。最多回傳四個名稱。若無任何使用者定 義波形, 則傳回空白字串。

## **DATA:NVOLatile:FREE?**

詢問可儲存使用者定義波形的現有位址數。

## **DATA:DELete <arb name>**

刪除一使用者定義的波形,但內建波不受影響。若試圖刪除正在輸出的波,則會產生錯誤。

#### **DATA:DELete:ALL**

刪除所有使用者定義的波形,但內建波不受影響。若試圖刪除正在輸出的波,則會產生錯誤。

#### **DATA:ATTRibute:AVERage? [<arb name>]**

詢問指定任意波所有資料點的平均值。範圍在 ±1 之間。 預設波形為正使用中的波形(見 FUNC:USER 指令)。若此波形不存在,將產生 "Specified arb waveform does not exist" 的錯誤。

#### **DATA:ATTRibute:CFACtor? [<arb name>]**

詢問指定任意波所有資料點的波鋒因數。波鋒因數是波鋒值與 RMS 值的比值。預設波形為 正使用中的波形(見 FUNC:USER 指令)。若此波形不存在,將產生 "Specified arb waveform does not exist" 的錯誤。

#### **DATA:ATTRibute:POINts? [<arb name>]**

詢問指定任意波中的資料點數。將傳回一 1 至 262,144 的值。預設波形為正使用中的波形 (見 FUNC:USER 指令)。若此波形不存在,將產生 "Specified arb waveform does not exist" 的錯誤。

#### **DATA:ATTRibute:PTPeak? [<arb name>]**

詢問指定任意波所有資料點的峰對峰値。預設波形為正使用中的波形(見 FUNC:USER 指 令)。將傳回一 0 至 +1.0 的值。"+1.0"表示最大振幅。 若波形資料點無法佔滿全部範 圍,振幅最大値將受到限制。例如,內建 sinc 波無法佔滿全部(±1)範圍, 因此振幅最大 值只到 6.087 Vpp (負載 50 Ω) 。 若此波形不存在,將產生 "Specified arb waveform does not exist" 的錯誤。

## **DISPlay {OFF|ON}**

關閉或開啓螢幕顯示。關閉螢幕顯示可加快指令執行速度,而遠端介面錯誤訊息仍將顯示於 螢幕上。DISPlay:TEXT 指令優先於 DISP OFF 指令。在波形產生器開機時,\*RST 指令 執行時,或回復前面板操作狀態時,螢幕顯示均自動開啓。以\*SAV 指令儲存儀器狀態時, 螢幕顯示狀態也被存入。以\*RCL 指令叫出儀器狀態時,螢幕顯示狀態也被回復。

#### **DISPlay?**

詢問顯示設定。 傳回 "0" (關閉) 或 "1" (開啟) 。

## **DISPlay**:TEXT <*quoted string*>

顯示指令中的文字訊息。文字訊息可含多至 12 字元(大型字體)或更多(小型字體) 。過多的 部分將被切掉。本指令優先於 DISP OFF 指令。顯示螢幕上若有訊息,則無法顯示波形資 料(如頻率)。

#### **DISPlay**:TEXT?

詢問送至顯示螢幕上的訊息。

## **DISPlay**:TEXT:CLEar

清除前面板顯示螢幕上的訊息。不改變顯示設定。

## **-- F --**

#### **FM:INTernal:FUNCtion**

#### **{SINusoid|SQUare|RAMP|NRAMP|TRIangle|NOISe|USER}**

設定調變波的形狀。只適用於內部調變波源( FM:SOUR INT)。雜波、脈衝及直流波可當調 變波,但不可當載波。預設波形為弦波。

#### **FM:INTernal:FUNCtion?**

詢問用於頻率調變中的調變波。可能的回覆為 "SIN", "SQU", "RAMP", "NRAM", "TRI", "NOIS"或 "USER".

- SQU: 50% 工作週期的方波。
- RAMP: 100% symmetry 的斜波。
- NRAM: 0% symmetry 的負斜波。.
- TRI: 50% symmetry 的三角波。
- USER: 任意波被限制於 4k 點。多出來的點將被去掉。

#### **FM:INTernal:FREQuency {<frequency>|MINimum|MAXimum}**

指定調變波的振幅。只用於內部調變波源時。範圍為 2 mHz 至 20 kHz 而預設值為 10

Hz。

## **FM:INTernal:FREQuency? [MINimum|MAXimum]**

詢問頻率調變中的調變波頻率。頻率值(單位為 hertz)將被傳回。

#### **FM:DEViation {<peak deviation in hertz>|MINimum|MAXimum}**

1. 設定波峰頻率偏移(hertz ) 。頻率偏移為頻率調變中載波的最大頻率變化值。範圍由 1 µHz 至 150 kHz (斜波), 由 1 µHz 至 5.05 MHz (任意波), 由 1 µHz 至 12.55 MHz (方波),由 1 µHz 至 25.05 MHz (弦波)。預設值為 100 Hz。另外,最大值受 限於下列狀況: (1) 頻率偏移不可大於載波頻率; (2) 頻率偏移和載波頻率加起來不可 大於所選在波頻率最大値加上 100 kHz; 也就是說,弦波是 50.1 MHz, 方波是 25.1  $M$ Hz , 斜波是 300 kHz , 任意波是 10.1  $M$ Hz 。若所設値大於以上限制, 儀器將自 動調整至可允許的最大值。

若選擇外部訊號為調變波源時, 調變將受限於所設定的脈寬偏移值,以及外來波源是否超 過±5V 。當外部訊號為+5V 時,結果將輸出最大頻率偏移値,而當外部訊號為-5V 時,結 果則輸出最小頻率偏移值。

若頻率偏移導致載波超出以現有工作週期(只用於方波)之頻率範圍, G5100A 自動調整工 作週期以配合載波頻率。

#### **FM:DEViation? [MINimum|MAXimum]**

詢問調變中的波峰頻率偏移(hertz)。

#### **FM:SOURce {INTernal|EXTernal}**

指定調變波源。預設值為內部波源。

#### **FM:SOURce?**

詢問調變波源。傳回"INT"(內部) 或 "EXT" (外部) 。

#### **FM:STATe {OFF|ON}**

開啓或關閉頻率調變。預設値為關閉。為避免重複改變波形輸出,可在參數設定後再開啓頻 率調變。波形產生器一次只允許一種調變模式。

## **FM:STATe?**

傳回 "0" (關閉) 或 "1" (開啟)。

#### **FORMat:BORDer {NORMal**︱**SWAPped}**

為 DATA:DAC 指令設定二進位區塊傳送的位元組順序。 預設值為 NORM。一個資料點以 16 位元(兩個位元組)整數表示。如用 NORM 位元組順序,將先送出每一資料點的最高位元 組(most-significant byte)。如用 SWAP 位元組順序,則先送出每一資料點的最低位元組 (least-significant byte)。大部分電腦使用"swapped" 位元組順序。

## **FORMat:BORDer?**

詢問二進位區塊傳送的位元組順序。傳回 "NORM" 或 "SWAP" 。

#### **FREQuency:STARt {<frequency>|MINimum|MAXimum }**

設定頻率掃描中的起始頻率。範圍由 1 µHz 至 200 KHz(斜波), 1 µHz 至 10 MHz (任 意波) , 1 μHz 至 25 MHz(方波), 1 μHz 至 50 MHz(弦波)。預設値為 100 Hz。

#### **FREQuency:STARt? [MINimum|MAXimum]**

傳回頻率掃描中的起始頻率。

## **FREQuency:STOP {<frequency>|MINimum|MAXimum }**

設定頻率掃描中的終止頻率。範圍由 1 μHz 至 200 KHz(斜波), 1 μHz 至 10 MHz(任 意波), 1 μHz 至 25 MHz(方波), 1 μHz 至 50 MHz(弦波)。預設値爲 1000 Hz。

#### **FREQuency:STOP? [MINimum|MAXimum]**

傳回頻率掃描中的終止頻率。

#### **FREQuency:CENTer {<frequency>|MINimum|MAXimum }**

設定頻率掃描中的中央頻率。範圍由 1 µHz 至 200 KHz(斜波), 1 µHz 至 10 MHz(任 意波), 1 μHz 至 25 MHz(方波), 1 μHz 至 50 MHz(弦波)。預設値為 550 Hz。最 小値為 1 µHz ,最大値則受頻率跨度及頻率最大値限制:

MaximumCenterFrequency = MaximumFrequency – FrequencySpan/2

#### **FREQuency:CENTer? [MINimum|MAXimum]**

傳回頻率掃描中的中央頻率(hertz)。

#### **FREQuency:SPAN{<frequency>|MINimum|MAXimum }**

設定頻率掃描中的頻率跨度。範圍由 0 µHz 至 200 KHz(斜波), 0 µHz 至 10 MHz(任 意波) ,0 μHz 至 25 MHz(方波), 0 μHz 至 50 MHz(弦波)。預設値為 900 Hz。最小 值為 OuHz , 最大值則受頻率最大值及中央頻率影響,由下式算出:

## MaximumFrequencySpan = 2 x (MaximumFrequency – CenterFrequency)

- 若要向上頻率掃描,頻率跨度設定為正值。
- 若要向下頻率掃描,頻率跨度設定為負值。下式為頻率跨度與起始頻率/終止頻率的關 係

FrequencySpan = StopFrequency – StartFrequency

## **FREQuency:SPAN? [MINimum|MAXimum]**

傳回頻率掃描中的頻率跨度(hertz)。

#### **FSKey: FREQuency {<frequency>|MINimum|MAXimum}**

設定 FSK 的跳躍頻率。範圍由 1 µHz 至 200 KHz(斜波), 1 µHz 至 10 MHz(任意波) , 1 µHz 至 25 MHz(方波), 1 µHz 至 50 MHz(弦波)。預設値為 100 Hz。

## **FSKey: FREQuency? [MINimum|MAXimum]**

傳回 FSK 的跳躍頻率(hertz)。

## **FSKey: INTernal:RATE {<rate in Hz>|MINimum|MAXimum }**

設定輸出波頻率在載波頻率及跳躍頻率間轉換的速率 (選擇內部訊號源時)。預設 FSK 速 率為 10 Hz ,而範圍則為 2 mHz 至 100 KHz。

#### **FSKey: INTernal:RATE? [MINimum|MAXimum]**

詢問 FSK 的轉換速率。

#### **FSKey: SOURce {INTernal|EXTernal}**

設定 FSK 的訊號源。預設值為 Internal。

## **FSKey: SOURce?**

詢問 FSK 的訊號源。傳回 "INT"(內部)或 "EXT"(外部)。

## **FSKey: STATe {OFF|ON}**

開啓或關閉 FSK 調變。預設値為關閉。為避免重複改變波形輸出,可在參數設定後再開啓 FSK 調變。波形產生器一次只允許一種調變模式。

## **FSKey: STATe?**

傳回 "0" (關閉) 或 "1" (開啟)。

## **FUNCtion:PULSe:HOLD {WIDTh|DCYCle}**

命令波形產生器將脈寬或工作週期固定。

- <sup>z</sup> 固定脈寬時,若接到設定工作週期的指令,工作週期將被轉換為相對應的脈寬 (sec)。使用 PWM 時,若固定脈寬,寬度偏移也將被固定。若接到設定工作週期 偏移的指令,其值將被轉換為相對應的脈寬偏移(sec)。
- 固定工作週期時,若接到設定脈寬的指令,脈寬將被轉換為相對應的工作週期(百 分比)。使用 PWM 時,若固定工作週期,工作週期偏移也將被固定。若接到設定 脈寬偏移的指令,其值將被轉換為相對應的工作週期偏移(百分比)。

## **FUNCtion:PULSe:HOLD? [WIDTh|DCYCle]**

詢問工作週期及脈寬中,何者現為固定而不可變動之值。

## **FUNCtion:PULSe:WIDTh {<seconds>|MINimum|MAXimum }**

設定脈寬(sec)。範圍由 20 ns 至 2000 s。預設値為 100 μs。

- 脈寬定義為上昇端 50%處起至下一個下降端 50%止所經過的時間。
- 脈寬最小值為 20 ns, 最大值為 1999.99 s。
- <sup>z</sup> 脈寬最小值(Wmin)受到週期限制如下:

 $\int$  20 ns, if PulsePeriod  $\leq$  10s

 $200 \text{ ns}$ , if  $10s <$  PulsePeriod  $\leq 100s$ 

- $\begin{cases} 2 \text{ }\mu\text{s}, \quad \text{if } 100\text{s} < \text{PulsePeriod} \leq 1000\text{s} \end{cases}$ Wmin =  $\Big\}$ <sub>2</sub>
	- $\int$  20 µs, if 1000s < PulsePeriod
- 指定脈寬必須小於週期與脈寬最小値的差:

## PulseWidth ≤ Period – Wmin

波形產生器必要時會先調整邊緣時間(edge time),然後脈寬,以配合週期。若是遠 端介面操作,則產生 "Setting conflict" 之錯誤,並調整脈寬。

<sup>z</sup> 指定脈寬必須小於週期和邊緣時間(edge time)的差:

## PulseWidth ≤ Period – (1.6x EdgeTime)

波形產生器必要時會先調整邊緣時間(edge time),然後脈寬,以配合週期。若是遠端 介面操作,則產生"Data out of range" 之錯誤,並調整脈寬。

<sup>z</sup> 指定脈寬必須大於一個邊緣的時間:

## PulseWidth  $\geq 1.6x$  EdgeTime

<sup>z</sup> FUNC:PULS:HOLD 指令決定脈寬與工作週期中何者固定。

## **FUNCtion:PULSe:WIDTh? [MINimum|MAXimum ]**

傳回脈寬(秒)。

## **FUNCtion:PULSe:DCYCle {<percent>| MINimum|MAXimum }**

設定脈寬工作週期(百分比)。範圍由 0% 至 100%。預設值為 10%。工作週期受到脈寬 最小值(Wmin)及邊緣時間限制如下:

> DutyCycle ≥ Wmin / Period x 100% DutyCycle  $\leq$  (1-Wmin / Period) x 100% DutyCycle ≥ 1.6x EdgeTime / Period x 100% DutyCycle ≤  $(1 − 1.6 × EdgeTime / Period) × 100%$

當

 $\int$  20 µs, if 1000s < PulsePeriod  $\begin{cases} 2 \text{ }\mu\text{s}, \quad \text{if } 100\text{s} < \text{PulsePeriod} \leq 1000\text{s} \end{cases}$  $200 \text{ ns}$ , if  $10s <$  PulsePeriod  $\leq 100s$  $\int$  20 ns, if PulsePeriod  $\leq$  10s Wmin =  $\Big\}$ 

波形產生器必要時會先調整邊緣時間(edge time),然後工作週期,以配合週期。若是遠端 介面操作,則產生 "Data out of range" 之錯誤,並調整工作週期及邊緣時間。

## **FUNCtion:PULSe:DCYCle? [MINimum|MAXimum]**

傳回脈衝工作週期(百分比)。

## **FUNCtion:PULSe:TRANsition {<seconds> MINimum|MAXimum }**

設定上升邊緣及下降邊緣的邊緣時間(edge time)(秒)。 邊緣時間為上昇端(或下降 端)10%到 90%所經過的時間。預設邊緣時間値為 5 ns,範圍由 5 ns 至 100 ns。 指定 的邊緣時間必須符合以下條件:

> EdgeTime  $\leq 0.625$  x PulseWidth EdgeTime  $\leq 0.625$  x Period x DutyCycle

波形產生器必要時會先調整邊緣時間(edge time)以配合脈寬或工作週期。

#### **FUNCtion:PULSe:TRANsition? [MINimum|MAXimum]**

詢問邊緣時間(edge time)。將傳回邊緣時間(秒)。

## **FUNCtion:RAMP:SYMMetry {<percent>**︱ **MINimum|MAXimum }**

設定斜波的 symmetry 百分比 。symmetry 代表了在一次周期裡波型處於上升狀態的時 間與週期的比率(以百分比表示)(假設波形極性未反轉)。 Symmetry 的預設值為 100%。 註記:

- APPLY 指令將蓋過現有 symmetry 設定,並將 symmetry 設為 100%。
- symmetry 設定將被記住,下次再使用斜波時即會採用。

• symmetry 設定並不適用在 AM 或 FM 中,使用斜波為調變波的情況下。

## **FUNCtion:RAMP:SYMMetry? [MINimum|MAXimum]**

詢問 symmetry 設定(百分比)。

## **FUNCtion:SQUare:DCYCle {<percent>**︱ **MINimum|MAXimum }**

設定方波的工作週期(百分比)。工作週期代表了一個週期內波型位於高電位階的時間佔整個 週期時間的百分比 (假定是一未反轉的波型)。 預設值為 50%。 當頻率小於或等於 10 MHz 時,範圍由 20%至 80% ,當頻率大於 10 MHz 時,範圍由 40%至 60% 。 註記:

- APPLY 指令將蓋過現有工作週期設定,並將工作週期設為 50%。
- 工作週期設定將被記住,下次再使用方波時即會採用。
- 使用 AM、 PM、 FM 或 PWM 並採用方波為調變波時,工作週期必為 50%。
- 當指定頻率無法配合工作週期時,波形產生器自動調整工作週期以配合指定頻率。遠 端介面操作將出現"Settings conflict" 錯誤訊息。

#### **FUNCtion:SQUare:DCYCle? [MINimum|MAXimum]**

詢問工作週期(百分比)。

## **FUNCtion USER {<arb name>**︱**VOLATILE}**

自五種內建任意波、四種使用者定義波或揮發性記憶體中現有波中選擇一種波形。 五種內建任意波名稱為 "EXP\_RISE" 、 "EXP\_FALL" 、 "NEG\_RAMP" 、"SINC" 及 "CARDIAC"。 預設值為 "EXP\_RISE"。使用 "VOLATILE " 以選擇揮發性記憶體中現有 波形。此指令並不輸出波形。以 FUNCtion USER 指令輸出波形。若選擇不存在的波形, 則出現"Specified arb waveform does not exist" 錯誤訊息。

## **FUNCtion:USER?**

詢問 FUNCtion USER {<arb name> | VOLATILE}指令所選擇的波形。

#### **FUNCtion USER**

選擇任意波並輸出現用之任意波形。以現行頻率、振幅及直流偏移輸出選擇波形。也可使用 APPLy 指令或 FREQ, VOLT, 及 VOLT:OFFS 指令設定頻率、振幅及直流偏移。 若波形的資料點不佔滿整個範圍,則振幅最大值將受限制。例如,內建 sinc 波不佔滿整個 範圍,所以振幅最大值受限為 6.087 Vpp (負載 50Ω)。 使用任意波為調變波時("USER"), 波形限制為 4k 點。多於點數將被去除。

#### **FUNCtion?**

詢問 FUNCtion USER 指令的選項。 傳回"SIN" 、 "SQU" 、 "RAMP" 、"PULS" 、 "NOIS" 、"DC"及 "USER"其中之一。

## **-- I to O --**

**-- I –** 

#### **\*IDN?**

詢問儀器之辨識字串。 辨識字串含有以逗號分隔的四部分:

製造商名, 型號, 序號, 版碼 版碼又含四部份數字: 韌體修訂版號, 核心修訂版號, ASIC 修訂版號及印刷電路板修訂 版號。

**-- L --** 

#### **\*LRN?**

詢問現有設定的 SCPI 指令字串(learn string)。 然後在需要回復此狀態時,可以將此字 串送回給儀器已回復狀態。此字串含約 1,500 字元。為避免儀器錯誤,先執行 \*EST 指 令,再將字串送回給儀器。

#### **-- M –**

#### **MARKer {OFF**︱**ON}**

啟動或關閉標記頻率(marker frequency)。預設值為關閉。此指令較 OUTP:SYNC 指令 有優先權,所以啟動標記頻率時,OUTP:SYNC 指令將被忽略。

#### **MARKer?**

詢問是否使用標記頻率,傳回"0" (關閉) 或 "1" (啟動)。

#### **MARKer:FREQuency {<frequency>**︱**MINimum**︱**MAXimum}**

設定標記頻率(marker frequency)。頻率掃描達到標記頻率時,前面板 *Sync* 接頭的訊號 轉為低電位。範圍由  $1 \mu$ Hz 至 50 MHz (斜波只達 200 kHz 、方波只達 25MHz,而任 意波只達 10MHz)。 預設値為 500 Hz。最小値爲起始頻率和終止頻率中較小的那一個, 而最大值為起始頻率和終止頻率中較大的那一個。標記頻率必須介於起始頻率和終止頻率之 間,若指定值超出範圍,儀器自動將之調整為起始頻率和終止頻率中與設定值較接近的一 個,遠端介面操作將出現"Settings conflict" 錯誤訊息。

## **MARKer:FREQuency? [MINimum**︱**MAXimum]**

詢問標記頻率值。

## **MEMory:STATe:NAME {0**︱**1**︱**2**︱**3**︱**4} [**,**<name>]**

為指定儲存位址命名。使用者可自前面板或遠端介面為指定儲存位址命名,但只能從前面板 以所命名稱取出資料。 名稱可含至多 12 字元,第一個字元必須是英文字母,其他則可為英文字母、數字或 "\_"。 不可含有空白字元。 不同位址可以有相同的名稱。

## **MEMory:STATe:NAME? {0**︱**1**︱**2**︱**3**︱**4}**

詢問指定儲存位址名稱。若此位址未被命名,則傳回預設名稱。

#### **MEMory:STATe:DELete {0**︱**1**︱**2**︱**3**︱**4}**

刪除指定儲存位址的儀器狀態及名稱,回復預設名稱。

#### **MEMory:STATe:RECall:AUTO {OFF**︱**ON}**

關閉或開啟在開機時自動讀取位址"0"的關機前狀態(power-down state)的功能。預設值 為 OFF(關閉), 所以開機時將重設(\*RST 指令)機器狀態。

#### **MEMory:STATe:RECall:AUTO?**

詢問是否開啟在開機時自動讀取關機前狀態(power-down state)的功能。傳回 "0" (關閉) 或 "1" (開啟) 。

## **MEMory:STATe:VALid? {0**︱**1**︱**2**︱**3**︱**4}**

詢問指定儲存位址是否儲存有效的儀器狀態。若沒有則傳回 "0" ,若有則傳回 "1"。

## **MEMory:NSTates?**

詢問可用來儲存儀器狀態的位址數。 傳回 "5"。

**-- O --** 

#### **\*OPC**

啟動使用標準事件(Standard Event)暫存器中的操作完成(operation complete)位元(位 元 0) 。

啟動後該位元會在所有先前指令完成後設為 1。其他指令在該位元設為 1 前仍可執行。此指 令在觸發頻率掃描及觸發叢發的模式下(\*TRG)提供一個檢視是否執行完成的方式。

#### **\*OPC?**

該指令執行後,系統將會在所有先前指令完成後,回傳"1"至輸出緩衝區。其他指令必須等 該指令執行完成後,才能繼續執行。

## **OUTPut {OFF|ON}**

關閉或開啟前面板 Output 接頭。預設值為 OFF(關閉)。開啟時 Output 鍵會亮起。

- APPLy 指令將蓋過 OUTP 的設定,自動開啓 Output 接頭。
- Output 接頭收到過大的外來電壓時,將自動關閉或。欲重新開啟,先移除過大的 外來電壓,再以此指令開啓 Output 接頭。
- 此指令藉著開關輸出繼電器而改變 Output 接頭的狀態。然而,此指令並不在開關 輸出繼電器前將電位歸零。因此,輸出訊號在穩定前可能會有些為時約毫秒的"脈 衝" 。 使用者可在改變輸出狀態前,先將振幅設成最小值(以 VOLTage 指令)以 減少這些"脈衝"。

#### **OUTPut?**

詢問 Output 接頭是否開啓。傳回"0" (關閉) 或"1" (開啓)。

#### **OUTPut:LOAD {<ohms>|INFinity|MINimum|MAXimum}**

選擇輸出終端。 可以是 1 Ω 及 10 kΩ 之間的任何值。INF 為高阻抗(high impedance) (>10 kΩ)設定。預設值為 50 Ω。本指令將影響振幅、直流偏移及高低電位設定。改變輸 出終端設定時,顯示的輸出振幅、直流偏移及高低電位也被自動調整,不發出錯誤訊息。波  $E$  形產生器有 50 Ω 的固定輸出阻抗,才若實際負載阻抗與此設定値不一樣,顯示出的振幅、直 流偏移及高低電位均非正確值。當輸出終端設定為高阻抗時,輸出振幅單位不可是 dBm, 儀器自動選用 Vpp。

#### **OUTPut:LOAD? [MINimum|MAXimum]**

詢問負載設定。傳回一值( Ω)或 "9.9E+37" (高阻抗)。

#### **OUTPut:POLarity { NORMal|INVerted }**

對直流偏移反轉一波形。預設值為 NORM。選擇 NORM 時,波形在前半週期為正值,反 之在 INV 時,波形在前半週期為負值。反轉時偏移不變, Sync 也未反轉。

## **OUTPut:POLarity?**

詢問波形極性。傳回"NORM" 或 "INV"。

## **OUTPut:SYNC {OFF|ON}**

關閉或開啟前面板 Sync 接頭。預設值為 ON。關閉 Sync 訊號時,可降低振幅小的時候 發生的輸出扭曲。關閉 Sync 訊號時, Sync 接頭的訊號為低電位。

- 波形反轉時,Sync 訊號不反轉。
- 頻率掃描的 MARK 指令優先於此指令。使用標記頻率時,OUTP:SYNC 指令被忽略。

## **OUTPut:SYNC?**

詢問 Sync 接頭是否開啓。傳回"0" (關閉) 或"1" (開啓) 。

#### **OUTPut:TRIGger:SLOPe {POSitive|NEGative}**

設定輸出"trigger out"訊號的邊緣為上升(positive)或下降(negative)。此指令執行後, "trigger out"訊號(TTL 相容之方波)將由後面板的 *Ext Trig* 接頭輸出,並且該輸出之方波 會在指定邊緣與頻率掃描或叢發的起始對齊。

- 採用 Immediate (內部)觸發源(TRIG:SOUR IMM )時,波形產生器於 Ext Trig 接 頭輸出一 50%工作週期的方波(在上升邊緣作頻率掃描觸發) 。週期相等於頻率掃描時 間。 T
- —採用外部觸發源(TRIG:SOUR EXT) 時,波形產生器關閉 "trigger out"訊號,而 Ext Trig 接頭則用來接收外部觸發訊號。
- 採用 Bus 觸發源(TRIG:SOUR BUS)時, 戏形產生器在頻率掃描起始時, 於 Ext Trig 接頭輸出一脈衝 (脈寬> $1 \mu s$ ) 。

#### **OUTPut:TRIGger:SLOPe?**

詢問輸出"trigger out"訊號的邊緣為上升(positive)或下降(negative)。傳回 "POS"(上 升) 或"NEG"(下降) 。

#### **OUTPut:TRIGger {OFF**︱**ON}**

關閉或開啟觸發輸出訊號。預設值為 OFF。開啟時,在頻率掃描或叢發一開始,後面板的 *Ext Trig* 接頭將輸出一指定邊緣的 TTL 相容方波。

#### **OUTPut:TRIGger?**

詢問觸發輸出訊號是否開啟。傳回 "0" (關閉) 或"1" (開啟) 。

**-- P to Z -- -- P --** 

## **PHASe {<angle>**︱**MINimum**︱**MAXimum}**

調整先前 UNIT:ANGL 指令中設定的相偏移(度或弧度) (不適用於脈衝及雜波) 。範圍由  $-360$  度至 360 度或  $-2\pi \ncong +2\pi \ncong 360$  度。

- 為了改變與已鎖定之外來訊號的相位關係,該指令會造成輸出波有短暫跳動的現象。
- 此指令與 BURS:PHAS 指令中設定的短脈衝相位無關。

## **PHASe [MINimum**︱**MAXimum]**

詢問相偏移(度或弧度)。

## **PHASe:REFerence**

不改變輸出,而立即設定零相位參考點。本指令只改變相參考點,不改變 PHAS 指令設定 的相偏移。

## **PHASe:UNLock:ERRor:STATe {OFF**︱**ON}**

設定當失去相位鎖定時是否產生錯誤訊息。預設值為 OFF(關閉) 。開啟時若失去相位鎖 定,將產生"Reference phase-lock loop is unlocked" 錯誤訊息。儀器關機時將失去此 設定。

## **PHASe:UNLock:ERRor:STATe?**

詢問是否已開啟相鎖定錯誤訊息。

## **PM:INTernal:FUNCtion**

## **{SINusoid|SQUare|RAMP|NRAMP|TRIangle|NOISe|USER}**

設定調變波形。只用於內部調變波源時(PM:SOUR INT)。預設載波為弦波。另外還可選擇 方波、斜波及任意波, 而脈衝、雜波及直流波則不可作為載波。

- SQU: 50% 工作週期的方波。
- RAMP: 100% symmetry 的斜波。
- NRAM: 0% symmetry 的負斜波。.
- TRI: 50% symmetry 的三角波。
- USER: 任意波被限制於 4k 點。多出來的點將被去掉。

## **PM:INTernal:FUNCtion?**

詢問用於相調變中的調變波。可能的回覆為 "SIN" 、 "SQU" 、 "RAMP" 、"NRAM" 、 "TRI" 、 "NOIS"或 "USER"。

## **PM:INTernal:FREQuency {<frequency>|MINimum|MAXimum}**

指定調變波的振幅。只用於內部調變波源(PM:SOUR INT)時。範圍為 2 mHz 至 20 kHz 而預設值為 10 Hz。

## **PM:INTernal:FREQuency? [MINimum|MAXimum]**

詢問相調變中的調變波頻率。頻率值(單位為 hertz)將被傳回。

#### **PM:DEViation {<peak deviation in degrees>|MINimum|MAXimum}**

設定相調變中的相偏移值。相偏移為相調變中載波的最大相偏移量。相偏移的範圍為 0 至 360 度,而預設值為 180 度。

選擇外部訊號為調變波來源時, 輸出將受限於設定的相偏移值, 以及外來波源是否超過 ±5V 。 當外部訊號波源為+5V 時, 輸出波將達到最大相偏移值; 當外部訊號波源為-5V 時, 輸出波將達到最小相偏移值。

#### **PM:DEViation? [MINimum|MAXimum]**

詢問相調變中的相偏移值。傳回相偏移值(度)。

#### **PM:SOURce {INTernal|EXTernal}**

設定調變波源。預設値為 INTernal。選擇外部訊號為調變波來源時, 輸出將受限於設定的 相偏移值,以及外來波源是否超過±5V 。 當外部訊號波源為+5V 時, 輸出波將達到最 大相偏移值; 當外部訊號波源為-5V 時, 輸出波將達到最小相偏移值。

## **PM:SOURce?**

詢問調變波源。傳回 "INT"(內部)或 "EXT"(外部) 。

#### **PM:STATe {OFF|ON}**

關閉或開啟相調變。預設值為 OFF(關閉)。為避免重複改變波形輸出,可在參數設定後再開 啟相調變。波形產生器一次只允許一種調變模式。

## **PM:STATe?**

詢問是否開啟相調變。傳回 "0" (關閉) 或 "1" (開啟)。

#### **PWM:INTernal:FUNCtion**

#### **{SINusoid|SQUare|RAMP|NRAMP|TRIangle|NOISe|USER}**

設定 PWM 的調變波。預設訊號源為內部訊號源(PWM:SOUR INT), 波型為弦波。

- SQU: 50% 工作週期的方波。
- RAMP: 100% symmetry 的斜波。
- NRAM: 0% symmetry 的負斜波。.
- TRI: 50% symmetry 的三角波。
- USER: 任意波被限制於 4k 點。多出來的點將被去掉。

## **PULSe:PERiod {<seconds>**︱**MINimum**︱**MAXimum}**

設定脈衝週期。預設週期為 1 ms, 而範圍則為 200 ns 至 2000 秒。設定之週期値必須 大於脈寬和邊緣時間加起來的和。必要時波型產生器將先自動調整邊緣時間,然後調整脈寬 以配合週期。

> Period  $\geq$  PulseWidth + (1.6 x EdgeTime) Period  $\geq$  (Period x DutyCycle) + (1.6 x EdgeTime)

輸出波形改變時,設定之週期值不受影響。若其值超出後來選用之波形的週期範圍,儀器自 動調整為可允許的值,並產生 "Settings conflict" 錯誤訊息。

#### **PULSe:PERiod? [MINimum**︱**MAXimum]**

詢問脈衝週期。傳回脈衝週期(秒)。

## **PWM:INTernal:FUNCtion?**

詢問 PWM 中採用的調變波形。傳回下列其中之一: "SIN" 、 "SQU" 、 "RAMP" 、 "NRAM" 、 "TRI" 、"NOIS"或"USER" 。

## **PWM:INTernal:FREQuency {<frequency>|MINimum|MAXimum}**

設定 PWM 的調變波頻率。只用於內部調變波源時(PWM:SOUR INT)。範圍由 2 mHz 至 20kHz 而預設值為 10 Hz。

## **PWM:INTernal:FREQuency? [MINimum|MAXimum]**

詢問 PWM 的調變波頻率。傳回頻率 (hertz)。

## **PWM:DEViation {< deviation in seconds>|MINimum|MAXimum}**

設定脈寬偏移值。 脈寬偏移是指在 PWM 中載波的脈寬最大偏移量。 預設偏移值為 10μs, 而範圍為 0s 至 1000s。 除此之外,也不能大於載波的脈寬,並受到以下數學式的限制:

WidthDeviation ≤ PulseWidth – Wmin

WidthDeviation≤ Period – (PulseWidth + Wmin)

WidthDeviation  $\leq$  PulseWidth – (1.6 x EdgeTime)

WidthDeviation  $\leq$  Period - PulseWidth – (1.6 x EdgeTime)

其中 Wmin 為脈寬最小值, 其值視脈衝週期而定:

 $\int$  20 µs, if 1000s < PulsePeriod  $\begin{cases} 2 \text{ }\mu\text{s}, \quad \text{if } 100\text{s} < \text{PulsePeriod} \leq 1000\text{s} \end{cases}$ Wmin =  $\begin{cases} 200 \text{ ns}, \text{ if } 10\text{s} < \text{PulsePeriod} \le 100\text{s} \\ 0.05 \text{ ns}, \text{ if } 100 \text{s} \end{cases}$  $\int$  20 ns, if PulsePeriod  $\leq$  10s  $=\begin{cases} 200 \\ 200 \end{cases}$ 

若選擇外部訊號為調變波源時(PWM:SOUR EXT), 調變將受限於所設定的脈寬偏移值, 以及外來波源是否超過±5V 。當外部訊號爲+5V 時,結果將輸出最大脈寬,而當外部訊號 為-5V 時,結果則輸出最小脈寬。

註記:此指令將受 FUNC:PULS:HOLD 指令影響。 FUNC:PULS:HOLD 指令決定在週期 變化時,脈寬與工作週期中何者被固定。若固定脈寬,則脈寬偏移也不會改變,若固定工作 週期,則工作週期偏移也不會改變。固定一者,則另一值將被轉換成相對應的值。

## **PWM:DEViation? [MINimum|MAXimum]**

詢問脈寬偏移值。傳回脈寬偏移值(秒)。

#### **PWM:DEViation:DCYCle**

#### **{< deviation in percent>|MINimum|MAXimum}**

設定工作週期偏移值。工作週期偏移為 PWM 中載波的工作週期最大偏移量。 預設值為 1%,範圍由 0%至 100%。另外,它不可大於載波的工作週期,並受以下限制: DutyCycleDeviation  $\leq$  DutyCycle – Wmin / Period x 100% DutyCycleDeviation  $\leq 100\%$  – DutyCycle – Wmin / Period x 100% DutyCycleDeviation  $\leq$  DutyCycle – (1.6 x EdgeTime / Period x 100%) DutyCycleDeviation  $\leq 100\%$ -DutyCycle - (1.6 x EdgeTime / Period x 100%)

其中 Wmin 為脈寬最小值, 其值視脈衝週期而定:

 $\int$  20 μs, if 1000s < PulsePeriod  $2 \mu s$ , if  $100s <$  PulsePeriod  $\leq 1000s$  $\vert$  200 ns, if 10s < PulsePeriod  $\leq$  100s  $\int$  20 ns, if PulsePeriod  $\leq$  10s Wmin =  $\overline{a}$  $\overline{a}$ 

若選擇外部訊號為調變波源時(PWM:SOUR EXT), 調變將受限於所設定的工作週期偏移 值,以及外來波源是否超過±5V 。當外部訊號為+5V 時,結果將輸出最大脈衝工作週期, 而當外部訊號為-5V 時,結果則輸出最小脈衝工作週期。

註記: 此指令將受 FUNC:PULS:HOLD 指令影響。 FUNC:PULS:HOLD 指令決定在週期 變化時,脈寬與工作週期中何者被固定。若固定脈寬,則脈寬偏移也不會改變,若固定工作 週期,則工作週期偏移也不會改變。固定一者,則另一值將被轉換成相對應的值。

#### **PWM:DEViation:DCYCles? [MINimum|MAXimum]**

詢問工作週期偏移值。傳回工作週期偏移值(百分比)。

#### **PWM:SOURce {INTernal|EXTernal}**

設定 PWM 的調變波源。預設値為 internal(內部)。若選擇外部訊號源, 則載波將被後面 版 *Modulation In* 接頭接收的外來波型所調變。此時, 調變將受限於所設定的脈寬/工作 週期偏移值,以及外來波源是否超過±5V 。當外部訊號為+5V 時,結果將輸出最大脈寬/ 工作週期,而當外部訊號為-5V 時,結果則輸出最小脈寬/工作週期。

#### **PWM:SOURce?**

詢問 PWM 的調變波源。傳回 "INT"(內部)或"EXT"(外部) 。

## **PWM:STATe {OFF|ON}**

關閉或開啟 PWM。預設值為 OFF(關閉)。為避免重複改變波形輸出,可在參數設定後再開 啟 PWM。波形產生器一次只允許一種調變模式。

#### **PWM:STATe?**

詢問是否開啟 PWM。傳回"0" (關閉)或 "1" (開啟) 。

**-- R --** 

## **\*RCL {0**︱**1**︱**2**︱**3**︱**4}**

取出指定位址的儀器狀態。

- 開機狀態儲存於位址 0,而位址 1 至 4 在儀器出廠時則是空的。
- 無法自空白位址處取出儀器狀態。
- 位址 0 永遠保留給開機狀態。

#### **\*RST**

將波形產生器崇設為出廠預設值,與 MEM:STAT:REC:AUTO 指令獨立運作。不影響已儲 存的儀器狀態、任意波或介面設定。若螢幕顯示之前爲關閉狀態,則將開啓螢幕顯示。本指 令並將中斷進行中的頻率掃描或叢發。

## **-- S --**

## **\*SAV {0**︱**1**︱**2**︱**3**︱**4}**

將現行儀器狀態存入指定非揮發記體中。 註記:

- 位址 0 只可自遠端介面操作存入資料,無法自前面板操作。
- 原先在內的儀器狀態將被蓋過。
- 重新開機後,位址 0 將自動回復開機狀態。
- 存入任意波的儀器狀態後,若後來又將其刪除,則失去波形資料。
- 所選擇的波型、頻率、振幅、直流偏移、工作週期及所有調變參數均隨著儀器狀 態一起存入。

#### **SWEep:SPACing {LINear**︱**LOGarithmic}**

指定頻率掃描的間隔方式。 預設値為 Linear(線性) ,輸出波以線性方程式算出之間隔進 行頻率掃描。在對數頻率掃描模式中,輸出波以對數方程式算出之間隔進行頻率掃描。

## **SWEep:SPACing?**

詢問頻率掃描的間隔方式。傳回 "LIN"(線性) or "LOG"(對數)。

#### **SWEep:TIME {<seconds>**︱**MINimum**︱**MAXimum}**

設定頻率掃描時間長度。範圍由 1 ms 至 500 秒,而預設値爲 1 秒。一次頻率掃描的頻 率點數乃是依據頻率掃描時間而計算得知。

#### **SWEepe:TIME?**

詢問頻率掃描時間長度。傳回頻率掃描時間長度(秒)。

#### **SWEep:STATe{OFF**︱**ON}**

關閉或開啟頻率掃描。預設值為 OFF(關閉)。為避免重複改變波形輸出,可在參數設定後再 開啟頻率掃描。波形產生器一次只允許一種調變模式。

## **SWEep:STATe?**

詢問是否開啟頻率掃描。傳回 "0" (關閉) or "1" (開啟)。

#### **SYSTem:ERRor?**

自錯誤串中查詢並清除一個錯誤。錯誤串中最多可放入 20 個錯誤。錯誤訊息是以先進先 出的方式讀取。第一個測得的錯誤將是第一個被傳回的錯誤。 G5100A 在每一次偵測到錯 誤時,都會發出嗶聲警告,目 ERROR 燈也會亮起。 唯有在錯誤串中所有的錯誤都已被讀 取時,ERROR 燈才會滅掉。

若錯誤多達 20個以上,錯誤串中最後一個錯誤將被-350, "Queue Overflow"所取代。 除非錯誤訊息被讀取並清除,否則無法存入新的錯誤訊息。若錯誤串中沒有錯誤,則儀器將 傳回 "No Error"。

#### **SYSTem**:BEEPer

發出一嗶聲。

## **SYSTem:BEEPer:STATe {OFF|ON}**

關閉或開啟嗶聲。

## **SYSTem:BEEPer:STATe?**

詢問嗶聲狀態。傳回"0" (關閉) 或 "1" (開啟)。

## **SYSTem:COMMunicate:RLSTate {LOCal**︱**REMote**︱**RWLock}**

透過 LAN 介面的 Telnet 或 socket 對話來設定本機操作或遠端操作。 提供類似於透過 GPIB 及 USB 介面以 IEEE-488.2 的 GTL (Go To Local)指令所作的功能。 預設值為 LOCal, 即將儀器狀態設為 *local*,關閉所有指示燈並解除前面板鎖定。若選擇 REMote, 即將儀器狀態設為 remote, remote 指示燈亮起,並鎖住前面板。若選擇 RWLock,即 將儀器狀態設為 *remote with lock*, rwl 指示燈亮起,並鎖住前面板。

## **SYSTem:VERSion?**

詢問現有 SCPI 版本。傳回"YYYY.V"之形式。"YYYY" 為年度而 "V" 為版本數。

## **SYSTem:KLOCk[:STATe] {OFF**︱**ON}**

關閉或開啟前面板鍵盤鎖定。預設值為 OFF (不上鎖) 。 開啟 (on) 時,前面板鍵盤將被 鎖定。下本指令之前先使用 SYST:KLOC:EXCL LOC 指令,可以不鎖定 Local 鍵。

#### **SYSTem:KLOCk:EXCLude {NONE**︱**LOCal}**

設定 SYST:KLOC:ON 指令是否涵蓋 Local 鍵。預設值為 NONE。

## **SYSTem:KLOCk:EXCLude?**

詢問 SYST:KLOC:ON 指令是否涵蓋 Local 鍵。

#### **SYSTem:SECurity:IMMediate**

清除所有儀器狀態記憶體(除了開機參數及校正常數),並將所有儀器狀態重設為\*RST 值 。 此指令清除所有使用者定義波形資料, 使用者定義任意波形資料,及使用者定義介面。通 常只為安全理由使用此指令,不建議經常使用此指令,以免資料意外遺失。

## **-- T --**

## **TRIGger**

自遠端介面作一立即觸發。可以此指令觸發頻率掃描或叢發 (TRIG:SOUR) 。

## **TRIGger:SOURce {IMMediate**︱**EXTernal**︱**BUS}**

設定觸發短脈衝模式中的觸發源。波形產生器接受軟體 (BUS) 觸發,立即(內部)觸發, 或 來自後面板 EXT TRIG 接頭的硬體觸發。預設值為 IMM(內部)。

- 選用 Immediate (內部) 觸發源時,產生短脈衝的頻率值決定於短脈衝週期。
- APPLY 指令將觸發源設定為 IMM。
- <sup>z</sup> 選用 External (外部) 觸發源時,波形產生器由後面板 *Trig In* 接頭接收硬體觸發。
- 選用 Bus (軟體) 觸發源時,波形產生器每次收到 bus 觸發指令時,均輸出一叢發。 以 \*TRG 指令自遠端介面作觸發。
- 選用 External (外部)或 Bus 觸發源時,叢發數及相位依然有效,但短脈衝週期將 被忽略。
- 爲了確保選用 Bus 觸發源時能達到同步,可先送出 \*WAI (wait) 指令。\*WAI 指 令被執行時,波形產生器會等所有執行中的指令都執行完畢後,再執行\*WAI 後的 指令。例如,下列指令字串一定會先接受第一個觸發,執行操作後才接受第二個觸 發。

TRIG:SOUR BUS;\*TRG;\*WAI;\*TRG;\*WAI

- 也可以 \*OPC (operation complete) 或 \*OPC? (operation complete query) 指令來指示是否已完成叢發。叢發完成時,\*OPC? 指令會傳回"1"至輸出緩衝區。 而\*OPC 指令則將 Standard Event register 中的 "Operation Complete" 位元 (位元 0) 設為"1" 。
- 啓動後該位元會在所有先前指令完成後設為 1。其他指令在該位元設為 1 前仍可執 行。此指令在觸發頻率掃描及觸發叢發的模式下(\*TRG)提供一個檢視是否執行完 成的方式。

#### **TRIGger:SOURce?**

詢問觸發源。傳回"IMM"(內部) , "BUS"(軟體) 或 "EXT" (外部)。

## **TRIGger:SLOPe {POSitive**︱**NEGative}**

指定在上升(positive)邊緣或下降(negative)邊緣觸發頻率掃描或叢發。預設值為 POS。

#### **TRIGger:SLOPe?**

詢問觸發邊緣。傳回 "POS" (正) 或 "NEG" (負) 。

## **\*TST?**

執行波形產生器的自我測試。若測試成功,傳回"0" ,測試失敗,傳回"1"。

**-- U --** 

## **UNIT:ANGLe {DEGree**︱**RADian}**

為 BURS:PHAS 指令設定短脈衝起始相位的單位。預設值為 DEG(度) 。前面板操作無法 將單位設成弧度。若在使用遠端介面設定單位為"弧度"後改用前面板操作,波形產生器自 動將單位換回"度" ,並將短脈衝起始相位轉換成適當值。

## **UNIT:ANGLe?**

詢問短脈衝起始相位的單位。傳回短脈衝起始相位的單位"DEG"或"RAD"。

**-- V --** 

#### **VOLTage {<amplitude>**︱**MINimum**︱**MAXimum}**

設定輸出振幅。最小値為 10 mVpp(負載 50 Ω), 最大値應為所選波形的振幅最大値,最 大為 10 Vpp(負載 50 Ω)並視所選波形及直流偏移電位而定。

• 輸出振幅與直流偏移電位和 Vmax 有關:

#### $|V\text{offset}| + Vpp / 2 \leq Vmax$

其中 Vmax 為所選輸出終端的波峰電位最大值(負載 50-Ω 下 5 volts 及高阻抗下 10 volts) 。波形產生器將以新設定的振幅為優先,調整直流偏移電位,並產生"Settings conflict"錯誤訊息。

- $\bullet$  輸出終端限制:輸出終端設定改變時,振幅也自動調整。例如, 將輸出終端自 50 Ω 改成高阻抗時,偏移電位將加倍,而影響輸出振幅。若輸出終端自高阻抗改成 50 Ω 時, 偏移電位將減半。
- <sup>z</sup> 輸出終端為高阻抗時,輸出振幅無法選用 dBm 為單位,只能用 Vpp。
- <sup>z</sup> 對任意波而言, 若波形的資料點不佔滿整個範圍,則偏移最大值及振幅將受限制。
- <sup>z</sup> 指定高階電位 (high level) 及低階電位(low level) (章節 3.7)相當於指定振幅與直 流偏移 (DC offset) (章節 3.6) 。例如, 如果您將高階電位設為 +2 volts 而低階 電位為 -3 volts,產生的振幅即為 5 Vpp,而直流偏移為 -0.5 V。
- 改變振幅時, 由於輸出衰減器的切換,可能會導致輸出波在一些特定電位處產生短暫 不穩定的訊號。然而由於振幅均在控制之下,所以輸出電位絕不會超出範圍。使用者可 以 VOLT:RANG:AUTO 指令將自動範圍關閉,以防止輸出時產生這些不穩定的訊號。
- 欲輸出直流電位,先以 FUNC DC 指令選擇直流電位功能,然後以 VOLT:OFFS 指令 設定直流偏移。直流電位的範圍為±5 Vdc (負載 50 Ω) , 或為±10 Vdc(高阻抗)。

## **VOLTage? [MINimum**︱**MAXimum]**

詢問現有波形的輸出振幅。傳回輸出振幅値(單位為 VOLT:UNIT 所指定之單位) 。

## **VOLTage:OFFSet {<offset>**︱**MINimum**︱**MAXimum}**

設定直流偏移電位。預設値為 0 volt。允許範圍視所選波形及振幅而定:

#### $|V\text{offset}| + Vpp / 2 \leq Vmax$

其中 Vmax 為所選輸出終端的波峰電位最大值(負載 50-Ω 下 5 volts 及高阻抗下 10 volts) 。波形產生器將以新設定的振幅為優先,調整直流偏移電位,並產生"Settings conflict"錯誤訊息。

- 輸出終端限制:輸出終端設定改變時,偏移値也自動調整。例如, 將輸出終端自 50 Ω 改成高阻抗時,偏移電位將加倍,而影響輸出振幅。若輸出終端自高阻抗改  $\vec{w}$  50 Ω 時,偏移電位將減半。
- 對任意波而言, 若波形的資料點不佔滿整個範圍,則偏移最大值及振幅將受限制。
- 指定高階電位 (high level) 及低階電位(low level) (章節 3.7)相當於指定振幅 與直流偏移 (DC offset) (章節 3.6) 。例如, 如果您將高階電位設為 +2 volts 而 低階雷位為 -3 volts,產生的振幅即為 5 Vpp,而直流偏移為 -0.5 V。

#### **VOLTage:OFFSet? [MINimum**︱**MAXimum]**

詢問現有波形的直流偏移電位。

#### **VOLTage:HIGH {<voltage>**︱**MINimum**︱**MAXimum}**

指定高階電位 (high level)。預設值為+50 mV (所有波形)。

z 高階電位及低階電位必須受下式限制:

Vhigh – Vlow  $\leq$  Vpp(max)

#### Vhigh, Vlow  $\leq$  Vpp(max) / 2

其中 Vpp(max)為所選輸出終端的最大波峰振幅 (負載50Ω為10 Vpp 而高阻抗為 20 Vpp) 。若指定值超出範圍,儀器將自動調整為範圍內可允許的最大值,並顯示 "Data out of range"錯誤訊息。

- 高階電位必須大於低階電位,否則儀器將自動調整高階電位為低階電位加上 1 mV, 並顯示 "Data out of range"錯誤訊息。
- 設定高階電位 (high level) 及低階電位(low level)相當於指定直流偏移。例如, 如 果您將高階電位設為 +2 volts 而低階電位為 -3 volts,產生的振幅即為 5 Vpp, 而直流偏移為 -0.5 V。
- <sup>z</sup> 輸出終端設定改變時,電位值也自動調整。例如, 將輸出終端自 50 Ω 改成高阻抗時, 電位將加倍。若輸出終端自高阻抗改成 50 Ω 時,偏移電位將減半。
- 欲對直流偏移反轉波形時,使用 OUTP:POL 指令。

#### **VOLTage:HIGH? [MINimum**︱**MAXimum]**

詢問高階電位。

## **VOLTage:LOW {<voltage>**︱**MINimum**︱**MAXimum}**

指定低階電位。預設值為+50 mV (所有波形)。

高階電位及低階電位必須受下式限制:

## Vhigh – Vlow  $\leq$  Vpp(max)

#### Vhigh, Vlow  $\leq$  Vpp(max) / 2

其中 Vpp(max)為所選輸出終端的最大波峰振幅 (負載50Ω為10 Vpp 而高阻抗為 20 Vpp) 。若指定值超出範圍,儀器將自動調整為範圍內可允許的最大值,並顯示 "Data out of range"錯誤訊息。

- 低階電位必須小於高階電位, 否則儀器將自動調整高階電位為低階電位加上 1 mV, 並顯示 "Data out of range"錯誤訊息。
- 設定高階電位 (high level) 及低階電位(low level)相當於指定直流偏移。例如, 如 果您將高階電位設為 +2 volts 而低階電位為 -3 volts,產生的振幅即為 5 Vpp, 而直流偏移為 -0.5 V。
- 輸出終端設定改變時, 電位値也自動調整。例如, 將輸出終端自 50 Ω 改成高阻抗時, 電位將加倍。若輸出終端自高阻抗改成 50 Ω 時,偏移電位將減半。
- 欲對直流偏移反轉波形時,使用 OUTP:POL 指令。

#### **VOLTage:LOW? [MINimum**︱**MAXimum]**

詢問低階電位。

## **VOLTage: RANGe:AUTO{OFF**︱**ON**︱**ONCE}**

關閉或開啓電位自動範圍設定。預設値爲 ON,即儀器自動爲 amplifier and attenuators 尋找最適設定。自動範圍設定為 OFF 時,即採用現有設定。

- "ONCE"參數開啓雷位自動範圍設定,尋找最適設定,即關閉電位自動範圍功能。
- APPLY 指令優先於此指令,開啓電位自動範圍設定。
- 改變振幅的時候,由於輸出衰減器的切換,可能會導致輸出波在一些特定電位處產 生短暫不穩定的訊號。然而由於振幅均在控制之下,所以輸出電位絕不會超出範圍。 您可關閉自動選取範圍功能,以防止此種情形發生。

#### **VOLTage: RANGe:AUTO?**

詢問是否開啟電位自動範圍設定。傳回 "0" (關閉) 或 "1" (開啟)。

## **VOLTage:UNIT {VPP**︱**VRMS**︱**DBM}**

設定輸出振幅的單位。預設值為 VPP。 遠端介面與前面板均使用相同的單位。 若在 APPLy 或 VOLT 指令無設定單位,則儀器使用此指令設定的單位。但輸出終端為高阻 抗時,振幅單位無法使用 dBm,將自動採用。

## **VOLTage:UNIT?**

詢問輸出振幅的單位。 傳回 "VPP" 、 "VRMS" 或 "DBM" 。

**-- W –** 

## **\*WAI**

\*WAI 指令被執行時,波形產生器會等所有執行中的指令都執行完畢後,再執行\*WAI 後 的指令。

## **B.4 SCPI** 相容資訊

G5100A 的指令雖然不在 SCPI 標準的 1999.0 版內,但其語法均按照 SCPI 格 式。G5100A 還有支援其它指令並未在此手冊列出,其中大部分的指令已被手冊提 及的指令所涵蓋。

# **B.5 IEEE-488**相容資訊

以下為用於G5100A 的一般SCPI 指令:

```
*CLS
```
- \*ESE<NRf>
- \*ESE?
- \*ESR?
- \*IDN?
- \*LRN?
- \*OPC
- \*OPC?
- \*PSC {0|1}
- \*PSC?
- $*RCL < 0 | 1 | 2 | 3 | 4 >$
- \*RST
- $*SAV < 0 | 1 | 2 | 3 | 4>$
- \*SRE<NRf>
- \*SRE?

\*STB? \*TRG \*TST? \*WAI

# **B.6**用 **Device Clear** 停止測量

Device clear 為IEEE-488 低階匯流排訊息,用來將波形產生器回復為等待的狀 態。各種不同的程式語言和 IEEE-488 介面卡 均以自己的方式提供了這種能力。 當收到device clear 訊息時,狀態暫存器、錯誤串及所有設定狀態都保持不變。 Device clear 執行以下任務:

y所有進行中的頻率掃描或短脈衝均停止。

y觸發狀態回到閒置"idle state." 狀態

y清除電表的輸入和輸出緩衝區。

y電表準備接受新的指令字串。

y所有執行中的指令均會被終止,而不發出 "Operation Complete" 的訊息。 電表的DTR (data terminal ready) 線會在device clear後設成true。參閱 *"DTR/DSR Handshake Protocol*,*"* 。

# **C.** 儀器規格

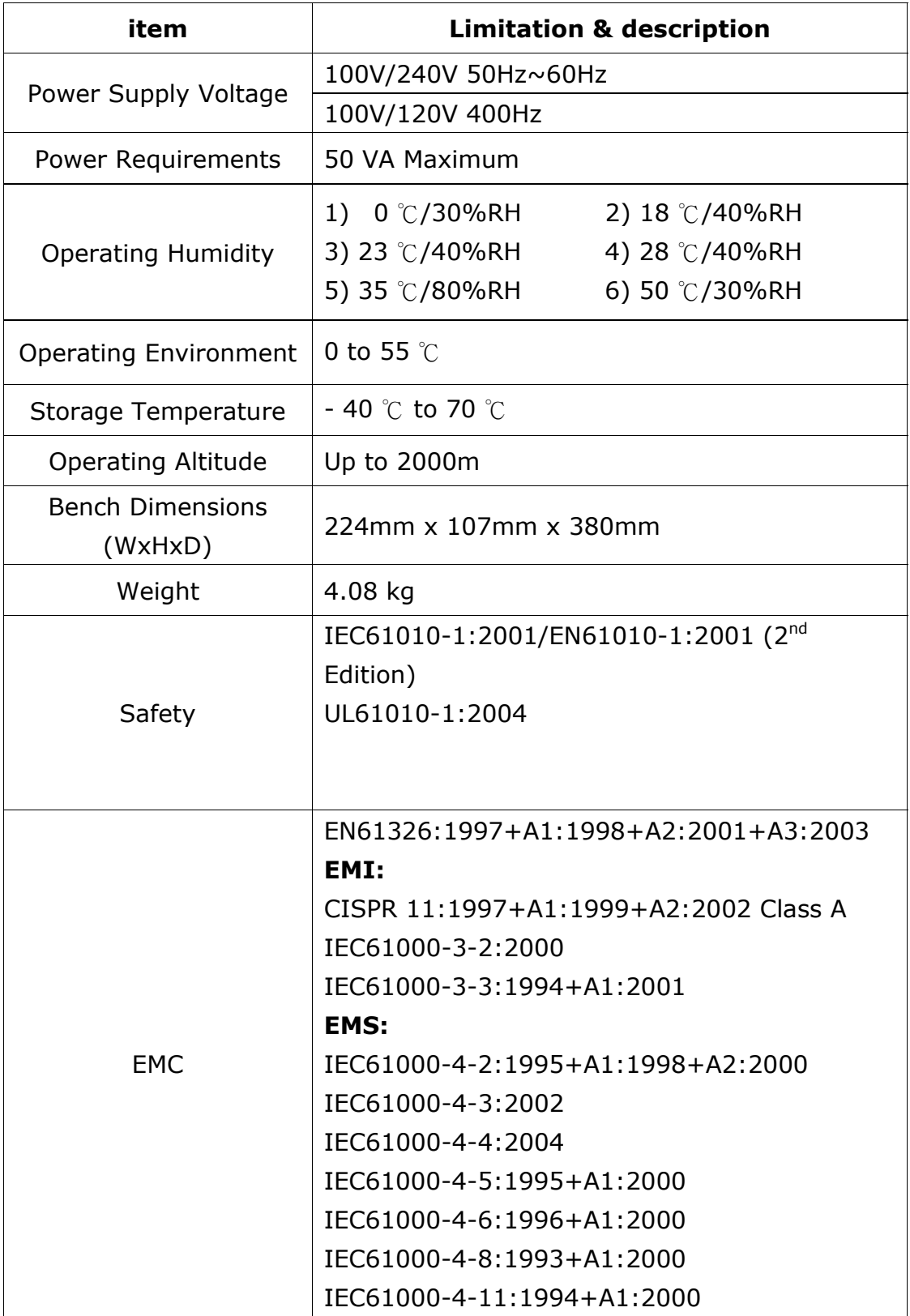

# **D.** 應用程式範例

此章節提供 G5100A 一些樣品程式的簡短說明。

## **Visual Basic**

學習如何以 Visual Basic 樣品程式做出及使用 PICOTEST IOUtils 元件, 控制, 資料讀取等。請參閱 Visual Basic: Explore the Samples 得知全覽和安裝細節。

## **Visual C++**

在 MFC 應用程式上, 使用者可蓋過 PICOTEST IOUtils 介面和提供額外的介 面。以下例子說明這些用法。詳見 Visual C++ DEVQUERY 應用程式範例.I

## 使用 **MEASure?** 作單一測量

下例為一使用 MEASure? 指令作單一直流電流測量的例子。這是以程式指示電表作 測量中最簡單的一種方法。然而, MEASure? 卻不具太多彈性。此例為 Visual Basic

## 應用程式製作

以下法用 Visual Basic 寫一程式:

- 1. 作一新的 Standard.EXE project.
- 2. 將 startup object 設 定為 Sub Main
- 3. 加入 New Module, 並宣告 Sub Main().

## 如何改變一個應用程式的 **Startup Object**

一個 project 的 Startup Object property 定義了應用程式的進入點。一般而 言,這是應用程式的main form 或是 Sub Main 起始程序。 因為 Class Libraries 沒有進入點, 它們的這個 property 的唯一選擇為 (None).

對於視窗應用程式projects, 只有forms 或是具有 Public Sub Main 程序的 classes 才有 Startup objects。另外也可勾選Startup with custom Sub Main; 如此,你必完成其Sub Main程序。

※ 附註: 當使用custom Sub Main 程序為Startup object, 應用程式事件 (Startup, Shutdown, Startup Next Instance, 和Unhandled Exception) 不會被執行。Startup Object property 可在 Project Designer 之Application

pane 中設定。

## 如何改變 **startup object**

- 1. 在Solution Explorer中選擇project, 於Project 選單中點選 Properties。
- 2. 選擇Application pane。
- 3. 從Startup object drop-down 清單中選擇一個Startup object。

## 設定視窗應用程式之**startup object** 為 **Sub Main**

- 1. 在Solution Explorer中選擇project,於Project 選單中點選 Properties。
- 2. 選擇Application pane。
- 3. 勾選Startup with custom Sub Main。
- 4. 從 Startup object drop-down 清單中選擇 Sub Main。

LISTING D.1. MEASure.bas—在 Sub Main FUNCTION 中加入起始程式。

```
Sub Main() 
    Dim G5100A As Object 
    Dim Rdg as Double 
    ' To assign an object reference using CreateObject 
    Set G5100A = CreateObject("Picotest.IOUtils") 
    ' Address String Grammar for ResourceName Parameter 
    ' USB[board]::manufacturer ID::model code::serial number[::USB interface 
    ' number][::INSTR] 
     ' or 
    ' GPIB0::22 
    G5100A.Connect = "USB::5710::5100::tw00000001" 
    G5100A.Output = "*RST" ' Reset G5100A 
    G5100A.Output = "*CLS" ' Clear G5100A status registers 
   G5100A.Output = "MEASURE:CURRENT:AC? 1A, 0.001MA" ' Set to 1 amp ac range
    Rdg = G5100A.Input 
    Debug.Print Rdg 
    ' Unload Object 
    G5100A.Close 
    Set G5100A = Nothing 
End Sub
```
## 使用 **CONFigure** 作數學運算

下面的例子用 Visual Basic 執行 CONFigure 作 dBm 的數學運算。CONFigure 指令比 MEASure?有更多寫程式的空間。它可以逐步更改電表的組態。.

#### 產生應用程式:

- 1. 產生一個新的 Standard .EXE project。
- 2. 設定視窗應用程式的 startup object 為 Sub Main。
- 3. 加新的 Module 並宣告 Sub Main()。

#### **LISTING D.2.** 執行 CONFigure 的範例。

```
Sub Main() 
    Dim G5100A As Object 
    Dim Rdgs(1 To 5) As Double 
    Dim i As Integer ' Array Index 
    ' To assign an object reference using CreateObject 
    Set G5100A = CreateObject("Picotest.IOUtils") 
    ' Address String Grammar for rsrcName Parameter 
    G5100A.Connect = "USB::5710::5100::tw00000001" 
    ' USB[board]::manufacturer ID::model code::serial number[::USB interface 
    ' number][::INSTR]o 
    G5100A.Output = "*RST" ' Reset G5100A 
    G5100A.Output = "*CLS" ' Clear G5100A status registers 
    G5100A.Output = "CALC:DBM:REF 50" ' 50 ohm reference resistance 
    G5100A.Output = "CONF:VOLT:AC 1,0.001" ' Set G5100A to 1 amp ac range 
    G5100A.Output = "DET:BAND 200" ' Select 200 Hz (fast) ac filter 
    G5100A.Output = "TRIG:COUN 5" ' G5100A will accept 5 triggers 
    G5100A.Output = "TRIG:SOUR IMM" ' Trigger source is IMMediate 
    G5100A.Output ="CALC:FUNC DBM" ' Select dBm function 
    G5100A.Output = "CALC:STAT ON" ' Enable math 
    G5100A.Output = "READ?" ' Take readings; send to output buffer 
    Rdgs = G5100A.Input 
    For i = LBound(Rdgs) To UBound(Rdgs) 
       Debug.Print Rdgs(i) 
    Next i
```

```
End Sub
```
## 使用狀態暫存器

下面的例子 (Visual Basic) 說明如何使用電表的狀態暫存器來決定指令是否完 成。

## 產生應用程式

- 1. 產生一個新的 Standard .EXE project。
- 2. 如圖 C.1.安排 Form1。
- 3. 如表 C.1 設定各控制元件之 properties。

## 加入控制元件

此應用程式之控制元件如圖 D.1 所示。當使用者點選 Start Readings 按鍵,此程 序將設定電表在完成讀值後回傳一個 SRQ 事件。

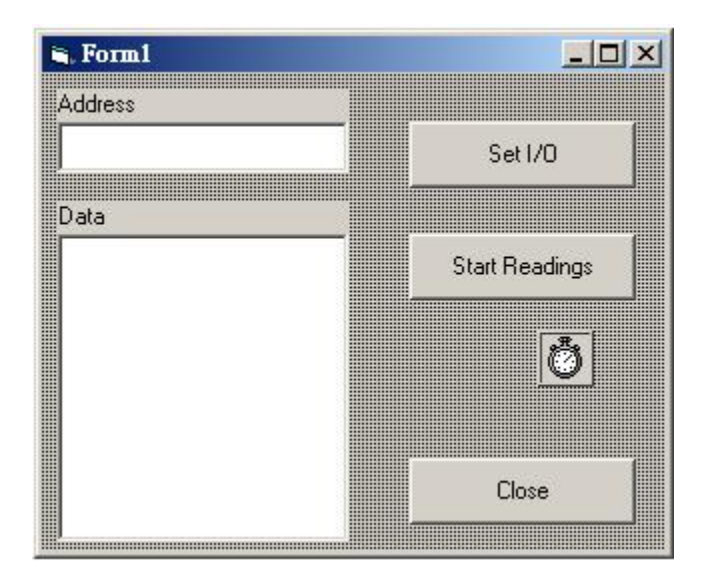

**FIGURE D.1.** 這一應用程式使用的控制元件。

**TABLE D.1.** 應用程式對話視窗中控制元件的 PROPERTY 設定。

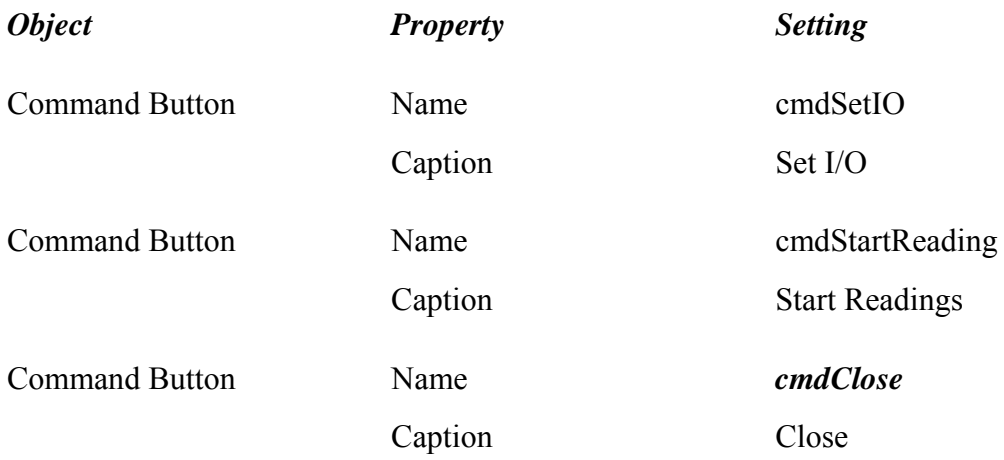

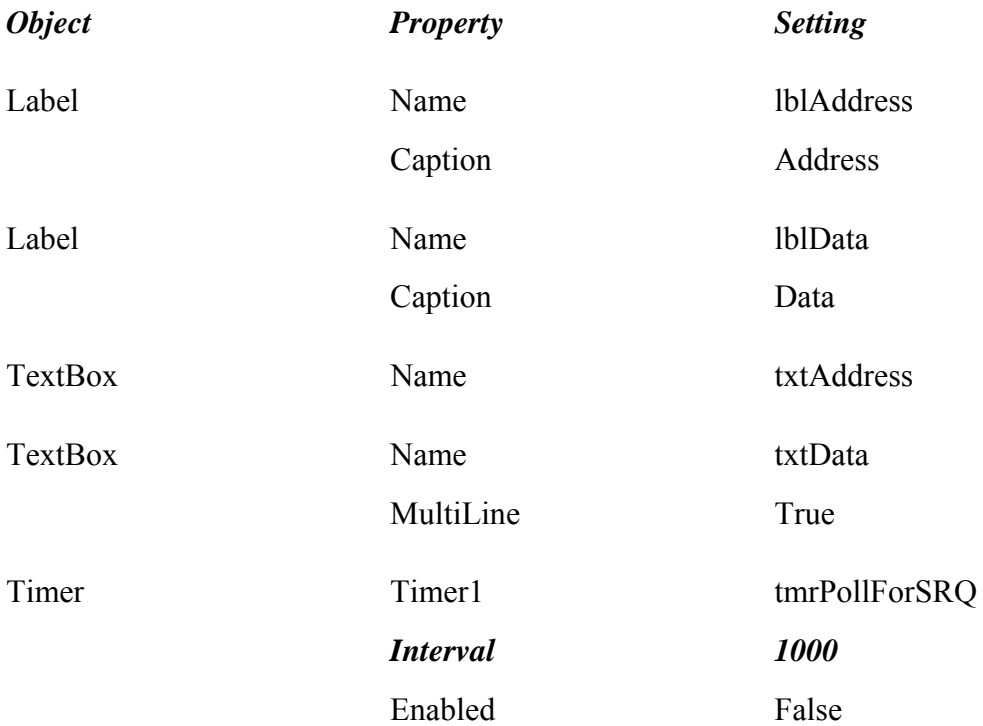

## **LISTING D.3.** 執行 SRQ 及 Fetch 的範例。

```
Dim G5100A As New IOUtils 
Dim statusValue As Byte 
Dim numberReadings As Long 
Private Sub cmdClose_Click() | Command Button 1
   Unload Me 
End Sub 
Private Sub cmdSetIO_Click() ' Command Button 2
    ' Set the io control address to the text box address 
    ' we do this so the user can change address in text box 
    ' and it will be reflected in the dialog 
    txtAddress.Text = "GPIB0::22:INSTR" 
    G5100A.Connect = txtAddress.Text 
    ' Put the address from the communication dialog in text box 
    txtAddress.Text = G5100A.Address 
End Sub 
Private Sub cmdStartReading_Click() | Command Button 3
    ' Call the routine that sets up the meter 
    cmdStartReading.Enabled = False 
    startReadings 
    cmdStartReading.Enabled = True
```

```
Private Sub Form_Load() ' Form1 
    ' Load the forms address text box with persistant 
    ' instrument address from PICOTEST.IOUtils object 
    txtAddress.Text = G5100A.Address 
End Sub 
Private Sub startReadings() 
    Dim Average As Double 
    Dim MinReading As Double 
    Dim MaxReading As Double 
    Dim Value As Integer 
    Dim Mask As Integer 
    Dim Task As Integer 
    Continued on next page 
    On Error GoTo StartReadingsError 
    ' Clear out text box for the data so we can see 
    ' when new data arrives 
    txtData.Text = "" 
    txtData.Refresh 
   '"""""""""""""""""""""""""""""""""""""""""""""""""" 
   ' Setup dmm to return an SRQ event when readings are complete 
   With G5100A 
         ' Set the address from users text box 
       .Output = "*RST" <br>.Output = "*CLS" ' Clear dmm
                               .<br>Clear dmm status registers
        .Output = "*ESE 1" ' Enable 'operation complete bit to 
                              ' set 'standard event' bit in status byte 
        .Output = "*SRE 32" ' Enable 'standard event' bit in status 
                              ' byte to pull the IEEE-488 SRQ line 
       .Output = "*OPC?" ' Assure syncronization 
       Value = .Input 
    End With 
    '"""""""""""""""""""""""""""""""""""""""""""""""""" 
    ' Enable the SRQ polling so we can poll for SRQ 
    G5100A.EnableSRQ = True 
    txtData.Refresh 
    '""""""""""""""""""""""""""""""""""""""""""""""""""""""""""""" 
    ' Configure the meter to take readings 
    ' and initiate the readings (source is set to immediate by default) 
    numberReadings = 10 
    With G5100A 
        .Output = "Configure:Voltage:dc 10" ' set dmm to 10 volt dc range" 
       .Output = "Voltage:DC:NPLC 10" ' set integration time to 10 Power line cycles 
(PLC)" 
        .Output = "Trigger:count" & Str$(numberReadings) ' set dmm to accept multiple 
triggers 
       .Output = "Init" <br>
.Output = "*OPC" ' Place dmm in 'wait-for-trigger' state<br>
' Set 'operation complete' bit in standa
                                           ' Set 'operation complete' bit in standard
                                         ' event registers when measurement is complete 
    End With 
    '"""""""""""""""""""""""""""""""""""""""""""""""""""""""""""""""""""""""""" 
    ' enable the timer to poll gpib once per second 
    tmrPollForSRQ.Enabled = True 
    ' give message that meter is initialized 
    ' give message that configuration is done 
   txtData.Text = "Meter configured and " \& vbCrLf \&
```
End Sub
```
 "Initialized" 
    Exit Sub 
StartReadingsError: 
    Debug.Print "Start Readings Error = "; Err.Description 
End Sub 
Private Sub tmrPollForSRQ_Timer() 'Timer1 
    ' This timer when enabled will poll the GPIB 
    ' and return the status byte to indicate if SRQ is set 
    On Error GoTo pollerror 
    Continued on next page 
' this will also change the timeout 
    statusValue = G5100A.WaitOnSRQ(100) ' WaitOnSRQ(100ms) 
   ' Set the timeout back to 10 sec,
   G5100A.TimeOut = 10000<br>If statusValue = 64 Then
                                 ' SRQ from Operation complete
        ' Turn off the timer and stop polling. 
        tmrPollForSRQ.Enabled = False 
      Debug.Print "SRQ is set, getting data"
       ' Get the Data, the meter is ready
       ReadData 
    End If 
    Exit Sub 
pollerror: 
    Debug.Print "No SRQ yet, Poll error = "; Err.Description
End Sub 
Private Sub ReadData() 
   ' Once the SRQ is detected, this routine will
    ' get the data from the meter 
    ' Called by: PollForSRQTimer_Timer 
'' '' '
    Dim readings() As Double 
    Dim i As Long 
    On Error GoTo ReadDataError 
    ' dimension the array for the number of readings 
    With G5100A 
        .Output = "Fetch?" ' Query for the data in memory 
       readings = . Input ' get the data and parse into the array
    End With 
    ' Insert data into text box 
    txtData.Text = "" 
   For i = 0 To UBound(readings)
      txtData.SelText = readings(i) & " Vdc" & vbCrLf 
    Next i 
    Exit Sub 
ReadDataError: 
    Debug.Print "ReadData Error = "; Err.Description 
End Sub
```

```
 145
```

```
Private Sub Form_Terminate() 
    On Error Resume Next 
    Set G5100A = Nothing
```
End Sub

## **C++ DEVQUERY** 應用程式範例

這一個 C 應用程式範例是一個 Win32 console 應用程式。它說明了如何使用 PICOTEST IOUtils COM. 一個 Win32 console 應用程式只使用文字型式的輸入 和輸出。

## 製作應用程式

1. 產生一個新的 Win32 Console Application project, 取名為 DEVQUERY.

2. 在 AppWizard 的最後一步設定此 project 為一 simple application。

## **LISTING D.4.** DEVQUERY 應用程式範例。

// DEVQUERY.cpp : Defines the entry point for the console application. // #include "stdafx.h" //Purpose: To illustrate the use of the automation layer in a C++ program //without the use of smart COM pointers. (In general I would advise using smart //pointers but this example will allow the use of the automation layer without them. //Note that this is a C++ program and not C, that is we use class structures, however //it is 'bare bones' in the sense we use COM calls directly and no smart pointers) // //standard include for a Microsoft Visual C++ project #include "stdio.h" //need for COM #include "windows.h" #include "comdef.h" //This is the 'Automation' object (COM class). It contains the IIOManger interface //below const CLSID CLSID\_PICOTESTIOUtils = {0xCF1DC41A,0x5E37,0x455E,{0xA3,0x88,0x17,}}  $0xB9$ ,  $0x20$ ,  $0x14$ ,  $0x04$ ,  $0xB1$ }; //The IIO allows the opening of a device using its address in the 'ConnectToInstrument' function. The IO //class above exports this //COM interface. Continued on next page //The IIO function 'ConnectToInstrument' will return the IIO interface //this is an instance of the instrument.

```
const IID IID IOUtils= {0x3E0AC3A2,0xB527,0x4741, {0x8D,0x3E,0x83,0xC8,0x13,0x59,
0xA5,0xC6} ;
//The following are the definitions needed to program the instrument. They 
//can be placed in a header file for but are shown here to allow ease of 
//perusal 
/***************************************************************************/ 
//This definition is to complete the IIO interface below. You needn't use this interface 
directly to 
//communicate with instruments 
extern "C" { 
interface IIOUtils : IDispatch { 
       STDMETHOD (Count)(short *pVal); 
       STDMETHOD (TimeOut)(short *pVal); 
       STDMETHOD (TimeOut)(short newVal); 
       STDMETHOD (Open)(void); 
       STDMETHOD (Close)(void); 
       STDMETHOD (Refresh)(void); 
       STDMETHOD (Index)(short newVal); 
       STDMETHOD (Index)(short *pVal); 
       STDMETHOD (Output)(BSTR newVal); 
       STDMETHOD (Input)(BSTR *pVal); 
       STDMETHOD (Address)(BSTR *pVal); 
      STDMETHOD (Ouery)(BSTR newValue, BSTR *pVal);
       STDMETHOD (ErrFlag)(long *pVal); 
       STDMETHOD (Connect)(BSTR newVal); 
    }; 
}//extern "C" 
/****************************************************************************/ 
int main(int argc, char* argv[])
{ 
      IIOUtils *IIO; //The IO we'll be using to get to the instrument 
      HRESULT hr; //check return values for failure 
     variant t myCmd;
      _variant_t myResult; 
     _bstr_t myInstrument, strTmp;
      BSTR bstr; 
      printf("Start CExample program. We assume a G5100A multimeter on 
           USB::5710::5100::tw00000001\n\n"); 
      //Initialize COM 
      CoInitialize(NULL); 
      //Create the PICOTEST IOUtils component 
    hr = CoCreateInstance(CLSID_PICOTESTIOUT is ' NULL ' CLSCTX_INPROC_SERVER ' )IID_IOUtils 
                 ,(LPVOID *)&IIO); 
      if FAILED(hr) 
      { 
           printf("CoCreateInstance failed\n"); 
           return 0; 
      } 
Continued on next page 
      //Connect String 
      myInstrument="USB::5710::5100::tw00000001"; 
      IIO->Connect(_bstr_t(myInstrument)); 
      IIO->Address(&bstr);
```

```
 printf("%s\n",(char *)_bstr_t(bstr)); 
 IIO->Output(_bstr_t("*IDN?\n")); 
     IIO->Input (&bstr); 
    printf("%s\n",(char *)_bstr_t(bstr));
    IIO->Output(_bstr_t("READ?\n"));
     IIO->Input (&bstr); 
    printf("%s\n",(char *)_bstr_t(bstr));
     IIO->Close(); 
     IIO->Release(); 
     //Uninit so COM is exited clean. 
     CoUninitialize();
```

```
}
```
return 0;